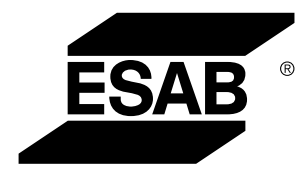

Aristo® *U82*

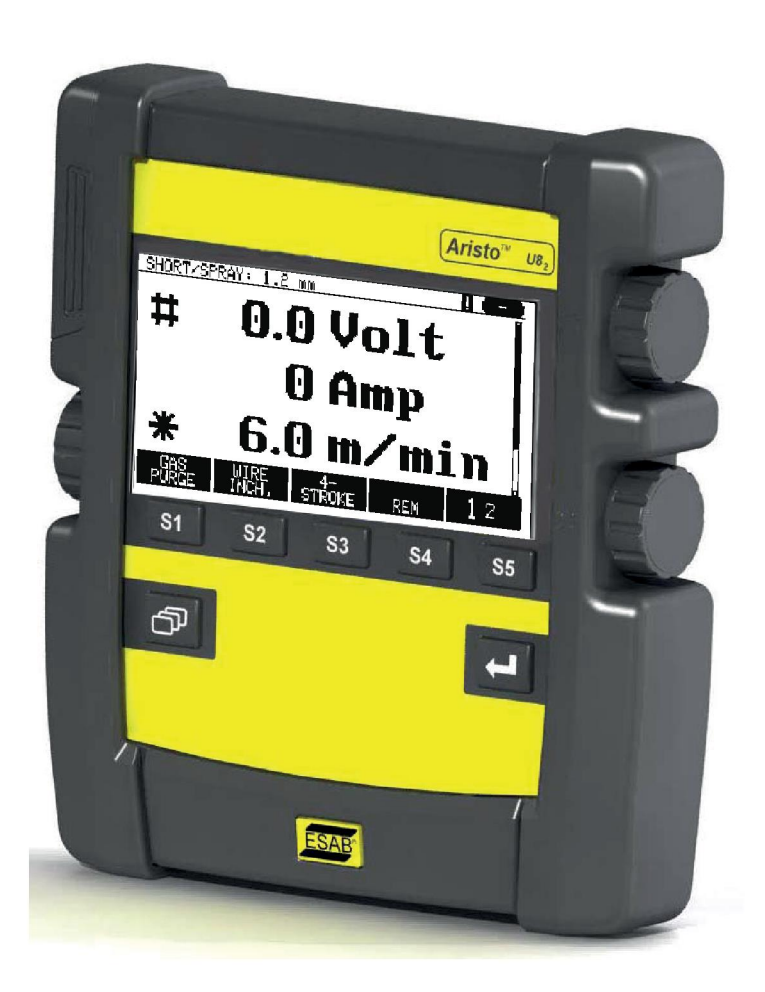

# **Návod k používání**

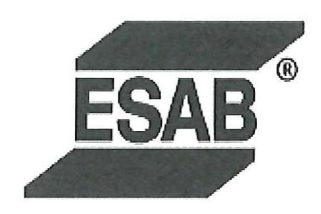

## **DECLARATION OF CONFORMITY**

According to

The EMC Directive 2004/108/EC, entering into force 20 July 2007 The RoHS Directive 2011/65/EC, entering into force 2 January 2013

## **Type of equipment**

Control unit

#### **Type designation**

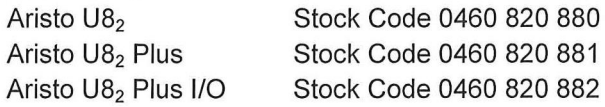

#### Brand name or trade mark **ESAB**

Manufacturer or his authorised representative established within the EEA Name, address, telephone No: **ESAB AB** Lindholmsallén 9, Box 8004, SE-402 77 Göteborg, Sweden Phone: +46 31 50 90 00, Fax: +46 584 411 924

#### The following harmonised standard in force within the EEA has been used in the design:

EN 60974-1, Arc Welding Equipment - Part 1: Welding Power Sources EN 60974-10, Arc Welding Equipment - Part 10: Electromagnetic Compatibility (EMC) requirements

By signing this document, the undersigned declares as manufacturer, or the manufacturer's authorised representative established within the EEA, that the equipment in question complies with the safety requirements stated above.

**Date** 

Signature

**Position** 

Global Director Equipment

2014-05-02

Gothenburg

Stephen Argo Clarification

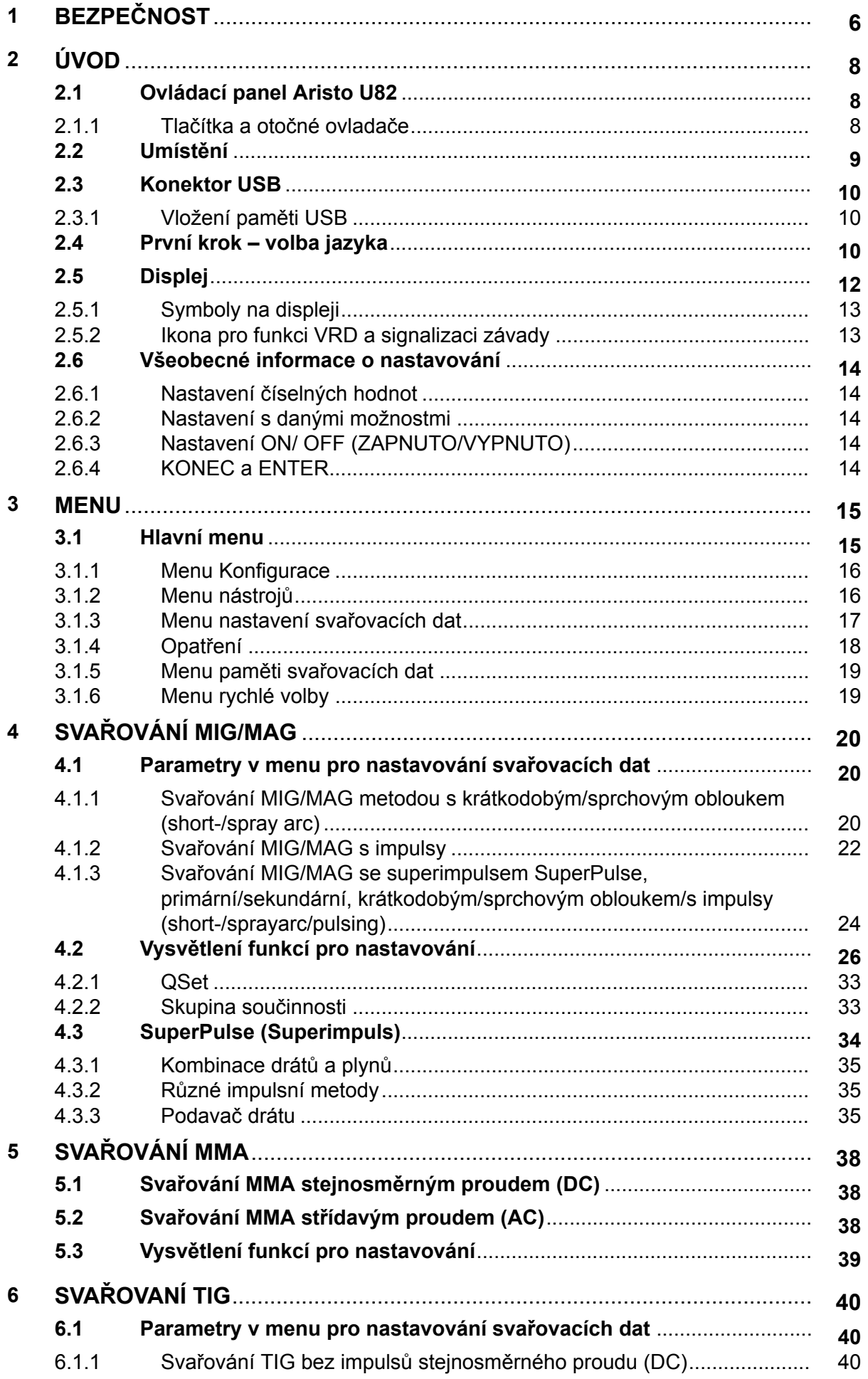

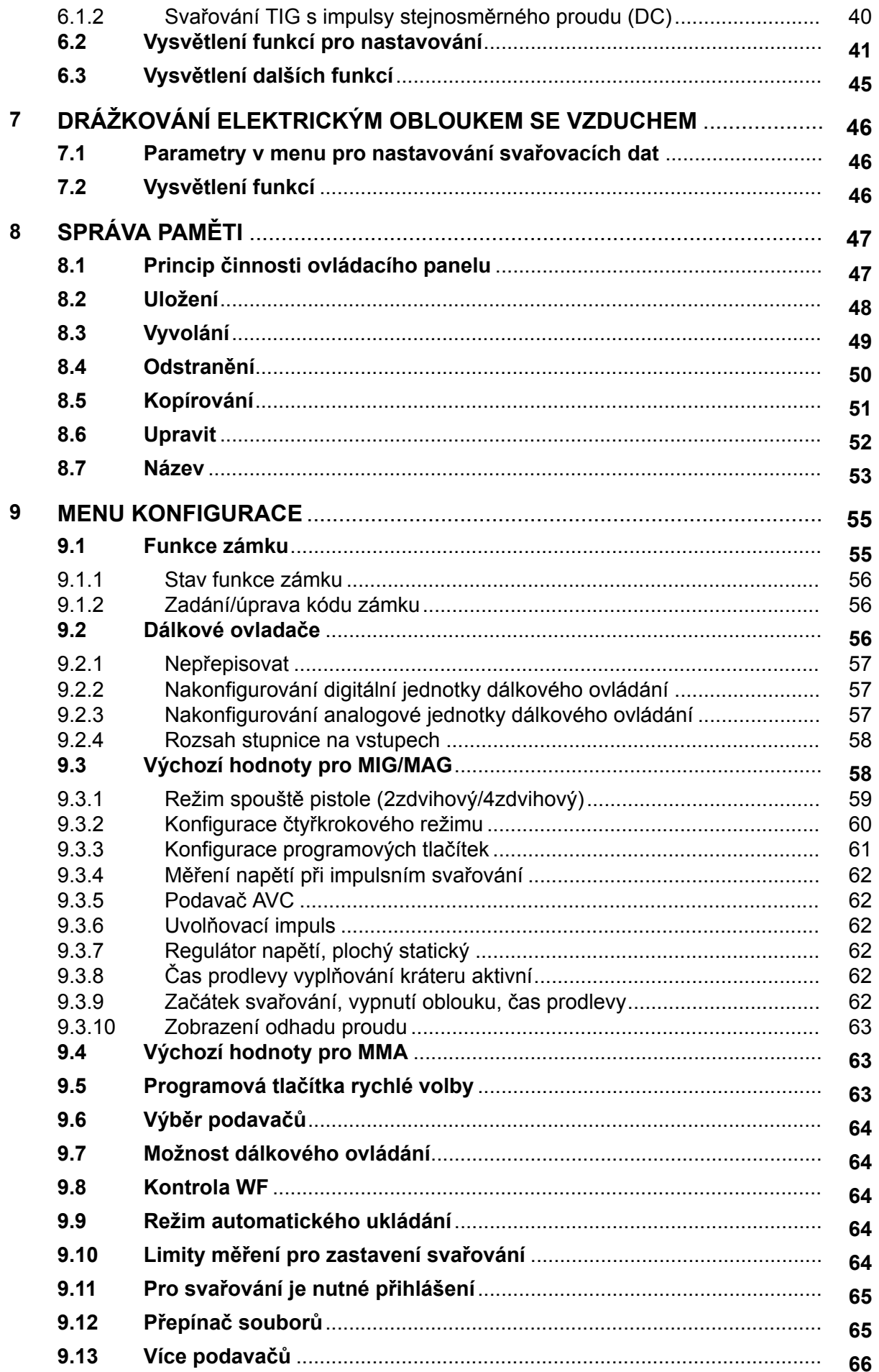

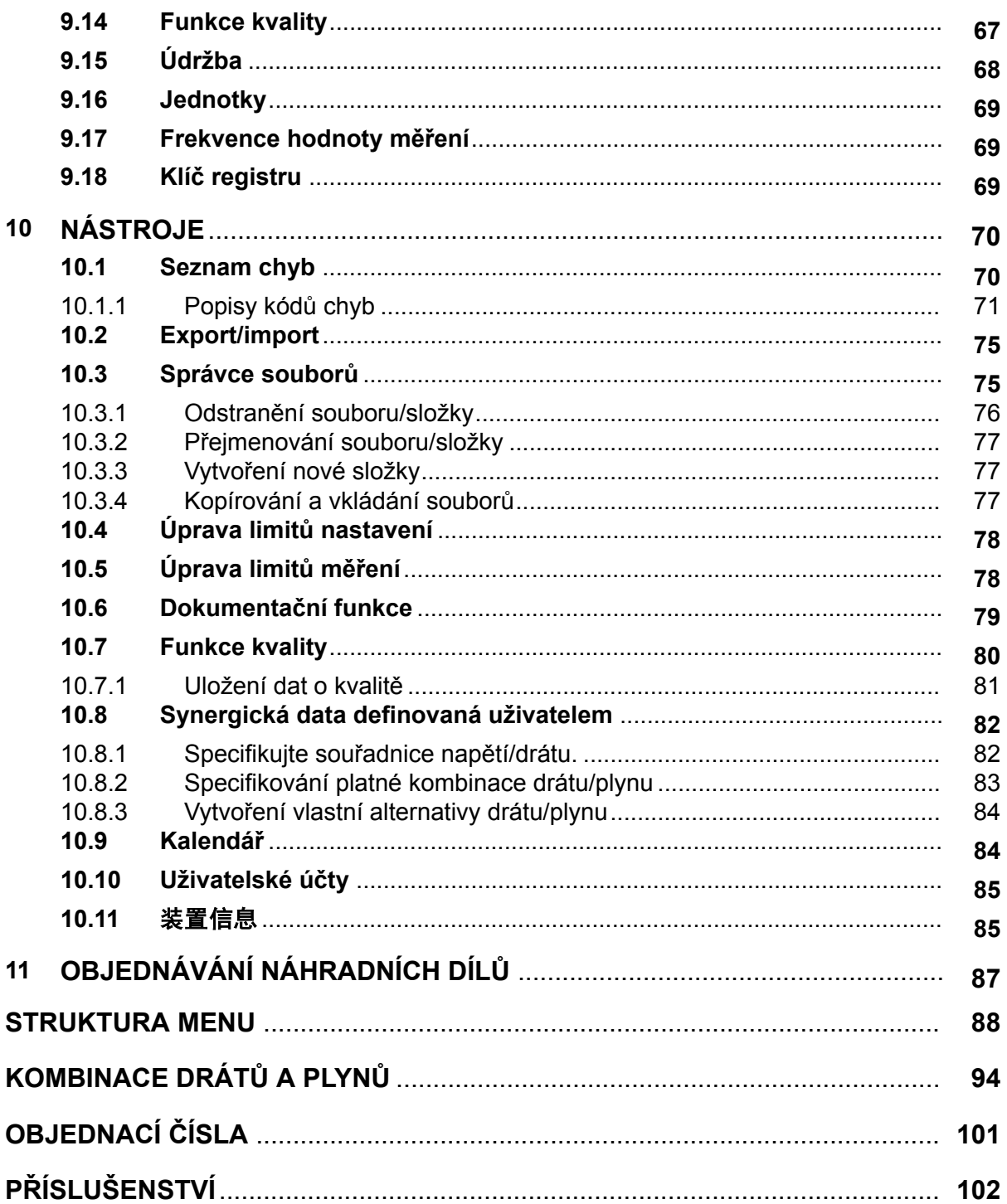

 $\mathbf{f}$ 

# <span id="page-5-0"></span>**1 BEZPEČNOST**

## **POZOR!**

Společnost ESAB vyzkoušela tuto jednotku v obecné konfiguraci. Odpovědnost za bezpečnost a funkčnost konkrétní konfigurace nese osoba, která do ní jednotku začlení.

Uživatelé zařízení ESAB nesou konečnou odpovědnost za to, že zajistí, aby každý, kdo pracuje s takovým zařízením nebo v jeho blízkosti, dodržoval všechna příslušná bezpečnostní opatření. Bezpečnostní opatření musí vyhovovat požadavkům vztahujícím se na tento typ zařízení. Kromě standardních nařízení, která platí pro dané pracoviště, je nutno dodržovat i níže uvedená doporučení.

Veškeré práce musí provádět kvalifikovaní pracovníci, kteří jsou dobře obeznámeni s obsluhou zařízení. Nesprávná obsluha zařízení může vést k nebezpečným situacím, které mohou mít za následek zranění obsluhy a poškození zařízení.

- 1. Každý, kdo používá toto zařízení, musí být dobře obeznámen s:
	- obsluhou zařízení;
	- umístěním nouzových vypínačů;
	- fungováním zařízení;
	- příslušnými bezpečnostními opatřeními;
	- svařováním a řezáním nebo jiným příslušným použitím vybavení
- 2. Obsluha zařízení musí zajistit, aby:
	- při spuštění zařízení nebyla v jeho pracovním prostoru žádná neoprávněná osoba
	- při zapálení oblouku a zahájení svařování byly všechny osoby chráněny
- 3. Pracoviště musí být:
	- vhodné k danému účelu;
	- bez průvanu.
- 4. Osobní ochranné prostředky:
	- Vždy používejte osobní ochranné prostředky, jako jsou ochranné brýle, oděv odolný proti ohni a ochranné rukavice
	- Nenoste volné doplňky či ozdoby, jako jsou šály, náramky, prsteny atd., které by se mohly zachytit nebo způsobit popáleniny
- 5. Obecná bezpečnostní opatření:
	- Přesvědčte se, zda je zpětný vodič bezpečně připojen
	- Práci na vysokonapěťovém zařízení **smí provádět pouze kvalifikovaný elektrikář**
	- K dispozici musí být vhodný a jasně označený hasicí přístroj
	- Mazání a údržba zařízení se **nesmí** provádět za provozu.

#### **Před instalací či spuštěním zařízení si přečtěte tento návod k obsluze a snažte se mu porozumět.**

## **CHRAŇTE SEBE I JINÉ!**

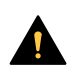

## **UPOZORNĚNÍ!**

Tyto POKYNY jsou určeny pro zkušenou obsluhu. Jestliže nejste zcela obeznámeni s principy obsluhy a bezpečnostních postupů u zařízení pro obloukové svařování, doporučujeme vám přečíst si naši brožuru "Precautions and Safe Practices for Arc, Cutting and Gouging" (Bezpečnostní opatření a postupy při obloukovém svařování, řezání a drážkování, formulář 52-529. NEDOVOLTE neškoleným osobám instalovat, obsluhovat nebo provádět údržbu tohoto zařízení. NEPOKOUŠEJTE se instalovat nebo používat toto zařízení, dokud si nepřečtete a zcela nepochopíte tyto pokyny. Jestliže tyto pokyny zcela nechápete, požádejte o další informace svého dodavatele. Před instalací či používáním tohoto zařízení si nezapomeňte přečíst bezpečnostní opatření.

## **POZOR!**

## **Elektronická zařízení likvidujte v recyklačním zařízení!**

V souladu s evropskou směrnicí 2012/19/ES o likvidaci elektrických a elektronických zařízení a její implementací podle státních zákonů se musí elektrické zařízení, které dosáhlo konce životnosti, zlikvidovat v recyklačním zařízení.

Jako osoba zodpovědná za zařízení máte povinnost informovat se o schválených sběrných místech.

Chcete-li další informace, obraťte se na nejbližšího prodejce společnosti ESAB.

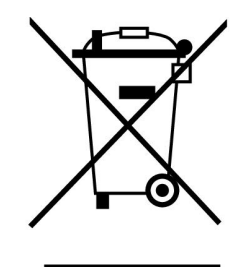

# **2 ÚVOD**

Abyste získali maximální užitek ze svého svařovacího zařízení, doporučujeme vám přečíst si tento návod k použití.

Všeobecné informace o obsluze naleznete v návodech k použití napájecího zdroje a jednotky podavače drátu.

Text zobrazovaný na displeji je k dispozici v následujících jazycích: angličtina, švédština, finština, norština, dánština, němčina, francouzština, italština, holandština, španělština, portugalština, maďarština, polština, americká angličtina, čeština, čínština a turečtina.

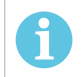

## **POZOR!**

Mohou se objevit rozdíly ve funkcích panelu v závislosti na tom, v jakém výrobku je nainstalován.

# **2.1 Ovládací panel Aristo U82**

Ovládací panel se dodává s upevňovacím držákem spolu se šrouby a anglickým návodem k obsluze. K panelu je připevněný kabel o délce 1,2 m. Paměť USB a prodlužovací kabel jsou k dispozici jako příslušenství, viz kapitolu "PŘÍSLUŠENSTVÍ" v tomto návodu.

Návody k použití v jiných jazycích si můžete stáhnout z Internetu: www.esab.com.

- 1. Místo pro paměť USB
- 2. Otočný ovladač pro přesunování kurzoru
- 3. Displej
- 31 4. Programová tlačítka
- 5. Menu

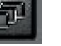

- 6. Enter
- 7. Otočný ovladač pro zvyšování nebo snižování nastavených hodnot a nastavování napětí, #
- 8. Otočný ovladač pro zvyšování nebo snižování nastavených hodnot a nastavení rychlosti podávání drátu, \*

## **2.1.1 Tlačítka a otočné ovladače**

## **Programová tlačítka (4)**

Pět tlačítek v řadě pod displejem má mnoho různých funkcí. Jedná se o "programová" tlačítka, což znamená, že mohou mít různé funkce v závislosti na tom, jaké menu právě používáte. Aktuální funkce těchto tlačítek se zobrazuje jako text na spodním řádku displeje.

Když je funkce aktivní, tento stav je signalizován změnou barvy

WELD tlačítka na bílou: DÄTA 2

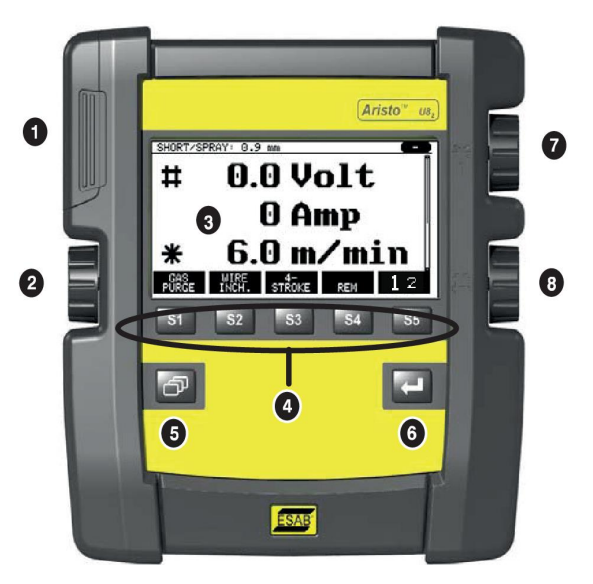

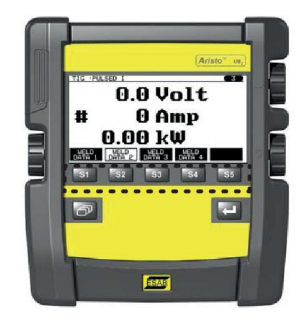

## **Tlačítko Menu (5)**

Použitím tlačítka MENU se vždy přesunete do hlavního menu:

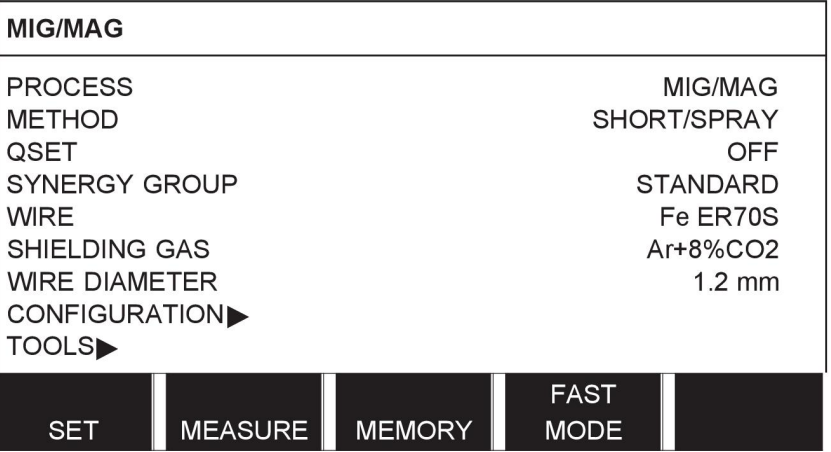

## **Tlačítko Enter (6)**

Tlačítkem Enter se provádí potvrzení volby.

## **Ovladač kurzoru (2)**

Pomocí levého ovladače se kurzor přesunuje na jiné řádky na displeji.

## **Ovladače plus/mínus (7, 8)**

Pravými ovladači se zvyšuje nebo snižuje hodnota nastavení. Vedle ovladačů se nachází symbol, a to buď křížek # nebo hvězdička \*. Většinu číselných nastavení lze nastavit kterýmkoli z těchto ovladačů, ačkoli některá nastavení je nutné provést jedním konkrétním ovladačem.

# **2.2 Umístění**

Na zadní straně ovládacího panelu je vyklápěcí stojánek, který umožňuje panel odložit a přitom stále sledovat displej ve vztyčené poloze. Tento stojánek také funguje jako upevňovací zařízení, umožňující zavěsit ovládací panel na jednotku podavače drátu.

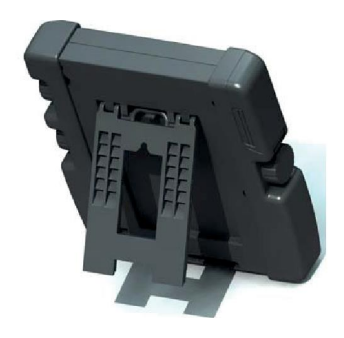

# **2.3 Konektor USB**

K přenášení programů do/z ovládacího panelu lze použít externí paměti USB. Více informací je uvedeno v oddílu "Export/Import".

Soubory vytvářené ovládacím panelem se ukládají ve formátu xml. Paměť USB musí být naformátována se systémem FAT 32, jinak nebude fungovat.

Při normálním používání nehrozí žádné riziko "zavirování" zařízení. Abyste zcela vyloučili toto riziko, doporučujeme nepoužívat paměť používanou s tímto zařízením k žádnému jinému účelu.

Některé paměti USB nemusí s tímto zařízením fungovat. Doporučujeme používat paměti USB od seriózního dodavatele. Společnost ESAB nenese žádnou odpovědnost za jakékoliv škody způsobené v důsledku nesprávného použití paměti USB.

## **2.3.1 Vložení paměti USB**

Postupujte takto:

- Vypněte hlavní spínač napájecího zdroje.
- Otevřete kryt na levém konci ovládacího panelu.
- Vložte paměť USB do konektoru USB.
- Zavřete kryt.
- Zapněte hlavní spínač napájecího zdroje.

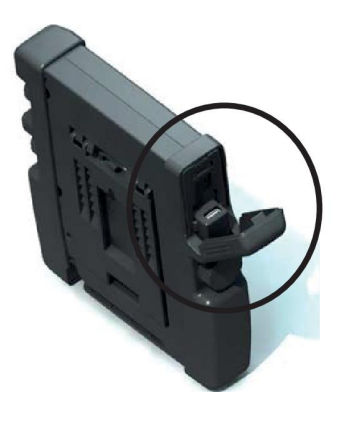

# **2.4 První krok – volba jazyka**

Toto menu se na displeji objeví při prvním spuštění zařízení.

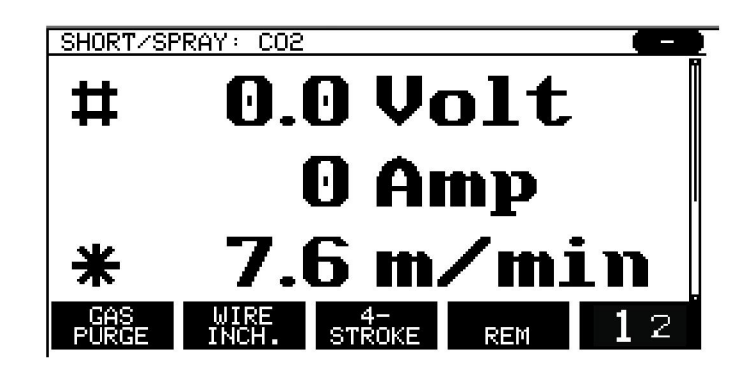

Po dodání je ovládací panel nastaven na angličtinu. Chcete-li vybrat svůj jazyk, postupujte následujícím způsobem.

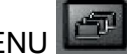

Stisknutím tlačítka MENU vstupte do hlavního menu.

Pomocí levého ovladače umístěte kurzor na řádek CONFIGURATION (KONFIGURACE).

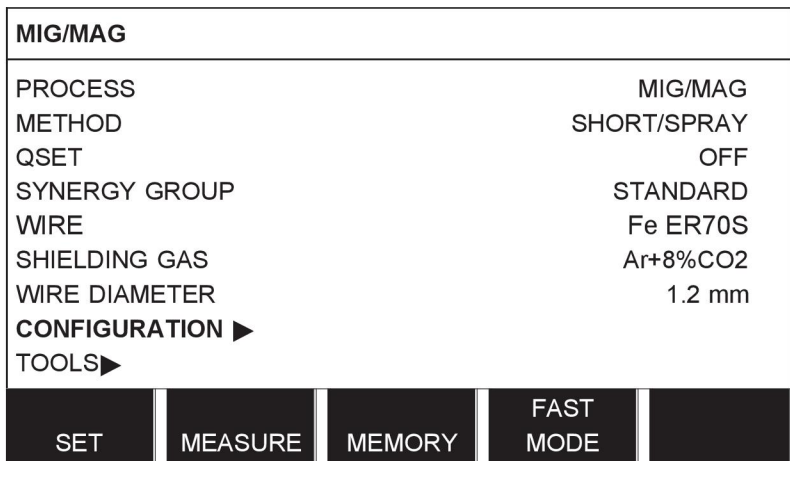

C, Stiskněte tlačítko ENTER

Umístěte kurzor na řádek LANGUAGE. Stisknutím tlačítka ENTER vyvolejte seznam jazyků nabízených ovládacím panelem.

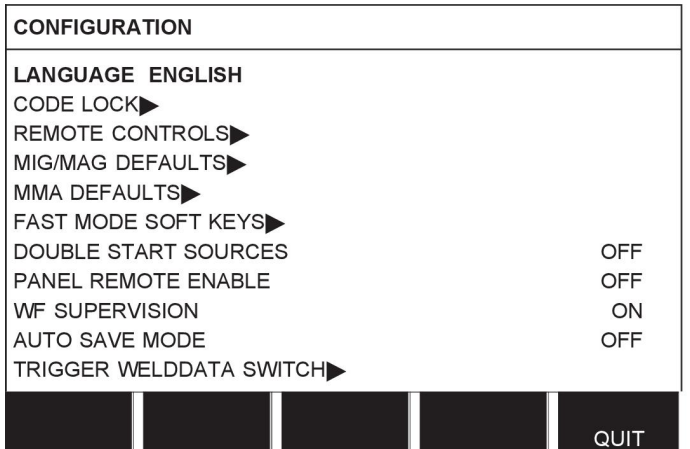

Umístěte kurzor na řádek s vaším jazykem a stiskněte tlačítko ENTER.

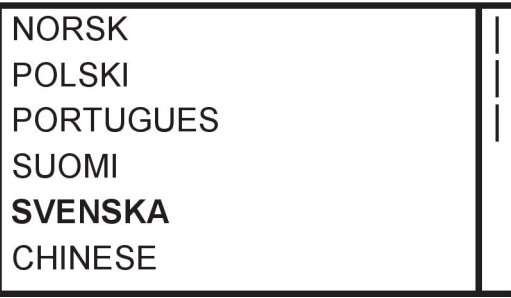

## **2.5 Displej**

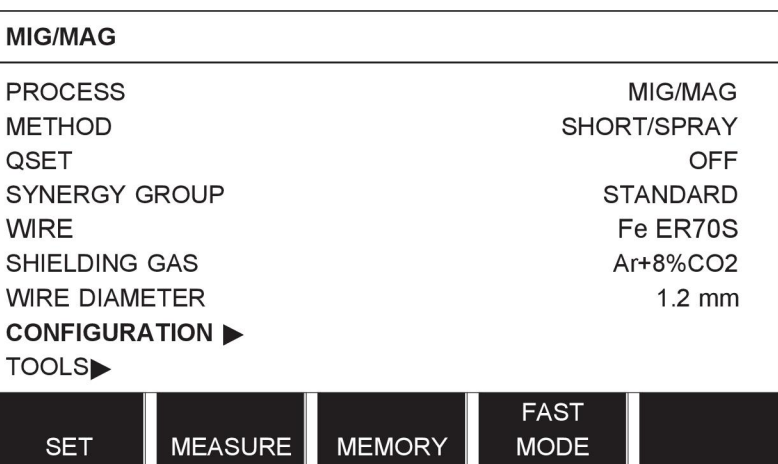

## **Kurzor**

Kurzor ovládacího panelu se zobrazuje jako stínované pole kolem textu, které mění barvu vybraného textu na bílou. V tomto návodu k použití je volba označována tučným textem.

#### **Šipky a posuvníky**

Když řádek skrývá další informace, za textem je zobrazena černá šipka. Pokud má seznam více řádků, je na pravé straně displeje k dispozici posuvník:

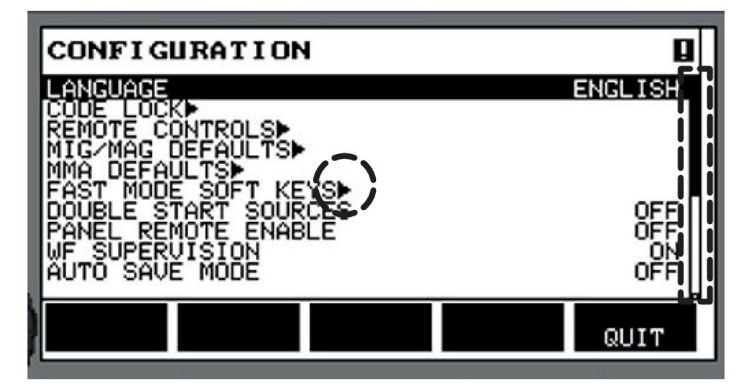

#### **Textová pole**

Ve spodní části displeje je pět polí s textem, který popisuje aktuální funkce pěti tlačítek přímo pod těmito poli.

## **Úsporný režim**

Aby se prodloužila životnost podsvícení displeje, vypíná se po třech minutách bez aktivity.

# **2.5.1 Symboly na displeji**

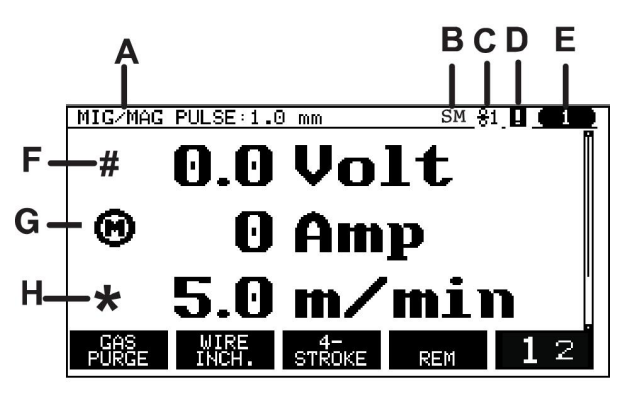

- **A** Vybraný soubor svařovacích dat
- **B** S = Limit nastavení aktivován M = Limit měření aktivován
- **C** Vybraná jednotka podavače drátu
- **D** Ikona pro stav funkce VRD a pro zobrazení, jestli došlo k závadě, viz *"Ikona pro funkci VRD a signalizaci závady"*, strana 13.
- **E** Číslo vyvolané paměťové pozice
- **F** Pomocí ovladače plus/mínus s označením # zvyšte nebo snižte hodnotu parametru.
- **G** Naměřený proud motoru
- **H** Pomocí ovladače plus/mínus s označením \* zvyšte nebo snižte hodnotu parametru.

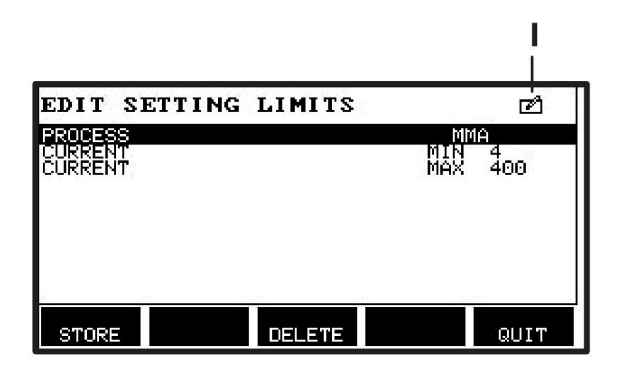

**I** Režim úprav, úprava paměťové pozice

## **2.5.2 Ikona pro funkci VRD a signalizaci závady**

Tato ikona se používá pro signalizace dvou nezávislých událostí:

- Zobrazení stavu funkce VRD v připojeném napájecím zdroji
- Signalizace, jestli došlo k závadě

Funkce VRD zaručuje, že když se nesvařuje, napětí naprázdno nepřekročí 35 V. Když systém zjistí, že bylo zahájeno svařování, zablokuje v napájecím zdroji funkci VRD. Aktivní nebo neaktivní funkce VRD je signalizována stejnou ikonou, která signalizuje, jestli došlo k závadě. Viz tabulka níže.

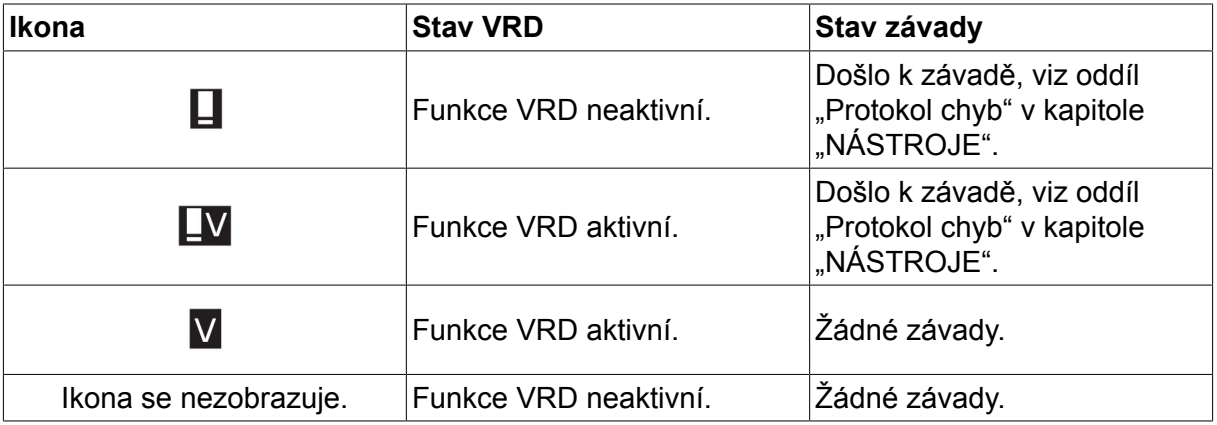

i

## **POZOR!**

Funkce VRD funguje pro ty napájecí zdroje, ve kterých je implementována.

## **2.6 Všeobecné informace o nastavování**

Existují tři hlavní typy nastavení:

- Nastavení číselných hodnot
- Nastavení s danými možnostmi
- Nastavení režimu ZAPNUTO/VYPNUTO

#### **2.6.1 Nastavení číselných hodnot**

Při nastavování číselné hodnoty můžete pomocí jednoho nebo dvou ovladačů plus/mínus zvýšit nebo snížit danou hodnotu. Čísla hodnot lze také měnit prostřednictvím jednotky dálkového ovládání.

#### **2.6.2 Nastavení s danými možnostmi**

Některá nastavení se mění volbou určité alternativy ze seznamu. Takový seznam může vypadat například takto:

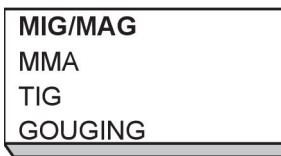

Zde je kurzor umístěn na řádku MIG/MAG. Stisknutím tlačítka ENTER v této poloze se vybere alternativa MIG/MAG. Chcete-li místo toho vybrat jinou alternativu, otáčením levého ovladače nahoru nebo dolů umístěte kurzor na správný řádek. Potom stiskněte tlačítko ENTER . Chcete-li opustit seznam, aniž cokoliv vyberete, stiskněte tlačítko KONEC (QUIT).

## **2.6.3 Nastavení ON/ OFF (ZAPNUTO/VYPNUTO)**

U některých funkcí je možné nastavit hodnoty na ON (ZAPNUTO) a OFF (VYPNUTO). Příkladem takové funkce je funkce synergie během svařování MIG/MAG a MMA. Nastavení ON (ZAPNUTO) nebo OFF (VYPNUTO) lze vybrat ze seznamu alternativ, jak je popsáno výše.

## **2.6.4 KONEC a ENTER**

"Programové" tlačítko úplně vpravo se používá zejména jako KONEC (QUIT), ačkoliv občas může mít jinou funkci.

• Stisknutím tlačítka KONEC (QUIT) dojde k návratu do předchozího menu nebo obrazovky.

Tlačítko se v této příručce nazývá ENTER.

• Stisknutí tlačítka ENTER má za následek provedení vybrané volby v menu nebo seznamu.

# **3 MENU**

Ovládací panel používá několik různých menu. Jedná se o menu Main (Hlavní), Configuration (Konfigurace), Tools (Nástroje), Weld data setting (Nastavení svařovacích dat), Measure (Měření), Weld data memory (Paměť svařovacích dat) a menu Fast mode (Rychlá volba). Struktury menu jsou uvedené v dodatku "STRUKTURY MENU" na konci této příručky. Během spouštění se také krátce zobrazuje spouštěcí obrazovka s informacemi o aktuální verzi programu.

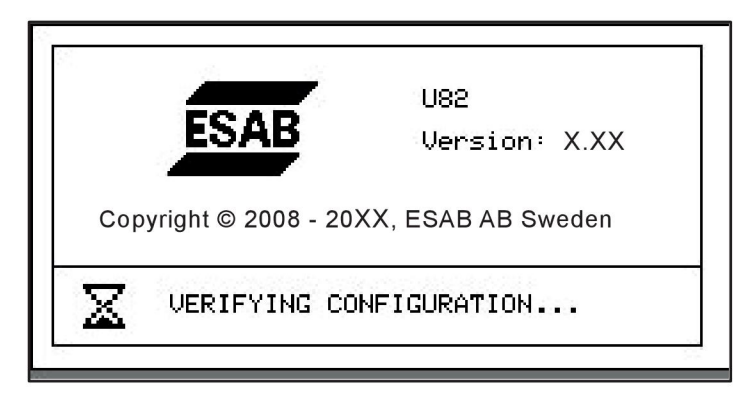

*Spouštěcí obrazovka*

## **3.1 Hlavní menu**

V HLAVNÍM (MAIN) MENU můžete měnit svařovací postup, metodu svařování, typ drátu atd.

Z tohoto menu můžete také vstupovat do všech ostatních dílčích menu.

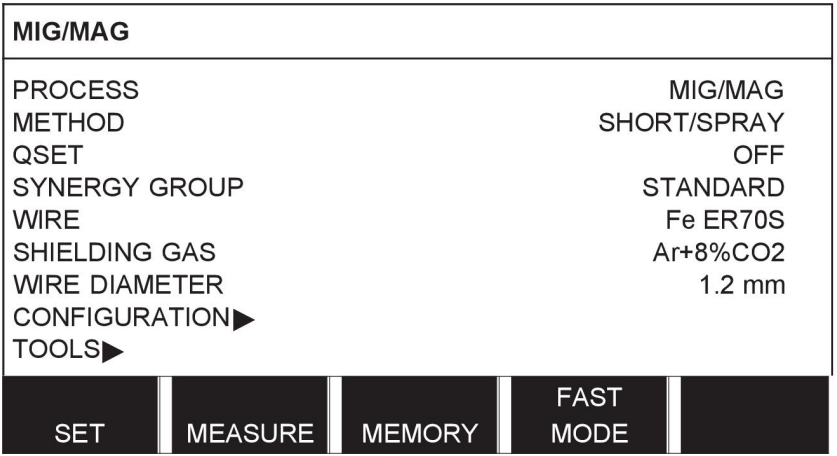

## **3.1.1 Menu Konfigurace**

V menu KONFIGURACE (CONFIGURATION) můžete měnit jazyk, měnit další základní nastavení, měrné jednotky atd.

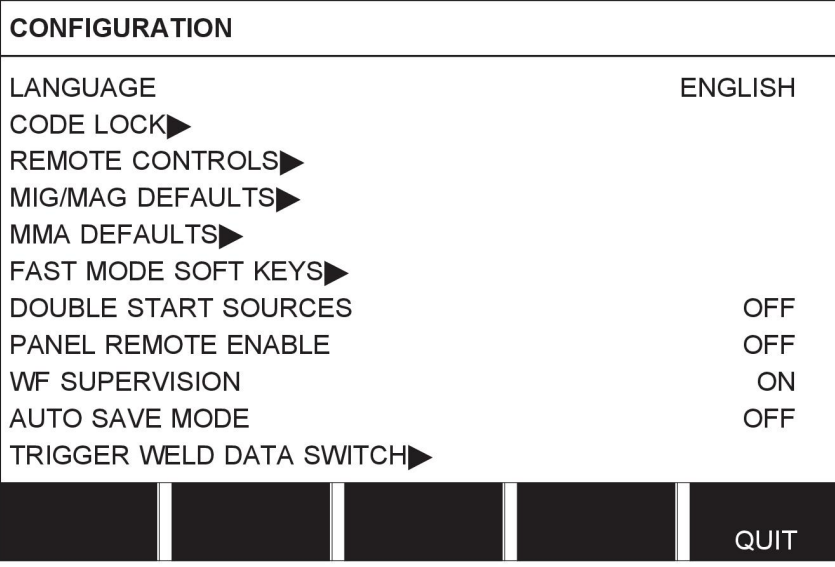

# **3.1.2 Menu nástrojů**

V menu NÁSTROJE (TOOLS) můžete přenášet soubory, zobrazovat statistiky kvality a výroby, protokoly chyb atd.

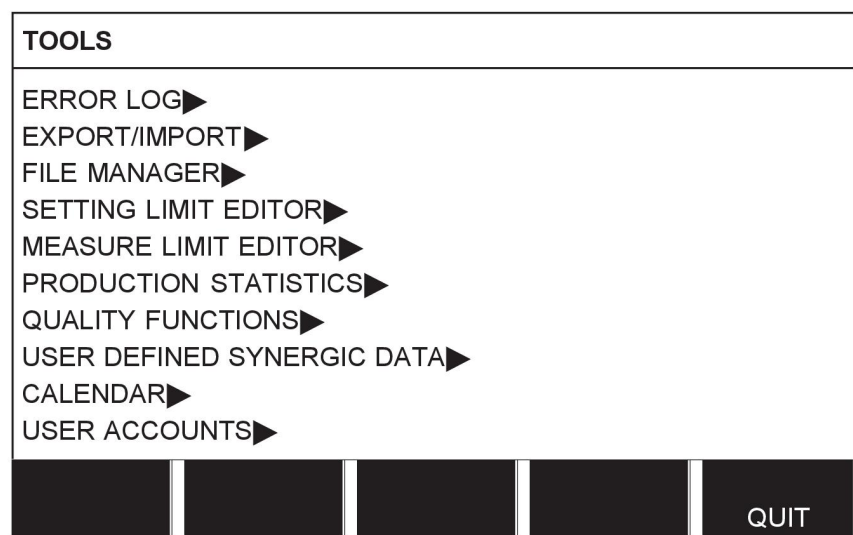

## **3.1.3 Menu nastavení svařovacích dat**

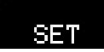

V menu NASTAVENÍ SVAŘOVACÍCH DAT (WELD DATA SETTING) můžete měnit různé svařovací parametry. Toto menu mění vzhled v závislosti na vybraném svařovacím postupu. Příklad znázorňuje svařování MIG/MAG metodou s krátkodobým/sprchovým obloukem.

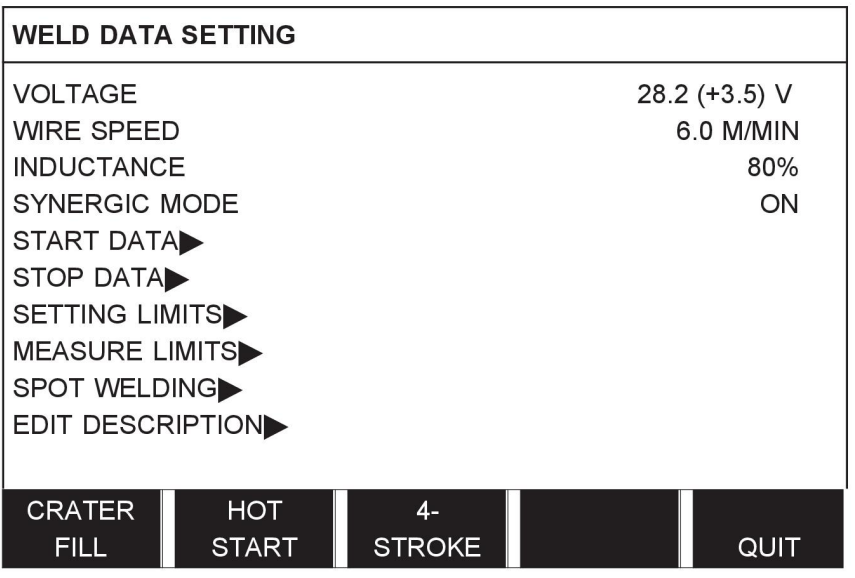

## **3.1.4 Opatření**

## **MEASURE**

V menu MĚŘENÍ (MEASURE) můžete sledovat naměřené hodnoty různých svařovacích parametrů v průběhu svařování.

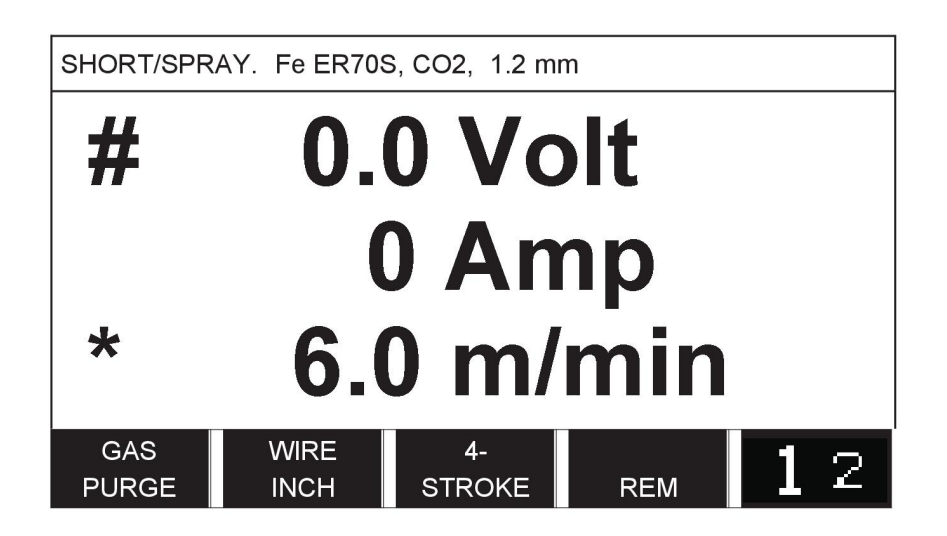

Hodnotu některých parametrů můžete změnit na obrazovce Measure (Měření). Kterých parametrů, to záleží na nastaveném svařovacím postupu. Hodnoty parametrů, které lze upravovat, jsou vždy označeny znakem # nebo \*.

Naměřené hodnoty zůstanou na displeji i po skončení svařování. Můžete přecházet do jiných menu, aniž přijdete o naměřené hodnoty. Pokud se změní nastavená hodnota, když neprobíhá svařování, naměřená hodnota se vynuluje, aby se zabránilo zmatení.

**TIP:**Při impulsním svařování můžete zvolit, zda se má zobrazovat průměrná nebo vrcholová hodnota napětí. Toto nastavení lze upravit ve výchozích hodnotách MIG/MAG, viz oddíl "Výchozí hodnoty MIG/MAG".

## **3.1.5 Menu paměti svařovacích dat**

#### MEMORY

V menu PAMĚŤ SVAŘOVACÍCH DAT (WELD DATA MEMORY) můžete ukládat, vyvolávat, odstraňovat a kopírovat různá nastavená svařovací data. Soubory svařovacích dat lze ukládat do 255 různých paměťových pozic.

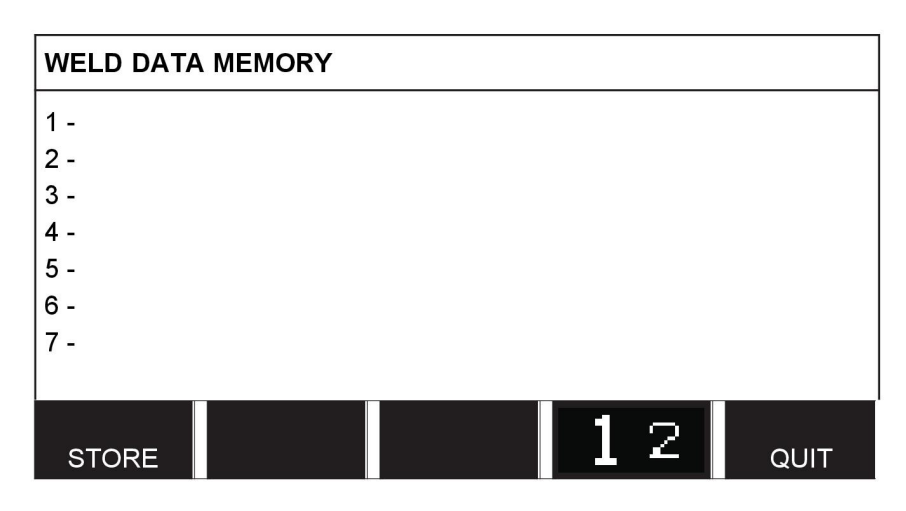

Další informace najdete v kapitole "SPRÁVA PAMĚTI".

## **3.1.6 Menu rychlé volby**

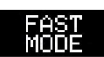

V menu RYCHLÁ VOLBA (FAST MODE) můžete "propojit" programová tlačítka s pozicemi paměti svařovacích dat. Toto nastavení se provádí v menu Konfigurace. V pravém horním rohu se zobrazuje číslo vybrané paměťové pozice.

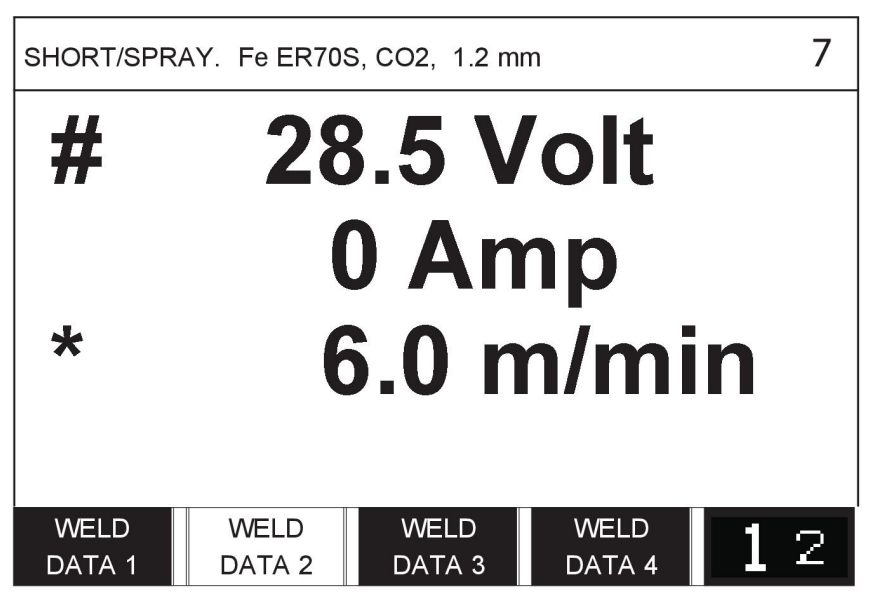

Další informace najdete v oddílu "Programová tlačítka rychlé volby".

# **4 SVAŘOVÁNÍ MIG/MAG**

## **Main menu (Hlavní menu) → Process (Postup)**

Při svařování MIG/MAG se taví nepřetržitě podávaný plnicí drát a svarová lázeň je chráněna ochranným plynem.

K ovlivňování přenosu kapének z oblouku se používají impulsy, takže oblouk zůstává stabilní a nevytváří rozstřik, a to ani při nízkých hodnotách svařovacích dat.

Průměry drátů, které lze použít pro svařování **MIG/MAG** metodou s KRÁTKODOBÝM/SPRCHOVÝM OBLOUKEM a s IMPULSY, viz dodatek "KOMBINACE DRÁTŮ A PLYNŮ" na konci této příručky.

Když je vybrán postup MIG/MAG, můžete si vybrat jednu ze čtyř metod tak, že levým ovladačem označíte Method (Metoda) a potom stisknete tlačítko ENTER. Vyberte mezi krátkodobým/sprchovým obloukem (short-/spray arc), impulsem nebo superimpulsem a potom znovu stiskněte ENTER.

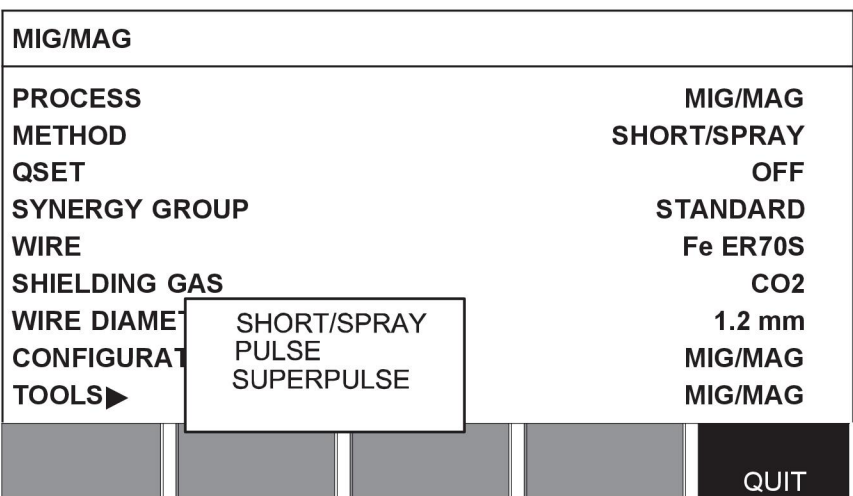

## **4.1 Parametry v menu pro nastavování svařovacích dat**

#### **4.1.1 Svařování MIG/MAG metodou s krátkodobým/sprchovým obloukem (short-/spray arc)**

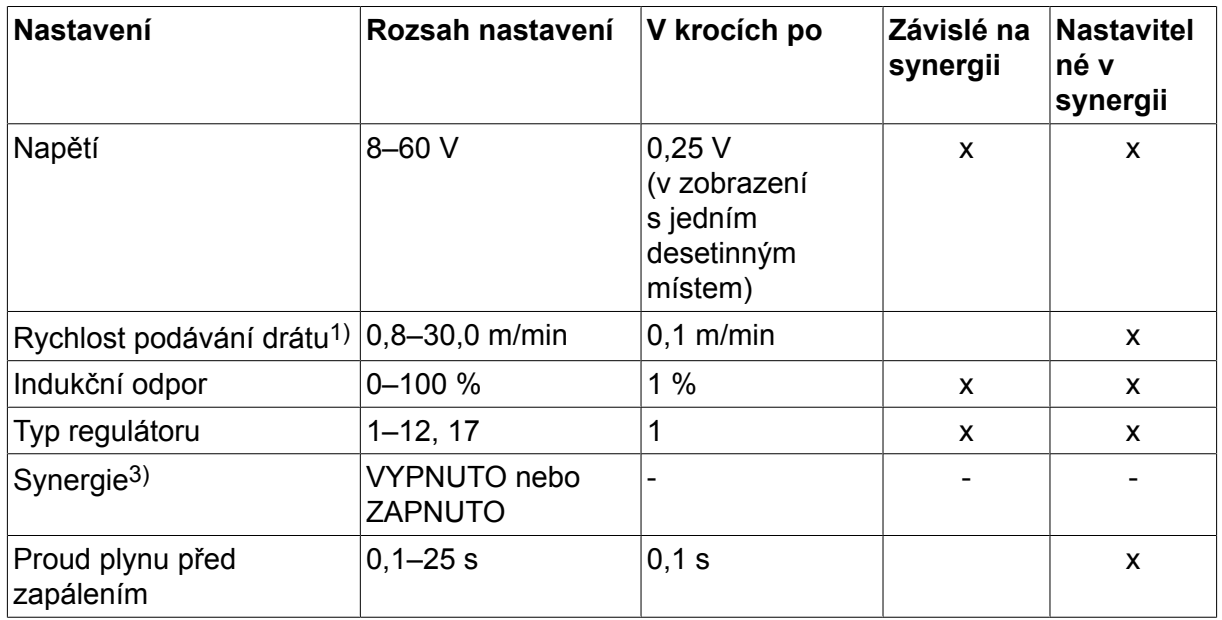

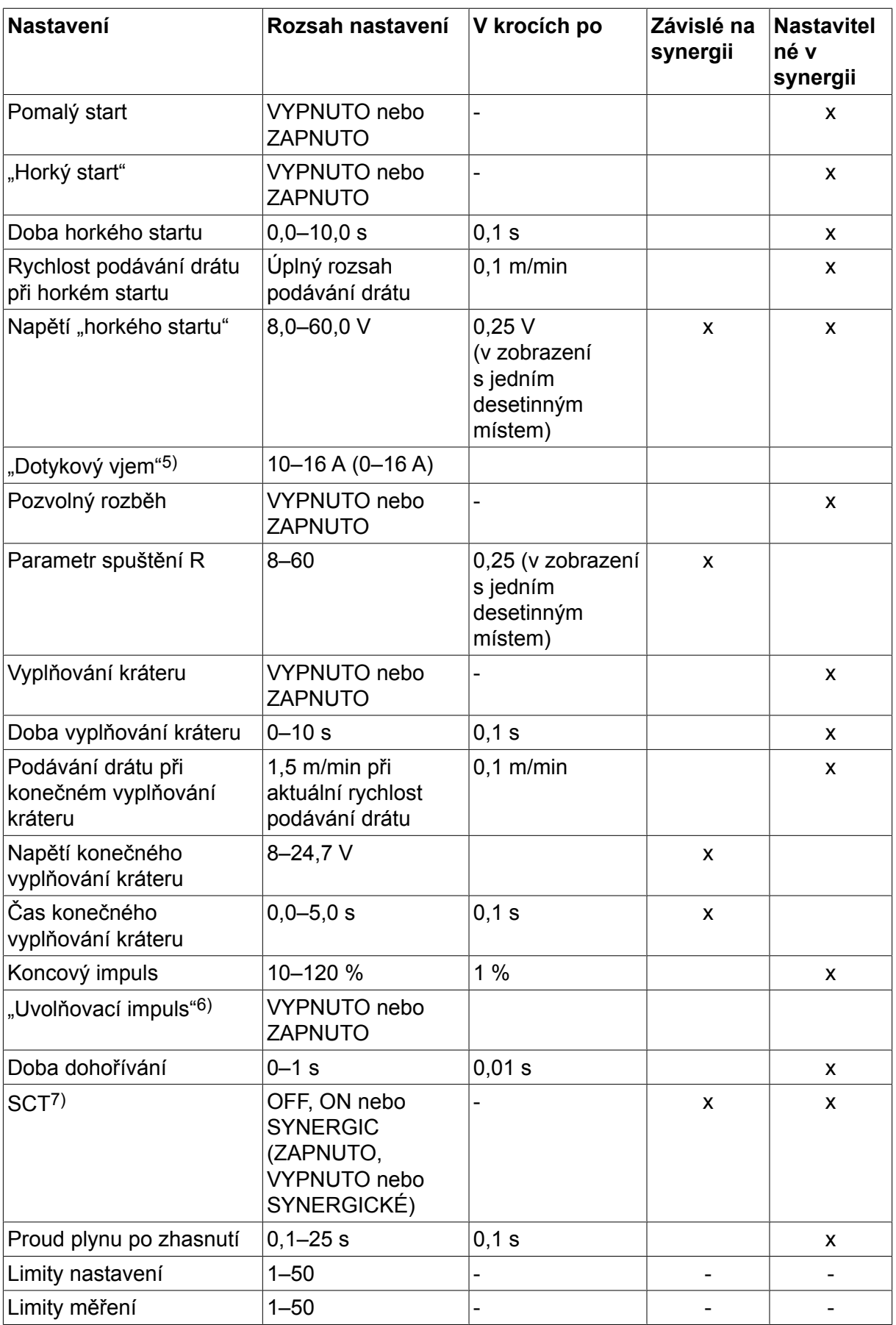

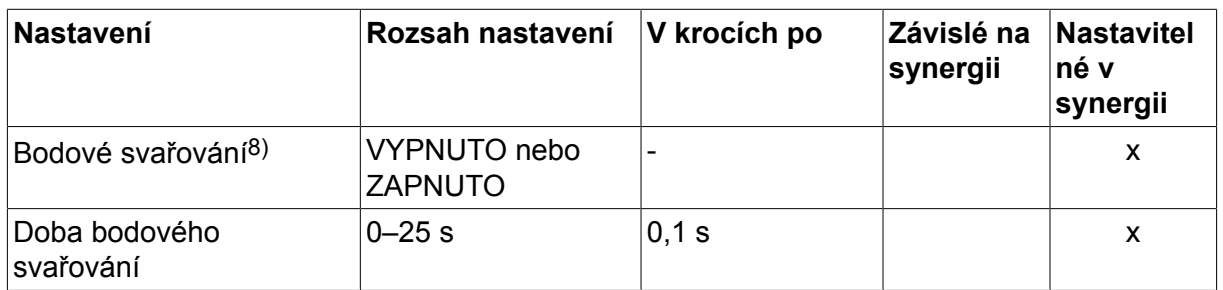

*1)Nastavovací rozsah je závislý na použité jednotce podavače drátu.*

*3)Nastavovací rozsah je závislý na použité jednotce podavače drátu. Křivka součinnosti při dodání: plný drát (Fe ER70S), ochranný plyn CO2 s drátem 1,2 mm.*

*5)Rozsah 0–16 A je použitelný pro napájecí zdroje řady 5000.*

*6)Nastavovací rozsah je závislý na použité jednotce podavače drátu. Nastaveno ve výchozích hodnotách MIG/MAG menu konfigurace.*

*7)Když je možnost SCT nakonfigurována jako zapnuto, hodnota Doba zpětného hoření (Burnback time) je nastavena na -0,05 s. Když je možnost SCT nakonfigurována jako vypnuto, použije se uložená hodnota Doba zpětného hoření (Burnback time). Je-li SCT nakonfigurováno na hodnotu SYNERGICKÉ, ze synergické křivky se vybere hodnota SCT (ZAPNUTO nebo VYPNUTO).*

*8)Pokud je nastaven čtyřkrokový režim spouště pistole, nelze zvolit bodové svařování (ZAPNUTO).*

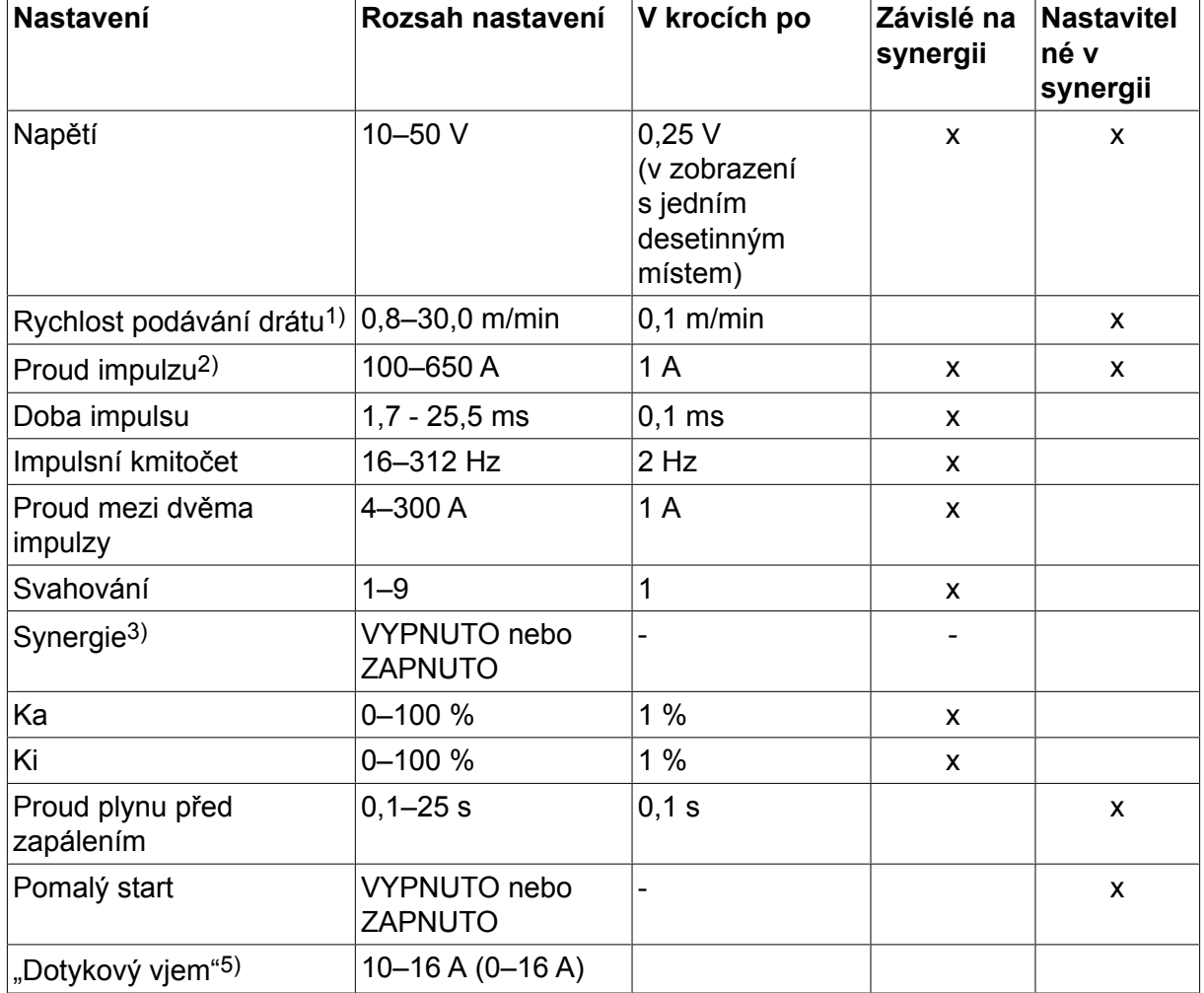

## **4.1.2 Svařování MIG/MAG s impulsy**

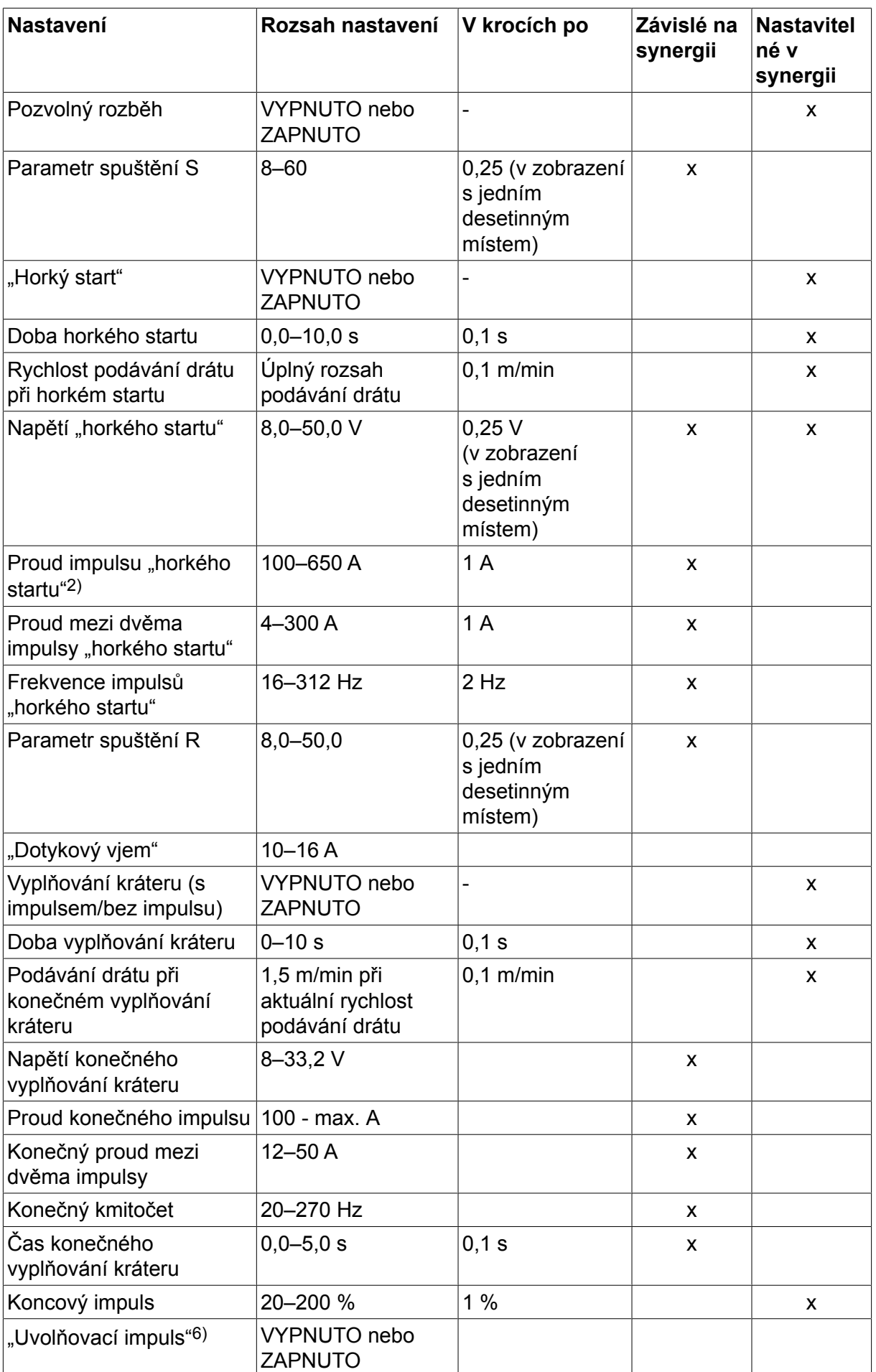

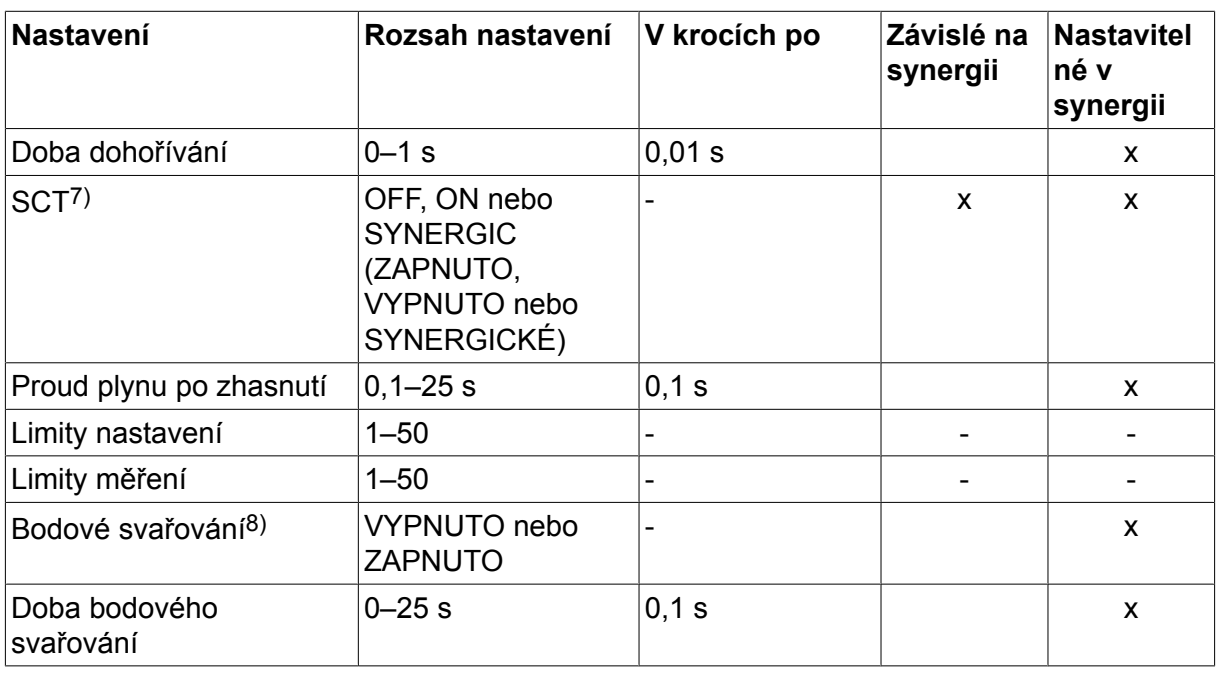

*1)Nastavovací rozsah je závislý na použité jednotce podavače drátu.*

*2)Minimální proud mezi dvěma impulsy a proud impulsu jsou závislé na tom, jaký typ výrobku se používá.*

*3)Křivka součinnosti při dodání: plný drát (Fe ER70S), ochranný plyn CO2 s drátem 1,2 mm.*

*5)Rozsah 0–16 A je použitelný pro napájecí zdroje řady 5000.*

*6)Nastaveno ve výchozích hodnotách MIG/MAG menu konfigurace.*

*7)Když je možnost SCT nakonfigurována jako zapnuto, hodnota Doba zpětného hoření (Burnback time) je nastavena na -0,05 s. Když je možnost SCT nakonfigurována jako vypnuto, použije se uložená hodnota Doba zpětného hoření (Burnback time). Je-li SCT nakonfigurováno na hodnotu SYNERGICKÉ, ze synergické křivky se vybere hodnota SCT (ZAPNUTO nebo VYPNUTO).*

*8)Pokud je nastaven čtyřkrokový režim spouště pistole, nelze zvolit bodové svařování (ZAPNUTO).*

#### **4.1.3 Svařování MIG/MAG se superimpulsem SuperPulse, primární/sekundární, krátkodobým/sprchovým obloukem/s impulsy (short-/sprayarc/pulsing)**

**Main menu (Hlavní menu) → Process (Postup) → Method (Metoda) → Phase (Fáze) → Method (Metoda)**

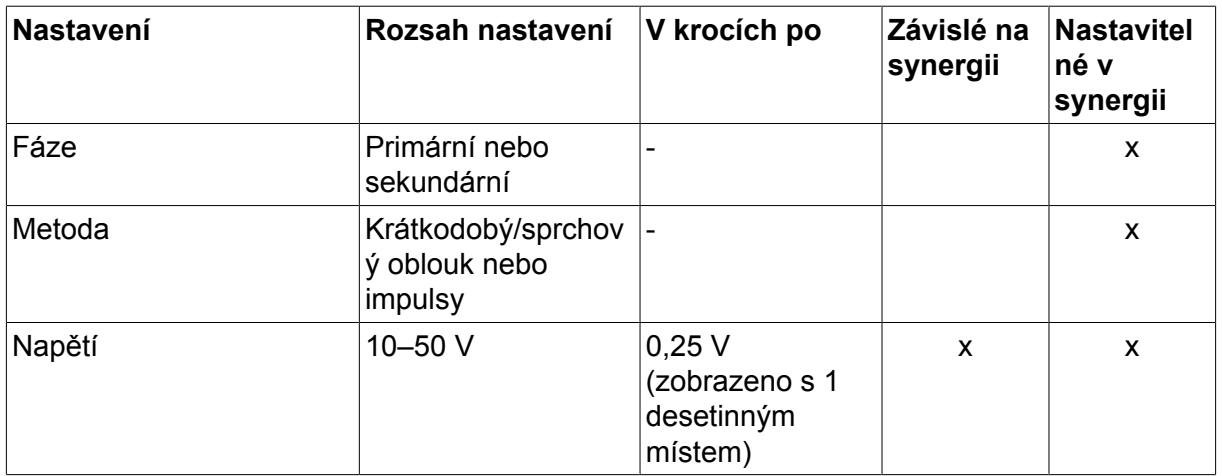

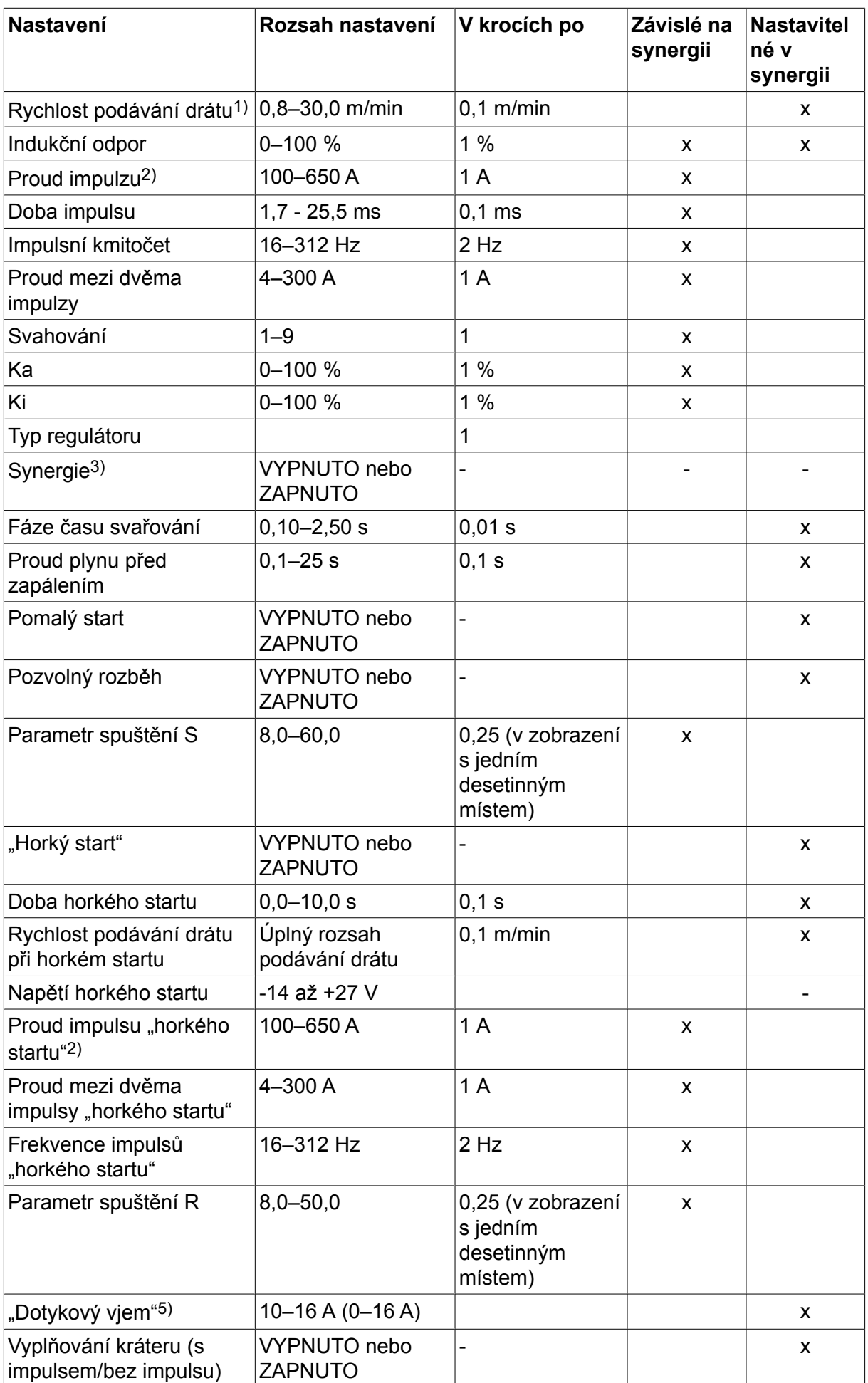

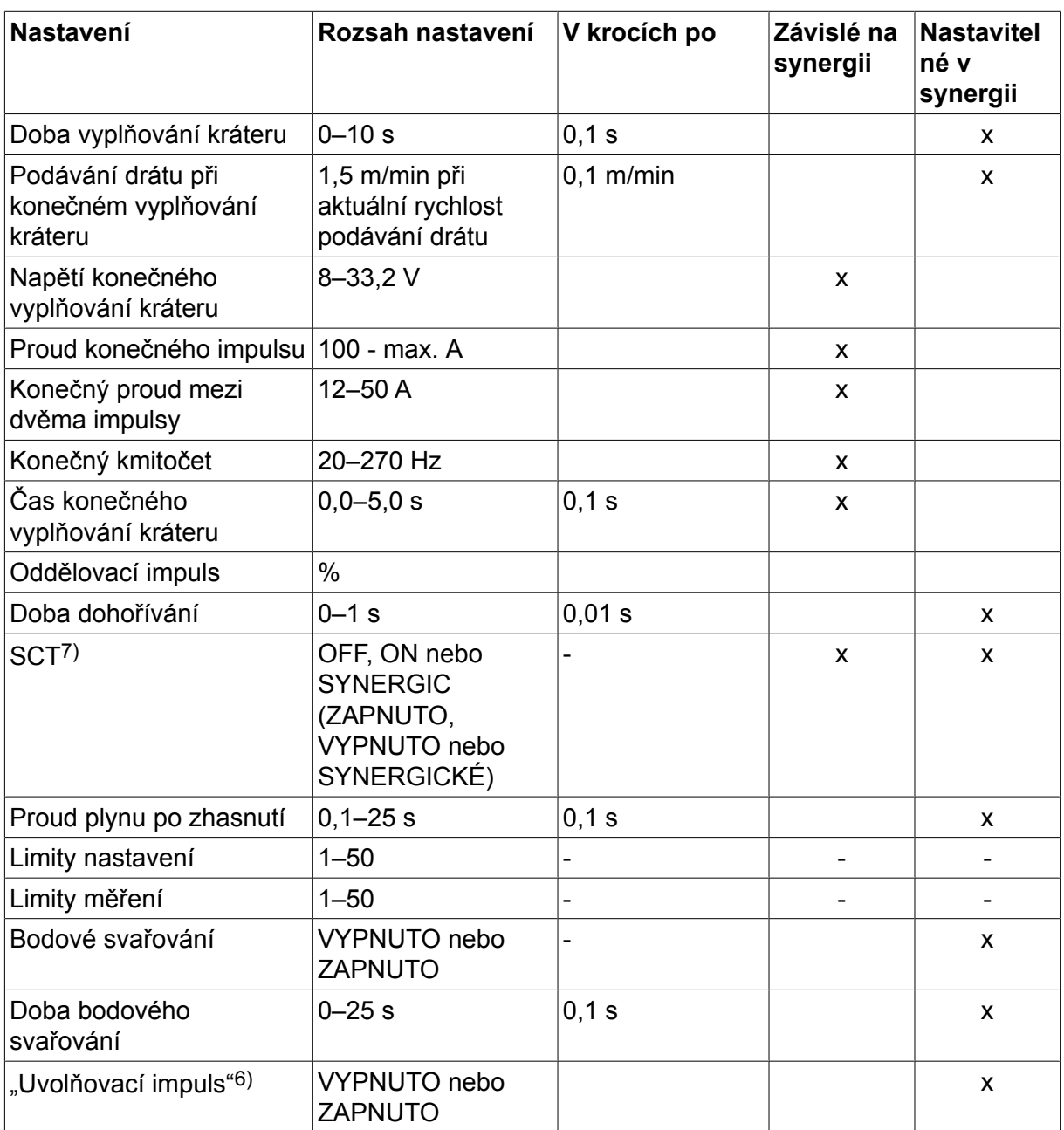

*1)Nastavovací rozsah je závislý na použité jednotce podavače drátu.*

*2)Minimální proud mezi dvěma impulsy a proud impulsu jsou závislé na tom, jaký typ výrobku se používá.*

*3)Křivka součinnosti při dodání: plný drát (Fe ER70S), ochranný plyn CO2 s drátem 1,2 mm.*

*5)Rozsah 0–16 A je použitelný pro napájecí zdroje řady 5000.*

*6)Nastaveno v základních nastaveních MIG/MAG menu konfigurace.*

*7)Když je možnost SCT nakonfigurována jako zapnuto, hodnota Doba zpětného hoření (Burnback time) je nastavena na -0,05 s. Když je možnost SCT nakonfigurována jako vypnuto, použije se uložená hodnota Doba zpětného hoření (Burnback time). Je-li SCT nakonfigurováno na hodnotu SYNERGICKÉ, ze synergické křivky se vybere hodnota SCT (ZAPNUTO nebo VYPNUTO).*

# **4.2 Vysvětlení funkcí pro nastavování**

**Napětí**

Vyšší napětí zvětšuje délku oblouku a vytváří teplejší, širší svarovou lázeň.

Nastavení napětí se v synergickém a nesynergickém režimu liší. V synergickém režimu je napětí nastaveno jako kladná nebo záporná odchylka od křivky součinnosti napětí. V nesynergickém režimu se nastavuje absolutní hodnota napětí.

Napětí se nastavuje buď v menu měření, menu nastavení svařovacích dat nebo v menu rychlé volby. Při použití jednotky dálkového ovladače lze tento parametr nastavovat z ovladače.

## **Rychlost podávání drátu**

Tento parametr nastavuje požadovanou rychlost podávání trubičky v m/min.

Rychlost podávání drátu se nastavuje buď v menu měření, menu nastavení svařovacích dat nebo v menu rychlé volby. Při použití jednotky dálkového ovladače lze tento parametr nastavovat z ovladače.

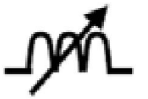

## **Indukční odpor**

Vyšší indukční odpor má za následek širší svarovou lázeň a menší rozstřik. Menší indukční odpor má za následek tvrdší zvuk, ale stabilní, soustředěný oblouk.

Indukční odpor se nastavuje v menu nastavení svařovacích dat.

Platí pouze pro svařování MIG/MAG metodou s krátkodobým/sprchovým obloukem (short/spray arc).

#### **Typ regulátoru**

Ovlivňuje postup zkratování a teplo ve svaru.

Tento parametr by se neměl měnit.

#### **Proud impulzu**

Vyšší ze dvou hodnot proudu při použití impulzního proudu.

Proud impulsu se nastavuje v menu nastavení svařovacích dat při vypnuté funkci synergie.

Platí pouze pro svařování MIG/MAG s impulsem.

#### **Doba impulsu**

Doba, po kterou je impulz aktivní během periody impulzu.

Proud impulsu se nastavuje v menu nastavení svařovacích dat při vypnuté funkci synergie.

Platí pouze pro svařování MIG/MAG s impulsem.

#### **Impulsní kmitočet**

Doba proudu mezi dvěma impulsy, která společně s proudem impulsu tvoří periodu impulsu.

Impulsní kmitočet se nastavuje v menu nastavení svařovacích dat při vypnuté funkci synergie.

Platí pouze pro svařování MIG/MAG s impulsem.

#### **Proud mezi dvěma impulzy**

Nižší ze dvou hodnot proudu při použití impulzního proudu.

Proud mezi dvěma impulsy se nastavuje v menu nastavení svařovacích dat při vypnuté funkci synergie.

Platí pouze pro svařování MIG/MAG s impulsem.

## **Proud**

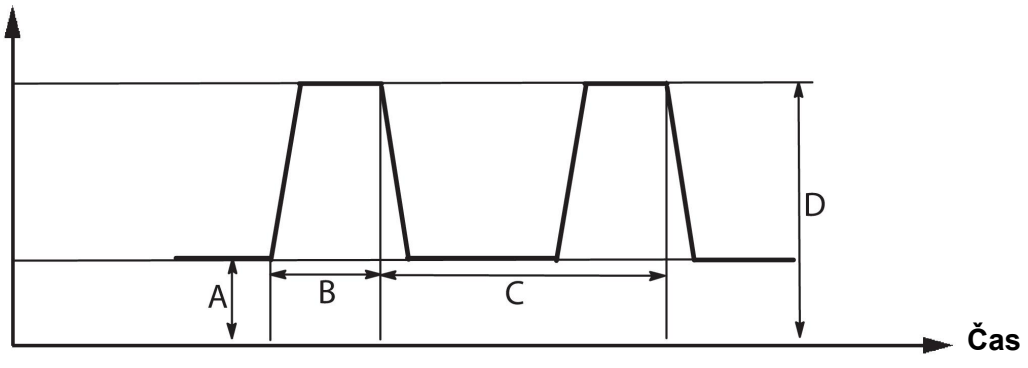

*Svařování MIG/MAG s impulsy*

- A = Proud mezi dvěma impulsy
- B = Doba impulsu

C = Doba periody impulsu

D = Proud impulsu

#### **Svahování**

Svahování znamená, že proud impulsu pomalu vzrůstá/klesá ke stanovené hodnotě. Parametr "Svahování" (Slope) lze nastavovat v devíti krocích, z nichž každý odpovídá 100 µs.

Svahování je důležité s ohledem na zvuk. Příkré svahování produkuje hlasitější a ostřejší zvuk. Příliš mírné svahování může v nejhorším případě nepříznivě ovlivnit schopnost impulsu oddělovat kapénky.

Svahování se nastavuje v menu nastavení svařovacích dat při vypnuté funkci synergie.

Platí pouze pro svařování MIG/MAG s impulsem.

#### **Ka**

Ka je poměrný prvek a odpovídá zesílení regulátoru. Nízká hodnota znamená, že napětí není tak přesně udržováno na konstantní úrovni.

Ka se nastavuje v menu nastavení svařovacích dat  $\rightarrow$  vnitřní konstanty (internal constants) při vypnuté funkci synergie.

Platí pouze pro svařování MIG/MAG s impulsem.

## **Ki**

Ki je integrační prvek, který se dlouhodobě snaží eliminovat poruchu. Také v tomto případě bude mít nízká hodnota za následek slabší regulační účinek.

Ki se nastavuje v menu nastavení svařovacích dat  $\rightarrow$  vnitřní konstanty (internal constants) při vypnuté funkci synergie.

Platí pouze pro svařování MIG/MAG s impulsem.

## **Synergie**

Každá kombinace typu drátu, průměru drátu a plynové směsi vyžaduje jedinečný vztah mezi rychlostí podávání drátu a napětím (délkou oblouku), aby vznikl stabilizovaný, fungující oblouk. Napětí (délka oblouku) se automaticky přizpůsobuje podle předem naprogramované synergické křivky, kterou jste vybrali, což výrazně usnadňuje rychlé nalezení správných svařovacích parametrů. Propojení mezi rychlostí podávání drátu a dalšími parametry se nazývá synergická křivka.

Kombinace drátů a plynů najdete v dodatku "KOMBINACE DRÁTŮ A PLYNŮ" na konci této příručky.

Je možné objednat další sady modelů synergických křivek, ale ty musí instalovat technik autorizovaného servisu ESAB.

Pokyny pro vytváření vlastních synergických křivek jsou uvedené v oddílu "Synergická data definovaná uživatelem".

Aktivace synergie se provádí v menu nastavení svařovacích dat.

#### **Zobrazení odhadu proudu**

Podle zvolené synergické křivky se vypočítá odhad proudu pomocí aktuální rychlosti podávání drátu. Toto nastavení lze upravit v menu Konfigurace (Configuration) → výchozí hodnoty MIG/MAG (MIG/MAG defaults).

Odhad proudu se zobrazuje jako odkaz, když svářeč neví, jakou rychlost podávání drátu má nastavit. V závislosti na používaném typu spoje a výčnělku (vzdálenost mezi kontaktní špičkou a obrobkem) bude mezi odhadem proudu a skutečným naměřeným proudem určitá odchylka. Velká odchylka znamená, že je pro dosažení optimálních výsledků svaru potřeba nastavit výčnělek.

Odhad proudu se zobrazuje v nabídce MEASURE (Měření), kde se nastavuje rychlost podávání drátu nebo napětí.

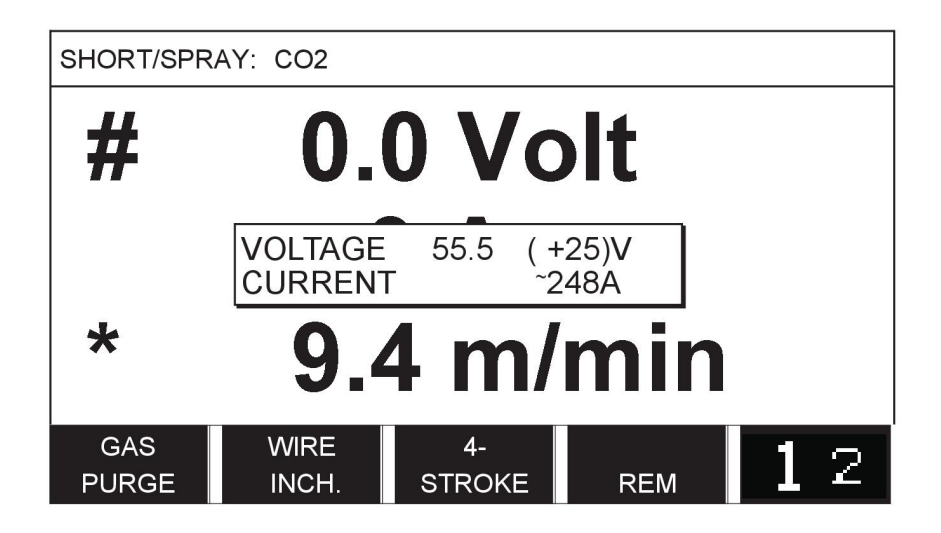

Odhad proudu se nikdy nezobrazuje **při svařování pomocí skupin součinnosti ROBOT** nebo SAT, i když je možnost "Display Amperage Estimate" (Zobrazení odhadu proudu) nastavena na hodnotu ON (Zapnuto).

## **Fáze**

V této funkci můžete volit mezi primární a sekundární.

Vyšší data se nastavují v primární a nižší data v sekundární.

Účelem těchto parametrů je určit, zda se mají primární nebo sekundární data zpřístupnit pro úpravy. Také určují, která data jsou ovlivňována v režimech měření a dálkového ovládání. Rychlost podávání drátu na obrazovce měření ukazuje rychlost ve vybrané fázi. Avšak napětí, proud a svařovací výkon vycházejí z měření v obou fázích.

Můžete vybrat odlišnou synergii v primární a sekundární fázi.

Primární a sekundární fáze se nastavují v NASTAVENÍ MIG/MAG při vybraném Superimpulsu a vypnuté synergii.

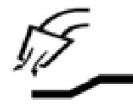

#### **Proud plynu před zapálením**

Tímto se reguluje doba, po kterou proudí ochranný plyn před zapálením oblouku.

Proud plynu před zažehnutím se nastavuje v menu nastavení svařovacích dat → start data (počáteční parametry).

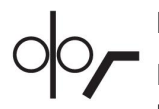

#### **Pomalý start**

Při pomalém startu je drát podávány rychlostí odpovídající 50 % stanovené rychlosti, dokud nevytvoří elektrický kontakt s obrobkem.

Při horkém startu je to 50 % času horkého startu.

Pomalý start se nastavuje v menu nastavení svařovacích dat → start data (počáteční parametry).

#### **Pozvolný rozběh**

Pozvolný rozběh znamená, že když se svařovací drát zkratuje s obrobkem, zastaví se podávání drátu. Podavač začne zatahovat svařovací drát, dokud se nepřeruší obvod s obrobkem a nezapálí se oblouk. Potom začne podavač podávat svařovací drát ve správném směru a zahájí se svařování.

Pozvolný rozběh se nastavuje v menu nastavení svařovacích dat → start data (počáteční parametry).

Vztahuje se na svařování s podavači, které podporují podávání obráceným směrem.

#### **Parametr spuštění R**

Parametr spuštění R umožňuje při svařování jemné nastavení elektrického oblouku během spouštění. Synergie musí být u tohoto parametru VYPNUTÁ, aby byl dostupný.

#### **"Horký start"**

Horký start zvyšuje po nastavitelnou dobu na začátku postupu svařování rychlost podávání drátu a napětí. Hlavním účelem této funkce je dodávat více energie na začátku svařování, čímž se snižuje riziko špatného tavení na začátku spoje.

#### **Synergie - horký start**

Během určitého časového intervalu lze zvýšit rychlost podávání drátu ve srovnání s aktuální rychlostí, aby se na začátku svařování dodalo více energie a zaručil se průnik. Rychlost se nastavuje poměrně k běžné rychlosti podávání drátu. Čas začíná, když se zapálí oblouk, a délka je nastavený čas horkého startu. Synergie zvýší rychlost drátu o 2 m/min.

#### **Bez synergie - horký start**

Pokud není zvolena synergie, lze napětí nastavit.

V průběhu stavu bez synergie a s impulsy lze nastavit napětí, proud impulsu, proud mezi dvěma impulsy a kmitočet.

## **POZOR!**

f.

Pro rychlost podávání drátu při horkém startu a napětí při horkém startu lze nastavovat záporné hodnoty. To lze použít při vysokých hodnotách svařovacích dat, aby se zajistil hladký začátek svařování počátečním postupným "krokovým navyšováním" svařovacích dat.

Horký start se aktivuje na obrazovce Measure (Měření) nebo v menu nastavení svařovacích dat → start data (počáteční parametry).

#### **Dotykový vjem**

Systém detekuje okamžik, kdy se drát dotkne svařovaného předmětu.

Dotykový vjem se nastavuje v menu nastavení svařovacích dat → start data (počáteční parametry).

To se týká pouze robotizovaného svařování.

#### **Vyplňování kráteru**

Vyplňování kráteru umožňuje regulovat omezování tepla a velikosti svarové lázně při dokončování svaru. Takto lze snadněji zabránit vzniku pórů, tepelnému popraskání a vytváření kráterů ve svarovém spoji.

V režimu impulsního svařování lze vybírat mezi impulsním a neimpulsním vyplňováním kráteru. Neimpulsní vyplňování kráteru je rychlejší postup. Impulsní vyplňování kráteru trvá trochu déle, nicméně při použití vhodných hodnot umožňuje vyplňování kráteru bez rozstřikování.

#### **Synergie - vyplňování kráteru**

V synergickém režimu se nastavuje čas vyplňování kráteru a konečná rychlost podávání drátu jak při impulsním, tak při neimpulsním vyplňování kráteru. Pomocí součinnosti klesnou napěťové a impulsní parametry na konečné hodnoty.

#### **Bez synergie - vyplňování kráteru**

V nesynergickém režimu lze změnit nastavení tak, aby na konci vyplňování kráteru vznikla další délka oblouku. Lze také nastavit konečnou dobu pro konečnou hodnotu vyplňování kráteru.

Pro neimpulsní vyplňování kráteru lze nastavit konečné napětí. Pro impulsní vyplňování kráteru lze nastavit konečné napětí, konečný impulsní proud, konečný proud pozadí a konečnou frekvenci.

Hodnoty konečných parametrů musí být vždy rovny nebo menší než hodnoty nastavené pro spojité svařování. Pokud jsou nastavení pro průběžné svařování snížena pod nastavené konečné hodnoty, dojde tím také ke snížení konečných hodnot. Pokud se zvýší parametry pro spojité svařování, hodnoty konečných parametrů se znovu nezvýší.

Příklad:

Máte konečnou rychlost podávání drátu 4 m/min a snížíte rychlost podávání drátu na 3,5 m/min. Konečná rychlost podávání drátu bude rovněž snížena na 3,5 m/min. Konečná rychlost podávání drátu zůstane na 3,5 m/min, i když se rychlost podávání drátu znovu zvýší.

Vyplňování kráteru se aktivuje na obrazovce Measure (Měření) nebo v menu nastavení svařovacích dat  $\rightarrow$  stop data (konečné parametry).

#### **Koncový impuls**

Koncový impuls je impuls, který je přidán proto, aby se na drátu při zastavení svařování nevytvořila kulička.

Platí pro svařování MIG/MAG metodou s krátkodobým/sprchovým obloukem (short/spray arc) a s krátkými impulsy. Konec impulsního svařování je synchronizován s impulsem, konečným impulsem.

Koncový impuls se nastavuje v menu nastavení svařovacích dat → stop data (konečné parametry).

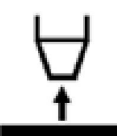

## **Čas dohořívání**

Doba zpětného hoření je prodleva mezi časem, kdy se začne lámat drát, a časem, kdy napájecí zdroj vypne svařovací napětí. Příliš krátká doba zpětného hoření má za následek vysunutí delšího kusu drátu po dokončení svařování, což znamená riziko, že se drát zachytí v tuhnoucí svarové lázni. Příliš dlouhá doba zpětného hoření má za následek vysunutí kratšího kusu drátu se zvýšeným rizikem, že se na kontaktní špičce znovu zapálí oblouk.

Čas zpětného odhoření se nastavuje v menu nastavení svařovacích dat  $\rightarrow$  stop data (konečné parametry).

## **Ukončení**

Zde vyberte buď Koncový impuls, nebo SCT (zkratové ukončení). SCT je funkce, která na konci svařování vytváří malé opakované zkraty, dokud se svařování úplně neukončí a nepřeruší se kontakt s obrobkem.

Ukončení se nastavuje v menu nastavení svařovacích dat  $\rightarrow$  stop data (konečné parametry).

Vztahuje se na svařování s podavači, které podporují podávání obráceným směrem.

#### **Uvolňovací impuls**

Pokud dojde k zaseknutí drátu ve svařovaném předmětu, systém tento stav detekuje. Je odeslán proudový impuls, který uvolní drát z povrchu.

Platí pro svařování MIG/MAG metodou s krátkodobým/sprchovým obloukem (short/spray arc) a s krátkými impulsy. Při impulsním svařování je konec svařování synchronizován s impulsem, konečným impulsem, který lze nastavit v rozmezí 20 až 200 %.

Toto nastavení lze upravit v menu Konfigurace (Configuration)  $\rightarrow$  výchozí hodnoty MIG/MAG (MIG/MAG defaults).

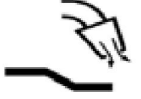

## **Proud plynu po zhasnutí**

Tímto se reguluje doba proudění ochranného plynu po zhasnutí oblouku.

Proud plynu po zhasnutí se nastavuje v menu nastavení svařovacích dat → stop data (konečné parametry).

#### **Limity nastavení a limity měření**

V limitech se volí číslo limitu. Pokyny k nastavení najdete v oddílech "Úprava limitů nastavení" a "Úprava limitů měření".

Limity se aktivují v menu nastavení svařovacích dat.

#### **Bodové svařování**

Bodové svařování se používá v případě, že chcete bodově přivařit dvě tenké desky k sobě.

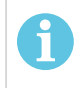

#### **POZOR!**

Dobu svařování **není** možné zkrátit uvolněním spouštěcího spínače.

Aktivování bodového svařování a nastavení doby bodového svařování se provádí v menu nastavení svařovacích dat.

#### **4.2.1 QSet**

Funkce QSet usnadňuje nastavování parametrů svařování. Pomocí ovladačů plus/mínus lze zvýšit nebo snížit hodnotu délky oblouku v krocích od -18 do + 18.

#### KRÁTKÝ OBLOUK

Při prvním zahájení svařování s novým typem drátu/typem plynu nastaví funkce QSet automaticky všechny potřebné parametry svařování. Potom funkce QSet uloží všechna data, aby vznikl dobrý svar. Potom se napětí automaticky přizpůsobí změnám v rychlosti podávání drátu.

#### **SPRCHA**

Při přibližování k oblasti oblouku se sprchou se musí zvyšovat hodnota pro QSet. Při svařování s čistým obloukem se sprchou vypněte funkci QSet. Všechny nastavené parametry jsou odvozeny z QSet s výjimkou napětí, které se musí nastavit.

**Doporučení:** První svar (trvající 6 sekund) s QSet vytvořte na zkušebním kusu, aby byly všechny získané údaje správné.

Hodnota QSet se nastavuje v menu nastavení svařovacích dat pro postup MIG/MAG a metodu SHORT/SPRAY (KRÁTKODOBÝ/SPRCHOVÝ OBLOUK).

#### **4.2.2 Skupina součinnosti**

Lze volit mezi třemi skupinami součinnosti pro mechanické svařování:

- STANDARDNÍ
- ROBOTICKÁ
- RPO

#### **Vztah mezi rychlostí svařování a tloušťkou plechu pro různé skupiny součinnosti:**

#### **Tloušťka plechu**

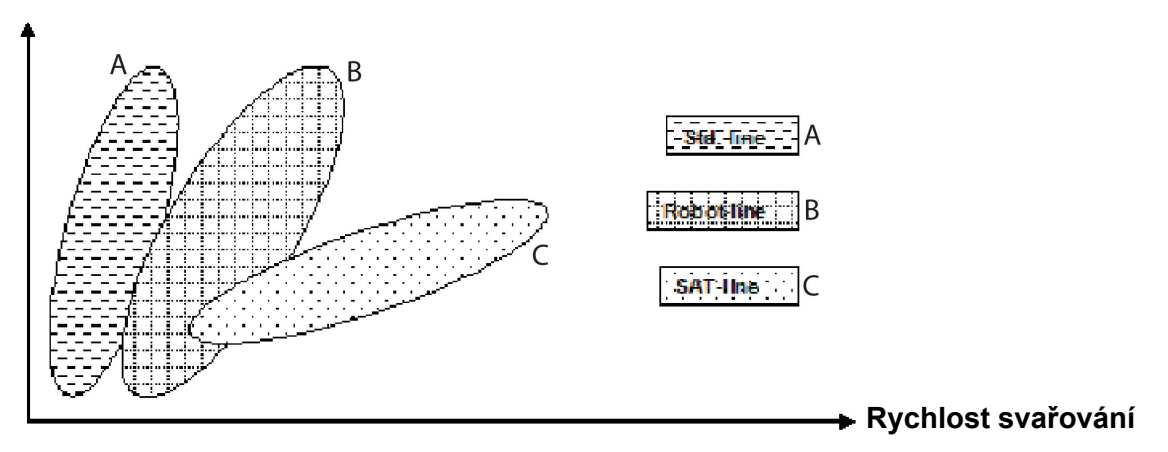

A = linka STANDARD

B = linka ROBOT

 $C =$  linka SAT

Skupina součinnosti (synergie) **ROBOT** se používá pro robotizované svařování nebo jiné mechanizované svařování. Je vhodná pro vyšší přenosové rychlosti než při svařování na standardních linkách.

**SAT** je zkratka pro Swift Arc Transfer (rychlý přenos oblouku). Tato skupina součinnosti (synergie) je vhodná pro vysoké přenosové rychlosti, extrémní úhly a tloušťky plechu 2 - 3 mm.

Kombinace drátů a plynů pro SAT najdete v dodatku "KOMBINACE DRÁTŮ A PLYNŮ" na konci této příručky.

Skupina součinnosti se nastavuje v menu nastavení svařovacích dat pro postup MIG/MAG.

## **4.3 SuperPulse (Superimpuls)**

#### **Main menu (Hlavní menu) → Process (Postup) → Method (Metoda)**

Metoda SuperPulse slouží ke zlepšení ovládání svarové lázně a procesu tuhnutí. Svarová lázeň má čas mezi každým impulsem částečně ztuhnout.

Výhody používání metody SuperPulse:

- Menší citlivost na odchylky mezery v kořeni
- Lepší kontrola nad svarovou lázní během pozičního svařování
- Lepší kontrola nad pronikáním a profilem pronikání
- Snížená citlivost na nerovnoměrné vedení tepla

Metodu SuperPulse lze považovat za naprogramovaný přechod mezi dvěma nastaveními MIG/MAG. Časové intervaly jsou určovány nastavením času primární a sekundární fáze.

Svařování vždy začíná v primární fázi. Když je vybrán horký start, budou kromě času fáze pro primární data použita v průběhu doby horkého startu také primární data. Vyplňování kráteru je vždy založeno na sekundárních datech. Když je během doby primární fáze aktivován příkaz pro zastavení, proces se okamžitě přepne na sekundární data. Dokončení svaru je založeno na sekundárních datech.

## **4.3.1 Kombinace drátů a plynů**

Kombinace drátů a plynů najdete v dodatku "KOMBINACE DRÁTŮ A PLYNŮ" na konci této příručky.

## **4.3.2 Různé impulsní metody**

Následující obrázek znázorňuje, kterou impulsní metodu lze použít v závislosti na tloušťce plechu, který se má svařovat.

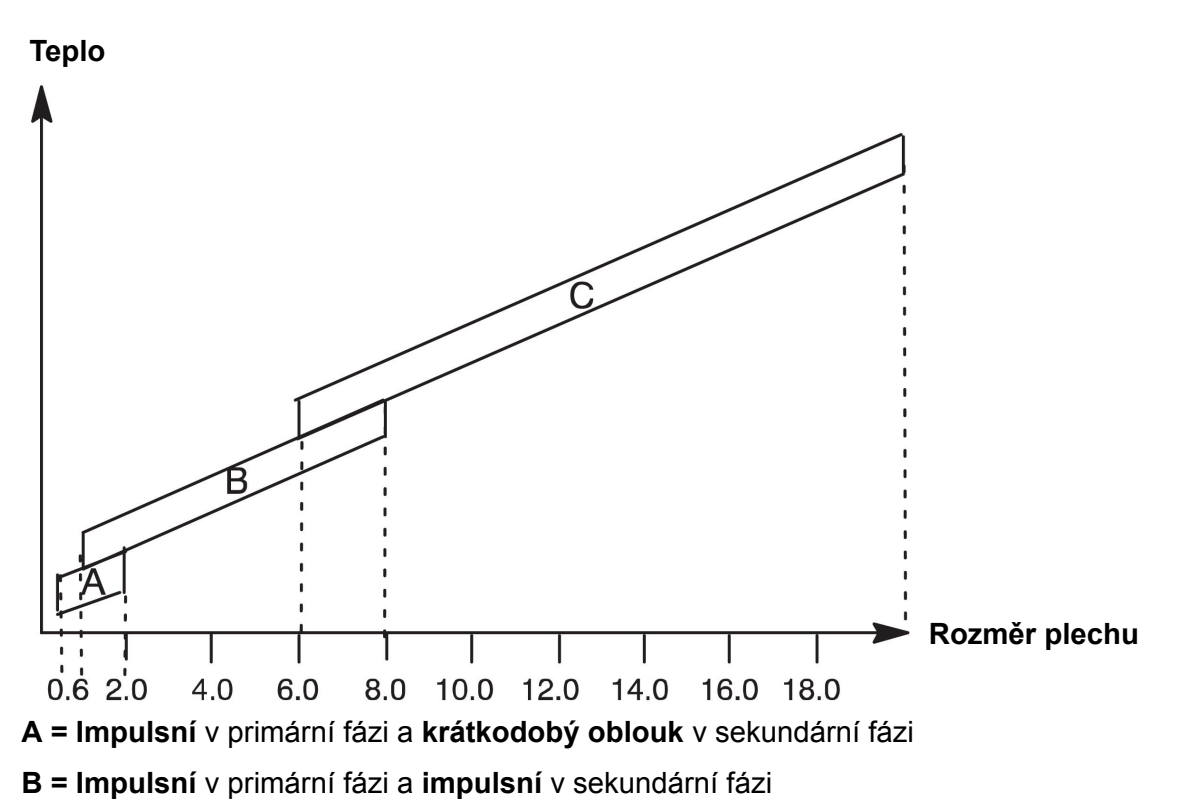

**C = Sprcha** v primární fázi a **impulsní** v sekundární fázi

## **4.3.3 Podavač drátu**

Při svařování metodou SuperPulse používejte pouze jednotku podavače drátu Feed 3004.

## **Bezpečnostní opatření!**

Při používání metody SuperPulse působí na jednotku podavače drátu značné zatížení. Aby nedošlo k ohrožení bezpečného fungování jednotky podavače drátu, dodržujte limitní hodnoty vyznačené v následujícím grafu.

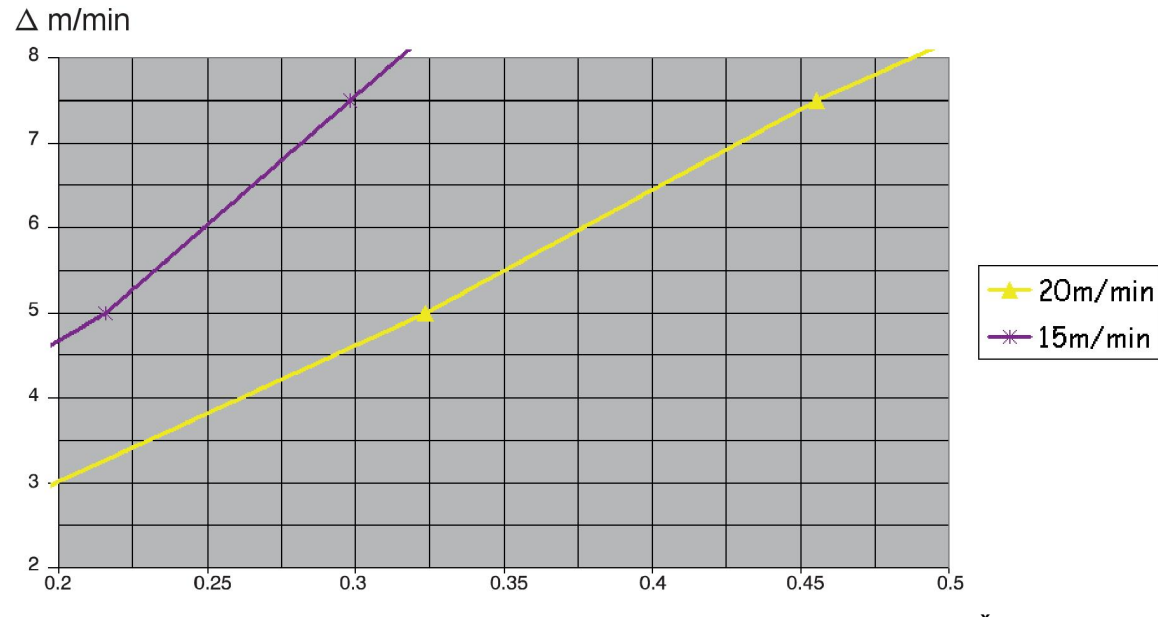

## **Rozdíl v rychlosti podávání drátu**

Křivky pro 15 m/min a 20 m/min se týkají primární rychlosti podávání drátu. Čas cyklu je součet času primární a sekundární fáze.

Rozdíl mezi primární a sekundární rychlostí podávání drátu nesmí překročit rychlost, která je vyznačena křivkami pro primární rychlost podávání drátu.

Příklad: Pokud je čas cyklu 0,25 s a primární rychlost podávání drátu je 15 m/min, nesmí rozdíl mezi primární a sekundární rychlostí podávání drátu překročit 6 m/min.

#### **Příklad svařování A**

V tomto příkladu budeme svařovat **desku o tloušťce 10 mmhliníkovým drátem 1,2 mm** a použijeme **argon jako ochranný plyn**.

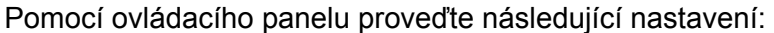

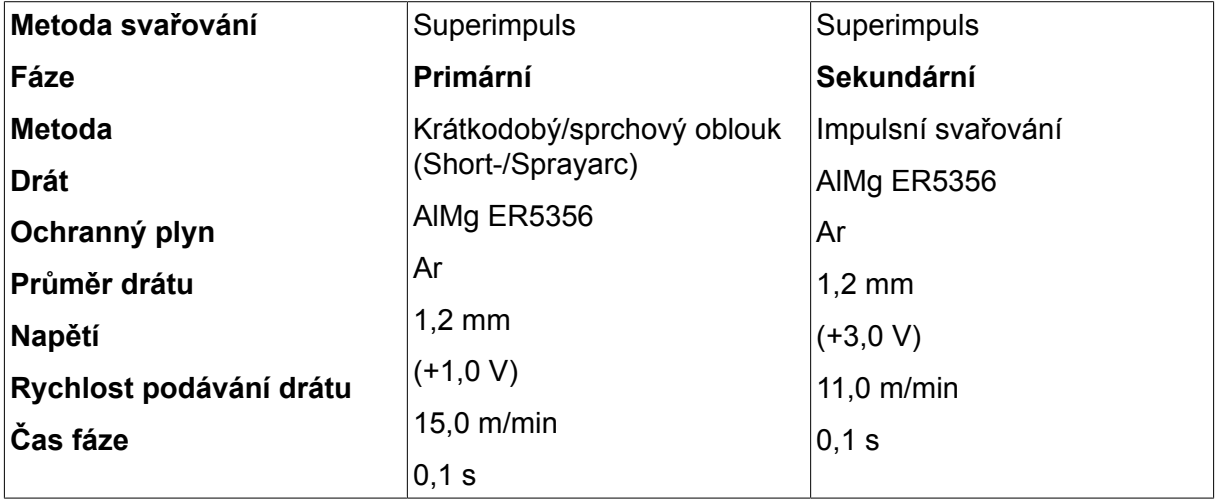

Čas primární a sekundární fáze je 0,1 s + 0,1 s **= 0,2 s**.

Rozdíl v rychlosti podávání drátu je 15,0 m/min - 11,0 m/min **= 4 m/min**.
# **Příklad svařování B**

V tomto příkladu budeme svařovat **desku o tloušťce 6 mmhliníkovým drátem 1,2 mm** a použijeme **argon jako ochranný plyn**.

Pomocí ovládacího panelu proveďte následující nastavení:

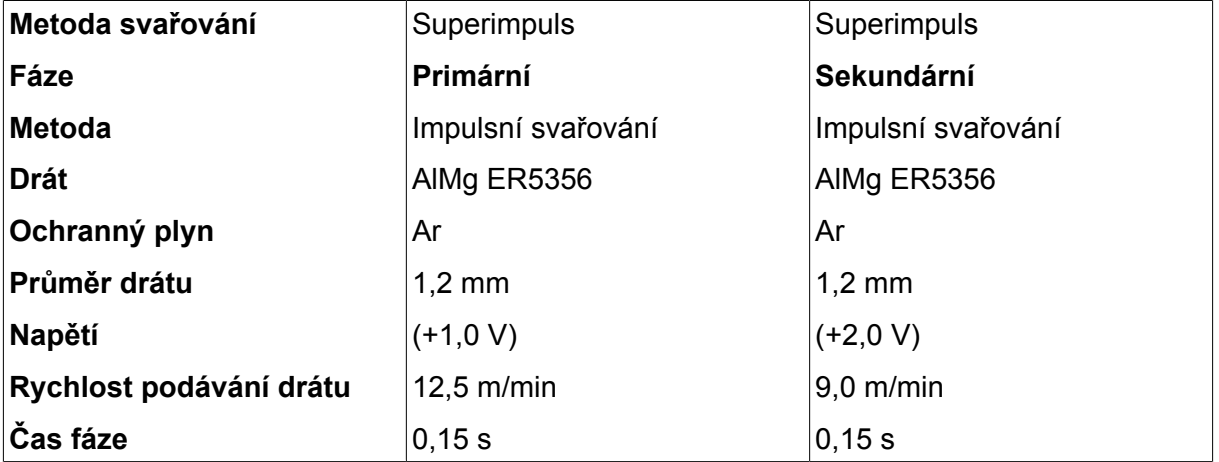

Čas primární a sekundární fáze je 0,15 s + 0,15 s **= 0,3 s**.

Rozdíl v rychlosti podávání drátu je 12,5 m/min - 9,0 m/min **= 3,5 m/min**.

# **5 SVAŘOVÁNÍ MMA**

### **Main menu (Hlavní menu) → Process (Postup)**

Svařování MMA se může označovat také jako svařování s obalenými elektrodami. Po zapálení oblouku se začne tavit elektroda a její obal začne tvořit ochrannou strusku.

Průměry elektrod, které lze použít pro svařování MMA, viz dodatek "KOMBINACE DRÁTŮ A PLYNŮ" na konci této příručky.

# **5.1 Svařování MMA stejnosměrným proudem (DC)**

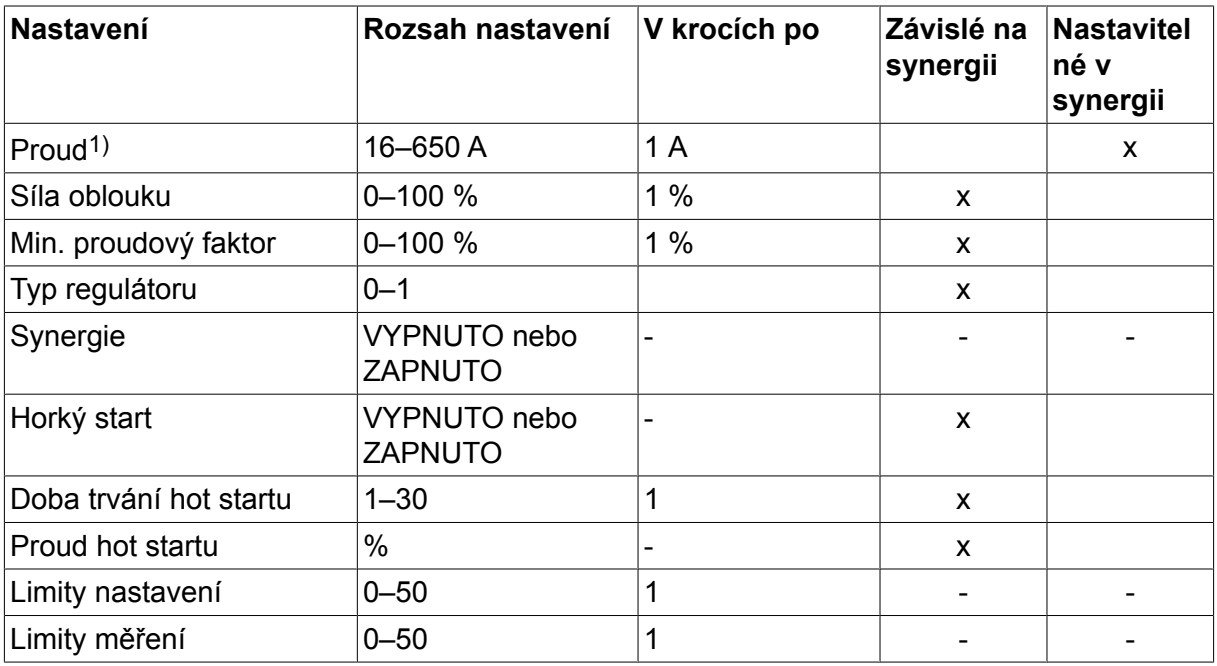

*1)Maximální proud v závislosti na typu použitého výrobku.*

# **5.2 Svařování MMA střídavým proudem (AC)**

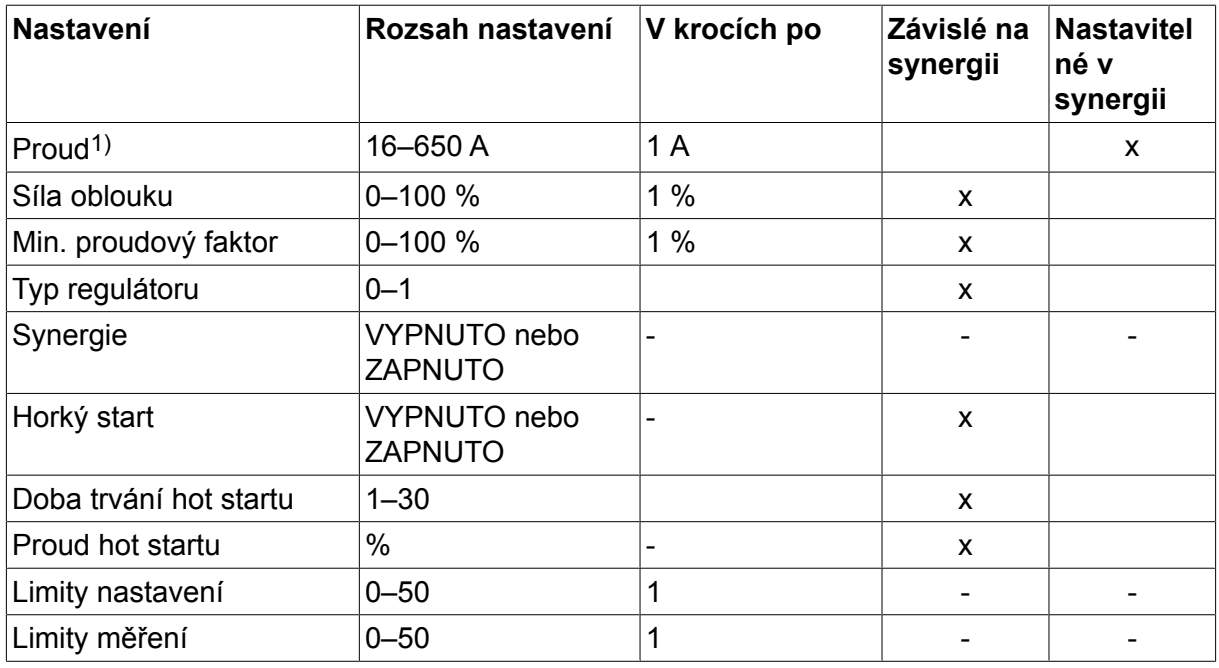

*1)Maximální proud v závislosti na typu použitého výrobku.*

# **5.3 Vysvětlení funkcí pro nastavování**

# **Stejnosměrný proud, DC**

Vyšší proud vytváří širší svarovou lázeň s lepším pronikáním do obrobku.

Proud se nastavuje na obrazovce Measure (Měření), v menu nastavení svařovacích dat nebo v menu rychlé volby.

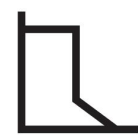

# **Síla oblouku**

Síla oblouku je důležitá ke stanovení, jak se bude proud měnit se změnou délky oblouku. Nižší hodnota vytváří chladnější oblouk s menším rozstřikem.

Síla oblouku se nastavuje v menu nastavení svařovacích dat při vypnuté funkci synergie.

### **Min. proudový faktor**

Nastavení min. proudového faktoru je využíváno při použití některých specifických elektrod.

Tento parametr by se neměl měnit.

# **Typ regulátoru**

Ovlivňuje postup zkratování a teplo ve svaru.

Tento parametr by se neměl měnit.

### **Synergie**

Synergie (součinnost) pro svařování MMA znamená, že napájecí zdroj automaticky optimalizuje vlastnosti pro typ a rozměr zvolené elektrody.

Synergie (součinnost) pro svařování MMA se aktivuje v menu nastavení svařovacích dat.

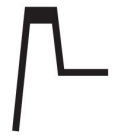

# **Horký start**

Horkým startem se zvyšuje svařovací proud po nastavitelnou dobu na začátku svařování; snižuje se tak riziko špatného tavení na začátku svařovaného spoje.

Horký start pro MMA se aktivuje v menu nastavení svařovacích dat.

#### **Limity nastavení a limity měření**

V limitech se volí číslo limitu. Pokyny k nastavení najdete v oddílech "Úprava limitů nastavení" a "Úprava limitů měření" v kapitole "NÁSTROJE".

Limity se aktivují v menu nastavení svařovacích dat.

# **6 SVAŘOVANÍ TIG**

# **Main menu (Hlavní menu) → Process (Postup)**

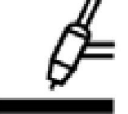

# **Svařování TIG**

Při svařování TIG se taví kov obrobku působením oblouku zapáleného wolframovou elektrodou, která se sama netaví. Svarová lázeň a elektroda jsou chráněné ochranným plynem.

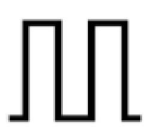

# **Impulsní proud**

Impulsy slouží ke zlepšení ovládání svarové lázně a procesu tuhnutí. Četnost impulsů je nastavena tak, aby svarová lázeň měla mezi dvěma impulsy dostatek času alespoň na částečné ztuhnutí. K nastavení impulsů jsou třeba čtyři parametry: proud impulsu, délka impulsu, proud mezi dvěma impulsy a doba mezi dvěma impulsy.

# **6.1 Parametry v menu pro nastavování svařovacích dat**

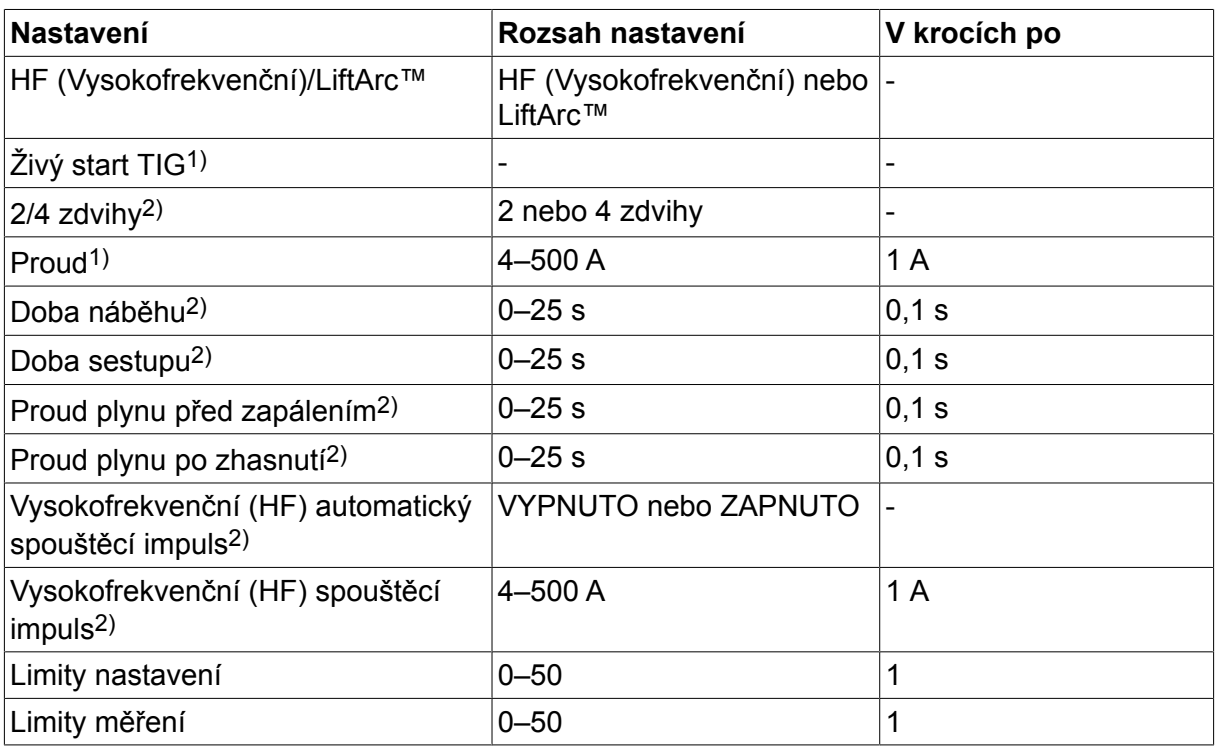

# **6.1.1 Svařování TIG bez impulsů stejnosměrného proudu (DC)**

*1)V závislosti na typu použitého výrobku.*

*2)Neplatná nebo neviditelná při živém startu TIG.*

# **6.1.2 Svařování TIG s impulsy stejnosměrného proudu (DC)**

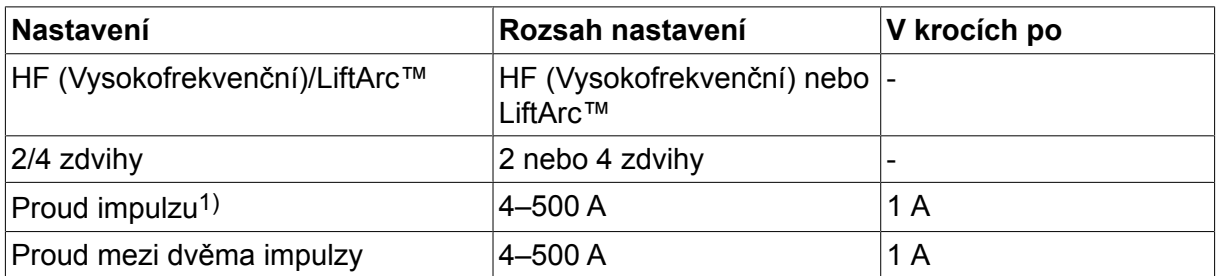

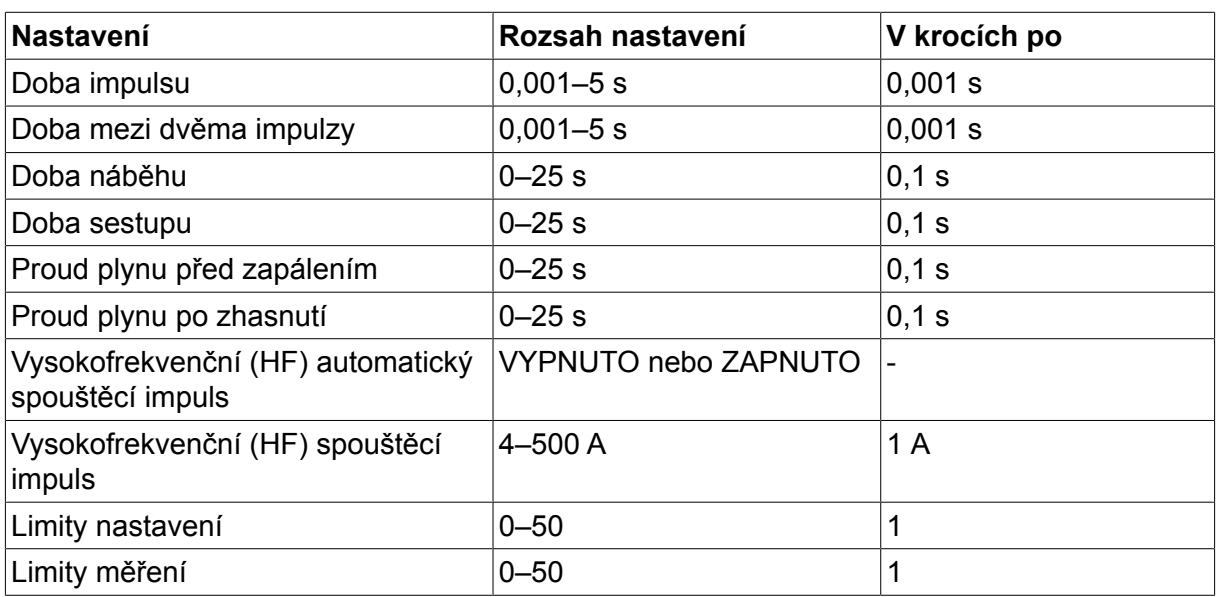

*1)Maximální proud v závislosti na typu použitého výrobku.*

# **6.2 Vysvětlení funkcí pro nastavování**

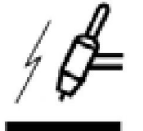

# **Zapalování shora**

Funkce zapalování shora zapaluje oblouk jiskrou, která přeskočí z elektrody na obrobek, když se k němu elektroda více přiblíží.

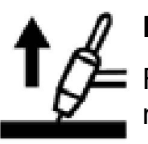

# **LiftArc™**

Funkce LiftArc™ zapaluje oblouk kontaktem elektrody se svařovaným dílem a následným odtrhem.

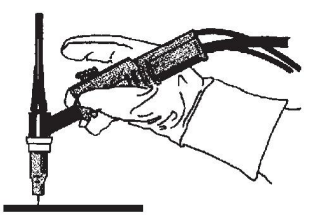

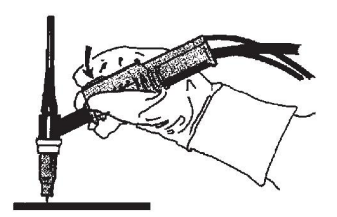

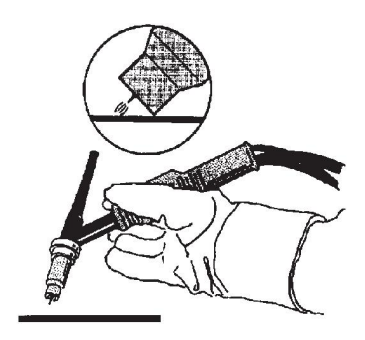

Zapalování oblouku pomocí funkce LiftArc™:

- 1. Elektroda se dotkne obrobku.
- 2. Stiskne se spoušť a začne protékat nízký proud.
- 3. Svářeč oddálí elektrodu od obrobku: zapálí se oblouk a proud automaticky vzroste na nastavenou hodnotu.

LiftArc™ se aktivuje v hlavním menu → start method (způsob spuštění).

# **Živý start TIG**

Při použití funkce "Živý start TIG" se zapaluje oblouk kontaktem wolframové elektrody s obrobkem a jejím následným oddálením.

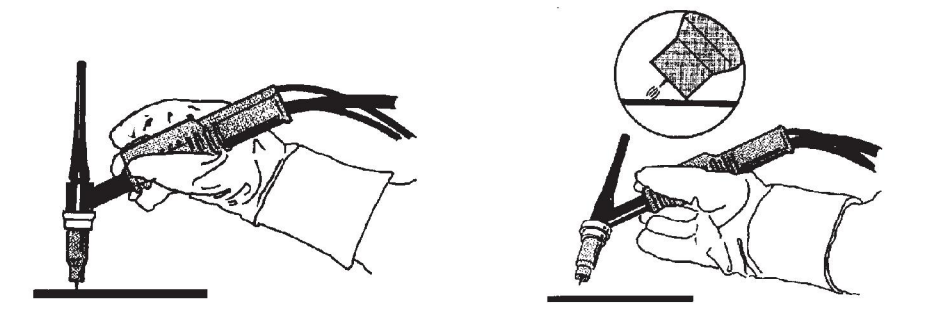

- Aktivace funkce "Živý start TIG" se provádí v menu procesu.

#### **Dva zdvihy**

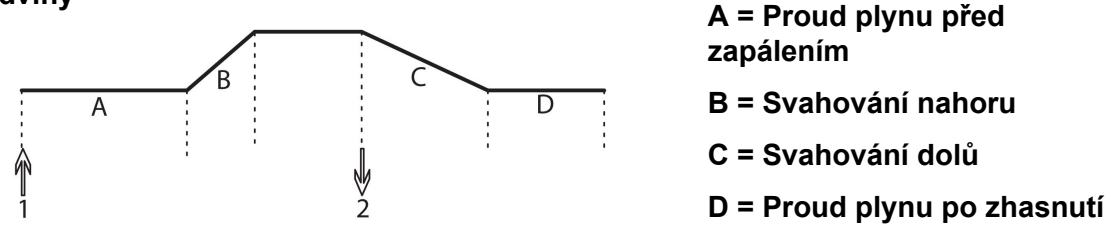

*Funkce při použití dvouzdvihového ovládání svařovacího hořáku*

Ve dvouzdvihovém ovládacím režimu se stisknutím spouštěcího spínače hořáku TIG (1) zapne proud plynu před zapálením (pokud je použit) a zapálí se oblouk. Proud stoupá na nastavenou hodnotu (jako při ovládání funkcí náběhu, pokud je v provozu). Uvolněním spouštěcího spínače (2) se proud snižuje (nebo začne klesat podle funkce svahování dolů, pokud je v provozu) a oblouk zhasíná. Následuje proud plynu po zhasnutí, pokud je v provozu.

Dvouzdvihový režim se aktivuje v hlavním menu → trigger mode (režim spouště) nebo na obrazovce Measure (Měření).

# **Čtyři zdvihy**

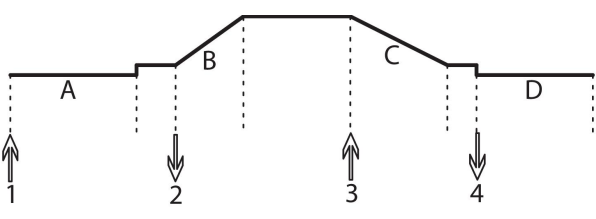

**A = Proud plynu před zapálením**

**B = Svahování nahoru**

**C = Svahování dolů**

**D = Proud plynu po zhasnutí**

*Funkce při použití čtyřzdvihového ovládání svařovacího hořáku.*

Ve čtyřzdvihovém ovládacím režimu se stisknutím spouště (1) zapne proud plynu před zapálením (pokud je použit). Ke konci doby proudění plynu před zapálením se zvyšuje hodnota proudu na zapalovací hodnotu (několika ampér) a zapálí se oblouk. Uvolněním spouště (2) vzroste proud na nastavenou hodnotu (s náběhem, pokud je použit). Na konci svařování svářeč znovu stiskne spoušť (3) a tím se proud opět sníží na zapalovací hodnotu (s funkcí sestupu, pokud je použita). Dalším uvolněním spouště (4) oblouk zhasne a spustí se proud plynu po zhasnutí.

Čtyřzdvihový režim se aktivuje v hlavním menu → trigger mode (režim spouště) nebo na obrazovce Measure (Měření).

### **Proud**

Vyšší proud vytváří širší svarovou lázeň s lepším pronikáním do obrobku.

Proud se nastavuje na obrazovce Measure (Měření), v menu nastavení svařovacích dat nebo v menu rychlé volby.

Platí pouze pro svařování TIG s konstantním proudem.

#### **Proud impulzu**

Vyšší ze dvou hodnot proudu při použití impulzního proudu. Při pulsování bude také pulsovat svahování nahoru a svahování dolů.

Proud impulsu se nastavuje v menu nastavení svařovacích dat.

Platí pouze pro svařování TIG s impulsy.

#### **Proud mezi dvěma impulzy**

Nižší ze dvou hodnot proudu při použití impulzního proudu.

Proud mezi dvěma impulsy se nastavuje v menu nastavení svařovacích dat.

Platí pouze pro svařování TIG s impulsy.

#### **Doba impulsu**

Doba, po kterou je impulz aktivní během periody impulzu.

Doba impulsu se nastavuje v menu nastavení svařovacích dat.

Platí pouze pro svařování TIG s impulsy.

#### **Doba mezi dvěma impulzy**

Doba proudu mezi dvěma impulzy, která společně s proudem impulzu tvoří periodu impulzu.

Doba mezi dvěma impulsy se nastavuje v menu nastavení svařovacích dat.

Platí pouze pro svařování TIG s impulsy.

#### **Proud**

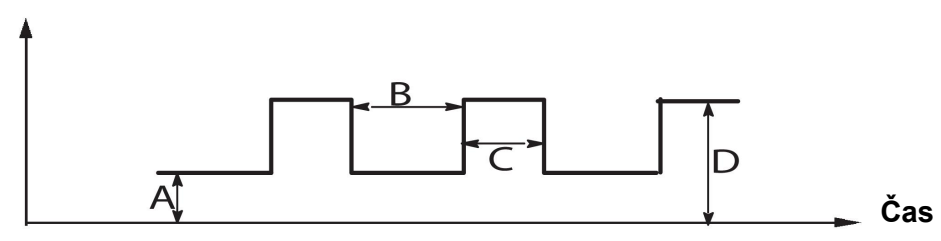

*Svařování TIG s impulzy*

- A = Proud mezi dvěma impulsy
- B = Doba mezi dvěma impulsy
- C = Doba impulsu
- D = Proud impulsu

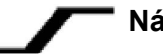

# **Náběh**

Náběhová funkce znamená, že po zapálení oblouku při svařování TIG se proud pomalu zvyšuje na nastavenou hodnotu. Toto zajišťuje "jemnější" ohřev elektrody a umožňuje svářeči, aby před dosažením nastavené hodnoty proudu správně umístil elektrodu.

Svahování nahoru se nastavuje v menu nastavení svařovacích dat.

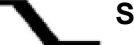

# **Sestup**

Při svařování TIG se používá tzv. "sestup", kdy proud klesá "pomalu" po regulovanou dobu, aby při dokončení svaru nedocházelo k vytváření kráterů anebo trhlin.

Svahování dolů se nastavuje v menu nastavení svařovacích dat.

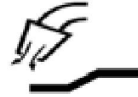

#### **Proud plynu před zapálením**

Tímto se reguluje doba, po kterou proudí ochranný plyn před zapálením oblouku.

Proud plynu před zapálením se nastavuje v menu nastavení svařovacích dat.

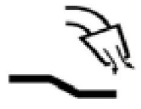

### **Proud plynu po zhasnutí**

Tímto se reguluje doba proudění ochranného plynu po zhasnutí oblouku.

Proud plynu po zhasnutí se nastavuje v menu nastavení svařovacích dat.

### **Automatický spouštěcí impuls**

Tato funkce se používá k rychlému dosažení stabilního oblouku.

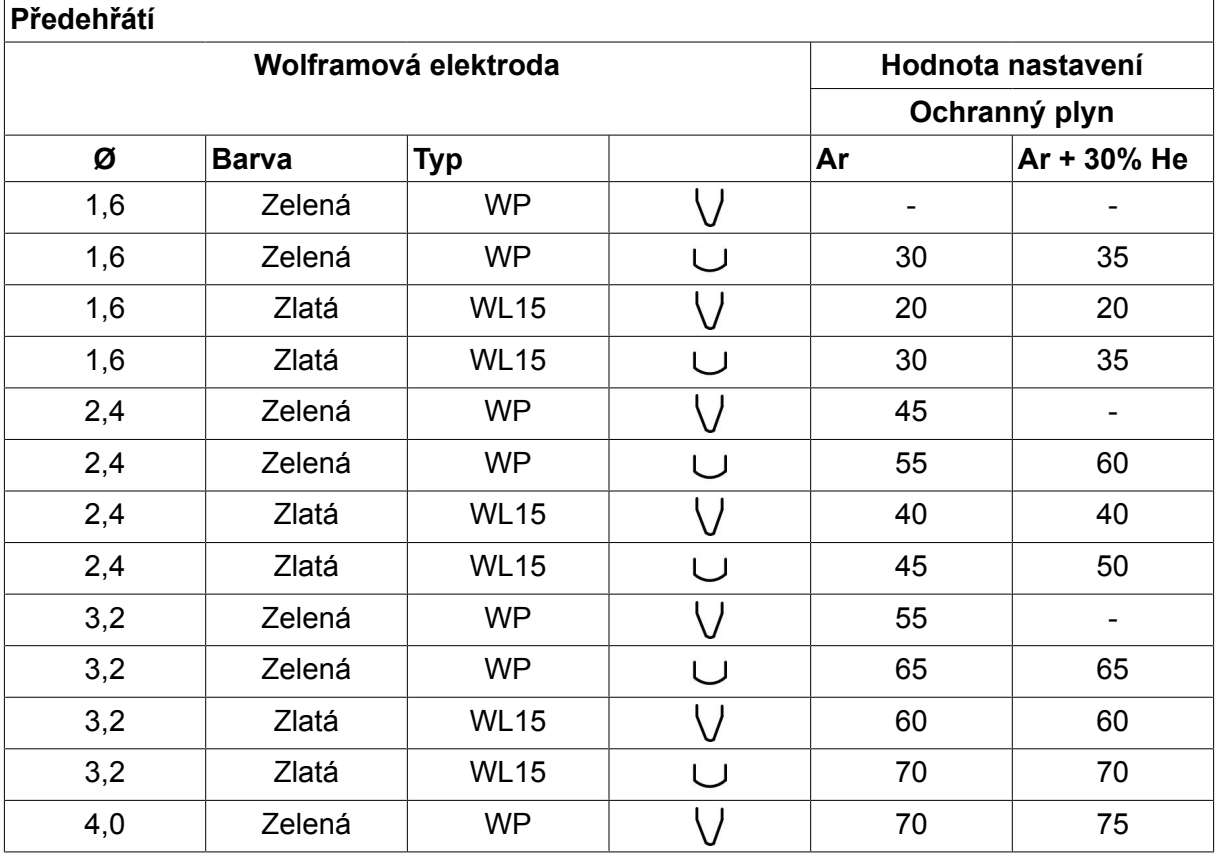

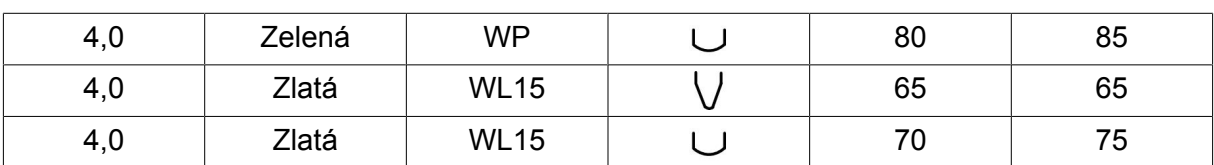

*WP = Elektroda z čistého wolframu WL15 = Wolframová elektroda legovaná lanthanem.*

Předehřívání elektrody se nastavuje v menu nastavení svařovacích dat.

Platí pouze pro svařování TIG střídavým proudem (AC).

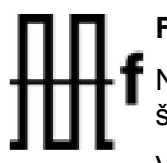

# **Frekvence**

Nižší frekvence (střídavého proudu) přenáší více tepla na obrobek a vytváří širší svarovou lázeň.

Vyšší frekvence vytváří užší oblouk s vyšší sílou oblouku (užší svarovou lázní).

Frekvence se nastavuje v menu nastavení svařovacích dat.

Platí pouze pro svařování TIG střídavým proudem (AC).

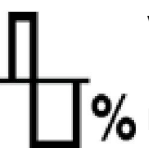

# **Vyvážení**

Nastavení rovnováhy mezi kladnou (+) a zápornou (-) elektrodou v polovině **9/** periody při svařování se střídavým proudem.

Nižší hodnota vyvážení vytváří více tepla na elektrodě a lépe rozkládá oxid na obrobku.

Vyšší hodnota vyvážení vytváří více tepla na obrobku a vede k lepšímu pronikání.

Vyvážení se nastavuje v menu nastavení svařovacích dat.

Platí pouze pro svařování TIG střídavým proudem (AC).

#### **Odchylka**

Pomocí této funkce se navyšuje nebo snižuje nulová úroveň.

Při navýšené nulové úrovni se svařovaný předmět více zahřívá a je tak dosahováno lepšího průniku do předmětu.

Při snížené nulové úrovni se elektroda více zahřívá a je tak dosahováno horšího průniku do předmětu.

Odchylka se nastavuje v menu nastavení svařovacích dat.

Platí pouze pro svařování TIG střídavým proudem (AC).

# **6.3 Vysvětlení dalších funkcí**

# **Profukování plynem**

Test průtoku plynem se používá při měření průtoku plynu nebo vyfukování jakéhokoliv vzduchu nebo vlhkosti z plynových hadic před zahájením svařování. Trvá tak dlouho, dokud je stisknuto tlačítko, a probíhá bez napětí nebo podávání drátu.

Profukování plynem se aktivuje na obrazovce Measure (Měření).

# **7 DRÁŽKOVÁNÍ ELEKTRICKÝM OBLOUKEM SE VZDUCHEM**

#### **Main menu (Hlavní menu) → Process (Postup)**

Při uhlíkovém oblouku se vzduchem se používá speciální elektroda tvořená uhlíkovou tyčí s měděným obalem.

Mezi uhlíkovou tyčí a obrobkem vzniká oblouk, který taví materiál. Vzduch se přivádí proto, aby odfukoval roztavený materiál.

Pro drážkování elektrickým obloukem se vzduchem lze zvolit následující průměry elektrod: 4,0, 5,0, 6,0, 8,0 a 10 mm.

Drážkování elektrickým obloukem se vzduchem se nedoporučuje pro napájecí zdroje pod 400 A.

# **7.1 Parametry v menu pro nastavování svařovacích dat**

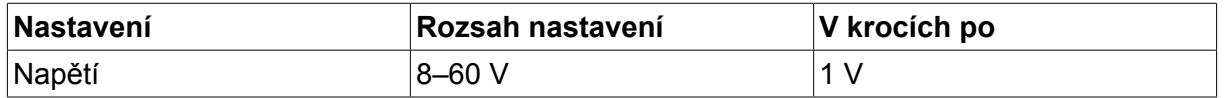

# **7.2 Vysvětlení funkcí**

### **Napětí**

Vyšší napětí vytváří širší svarovou lázeň s lepším pronikáním do obrobku.

Napětí se nastavuje na obrazovce Measure (Měření), v menu nastavení svařovacích dat nebo v menu rychlé volby.

#### **Indukční odpor**

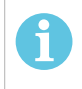

# **POZOR!**

Tento parametr by se neměl měnit.

# **Typ regulátoru**

Ovlivňuje postup zkratování a teplo ve svaru.

Tento parametr by se neměl měnit.

# **8 SPRÁVA PAMĚTI**

# **8.1 Princip činnosti ovládacího panelu**

Ovládací panel je v podstatě tvořen dvěma jednotkami: pracovní pamětí a pamětí svařovacích dat.

Uložení  $\equiv$   $\ge$   $\mid$  Paměť svařovacích dat

Pracovní paměť <>>
Vyvolání

V pracovní paměti se vytvoří úplný soubor nastavení svařovacích dat, který lze uložit do paměti svařovacích dat.

Během svařování je postup vždy řízen obsahem pracovní paměti. Proto lze také vyvolat nastavená svařovací data z paměti svařovacích dat do pracovní paměti.

Zapamatujte si, že pracovní paměť vždy obsahuje nejnovější nastavení svařovacích dat. Data lze vyvolat z paměti svařovacích dat nebo z jednotlivě upravených nastavení. Jinými slovy, pracovní paměť není nikdy prázdná nebo "vynulovaná".

#### **Main menu (Hlavní menu) → Memory (Paměť) → Weld data memory (Paměť svařovacích dat)**

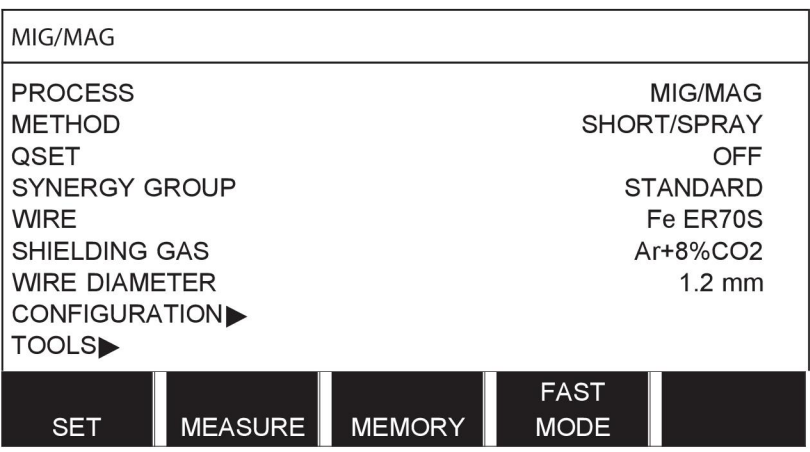

Do ovládacího panelu lze **uložit až 255 souborů** svařovacích dat. Každému souboru je přiřazeno číslo od 1 do 255.

Soubory dat můžete také **mazat** a **kopírovat** a můžete **vyvolat** určitý soubor svařovacích dat do pracovní paměti.

Níže je uvedeno několik příkladů, které ukazují, jak ukládat, vyvolávat, kopírovat a mazat.

# **8.2 Uložení**

Pokud je paměť svařovacích dat prázdná, na displeji se zobrazí následující obrazovka.

Nyní uložíme soubor svařovacích dat. Dostane paměťovou pozici 5. Stiskněte ULOZ. Zobrazí se pozice 1. Otáčejte jedním z nastavovacích ovladačů, dokud nedosáhnete pozice 5. Stiskněte ULOZ.

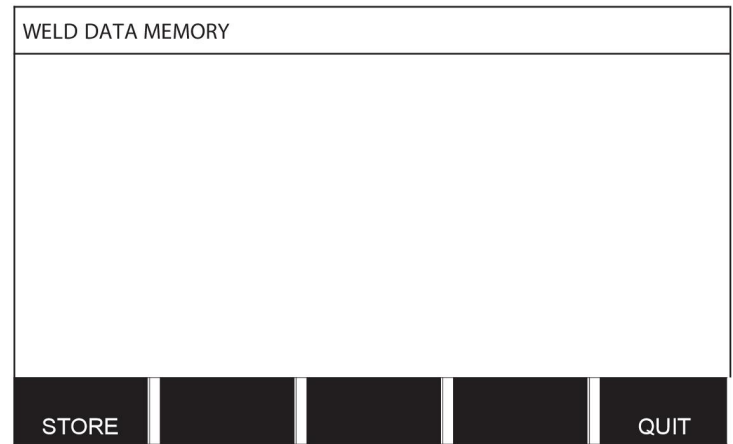

Pomocí jednoho z ovladačů vyberte řádek pět. Stiskněte ULOZ.

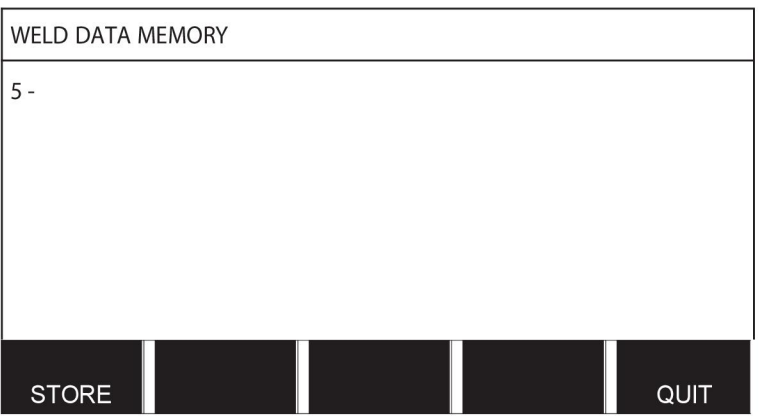

Na displeji se zobrazí následující obrazovka.

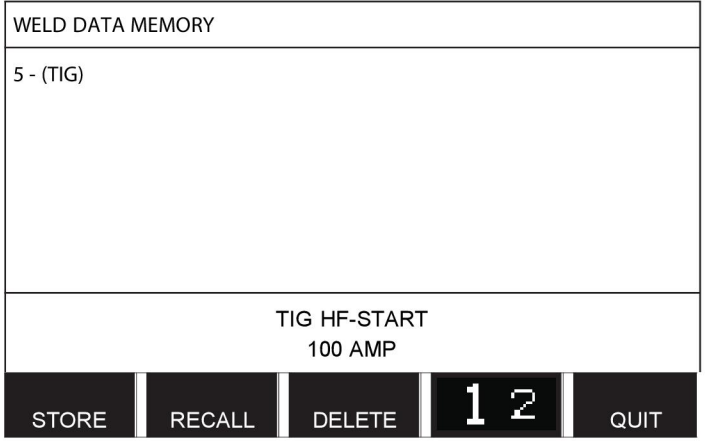

Ve spodní části displeje se zobrazují části obsahu souboru dat číslo 5.

# **8.3 Vyvolání**

Nyní vyvoláme uložený soubor dat:

Pomocí jednoho z ovladačů vyberte řádek. Stiskněte tlačítko VYVOLAT (RECALL).

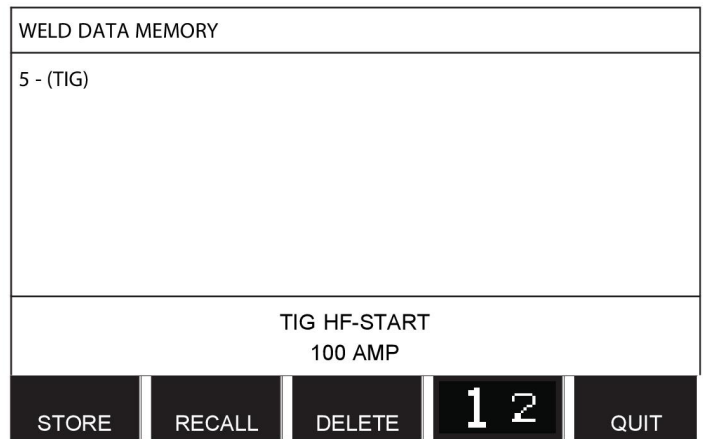

Stisknutím tlačítka ANO (YES) potvrďte, že chcete vyvolat datový soubor číslo 5.

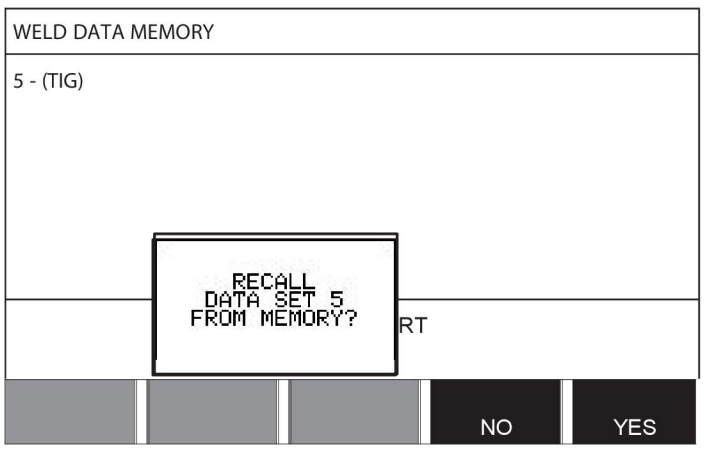

Ikona v pravém horním rohu obrazovky měření ukazuje, které číslo paměťové pozice bylo vyvoláno.

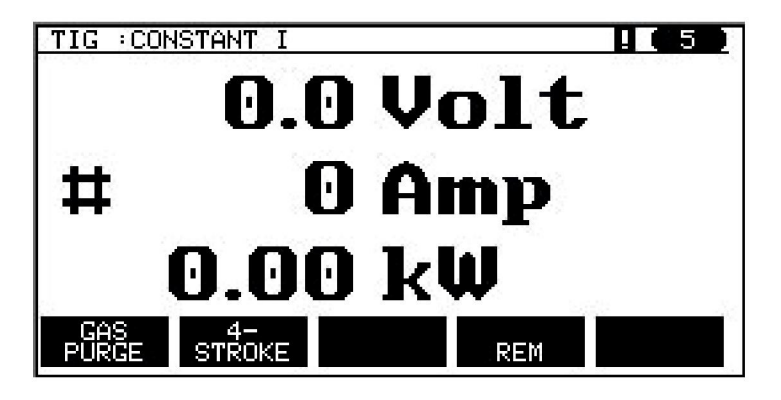

# **8.4 Odstranění**

V menu paměti lze odstranit jeden nebo více souborů dat.

Budeme mazat soubor dat, který jsme uložili v předchozím příkladu.

Vyberte soubor dat. Stiskněte tlačítko VYMAZAT (DELETE).

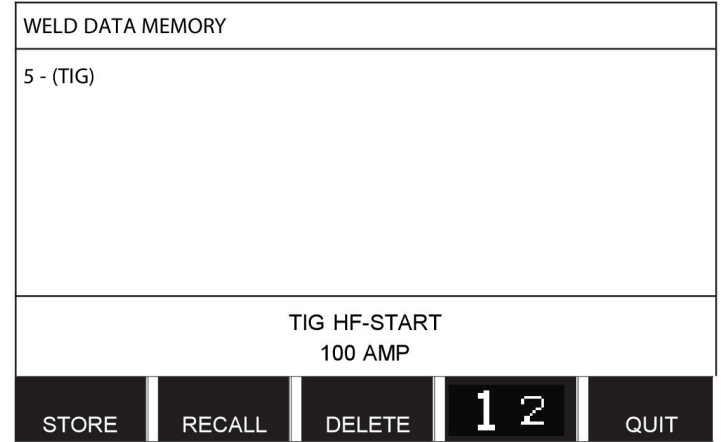

Stisknutím tlačítka ANO (YES) potvrďte, že chcete provést vymazání.

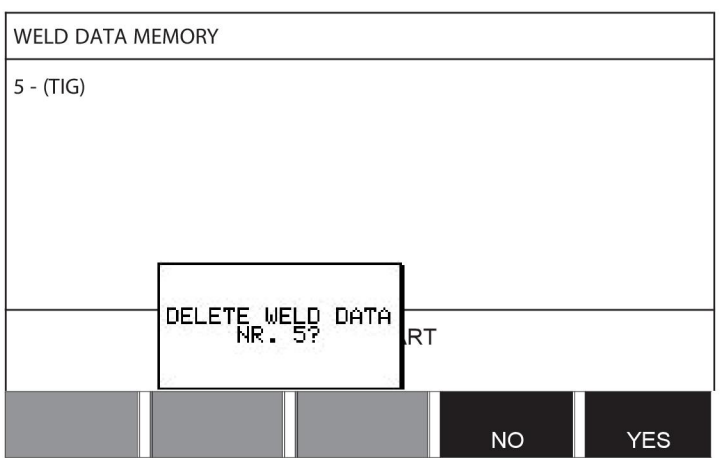

Stisknutím tlačítka NE (NO) se vraťte do menu paměti.

# **8.5 Kopírování**

Chcete-li zkopírovat obsah souboru svařovacích dat do nové paměťové pozice, postupujte takto:

Vyberte paměťovou pozici, kterou chcete zkopírovat, a stiskněte tlačítko "**1** 2" (2. FUNKCE) (2ND FUNCT).

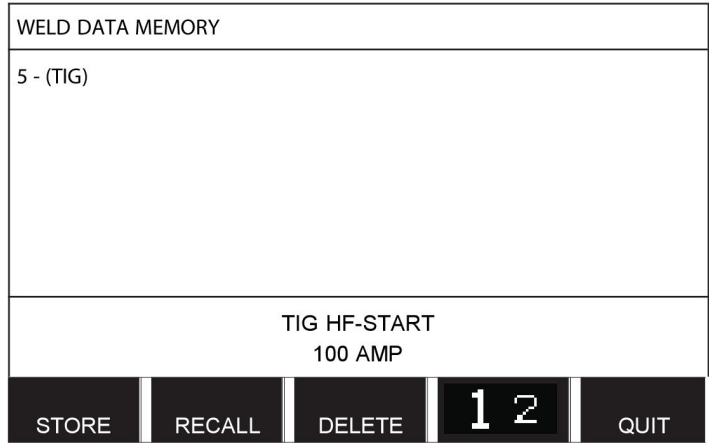

Stiskněte tlačítko KOPÍROVAT (COPY).

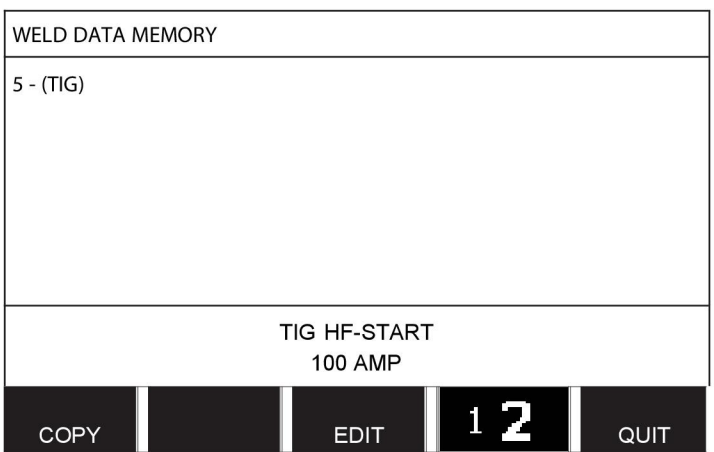

Nyní zkopírujeme obsah paměťové pozice 5 do pozice 50.

Pomocí jednoho z ovladačů přejděte na vybranou paměťovou pozici, v tomto případě 50. Stiskněte tlačítko ANO (YES).

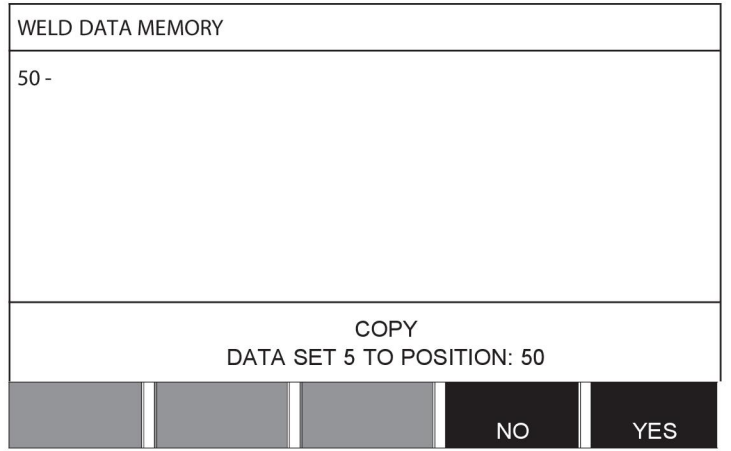

Nyní jsou svařovací data z čísla 5 zkopírována do paměťové pozice 50.

Stisknutím tlačítka KONEC (QUIT) se vraťte do menu paměti.

# **8.6 Upravit**

Chcete-li upravit obsah souboru svařovacích dat, postupujte takto:

Vyberte paměťovou pozici, kterou chcete upravit, a stiskněte tlačítko "1 **2**" (2. FUNKCE) (2ND FUNCTION). Potom stiskněte tlačítko UPRAVIT (EDIT).

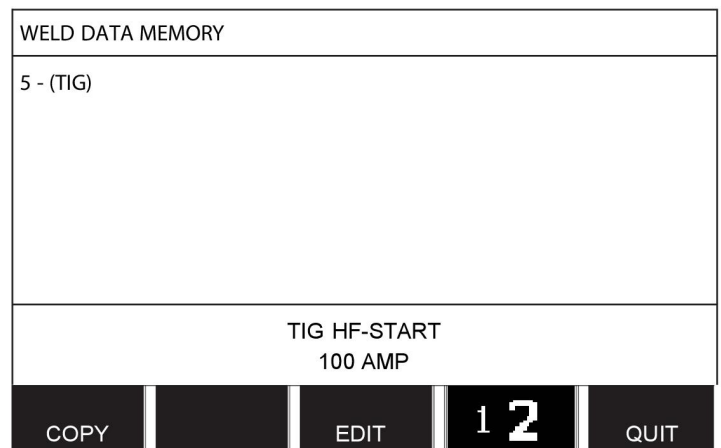

Zobrazí se část hlavního menu a v něm se objeví symbol  $\mathbb{Z}$ , který znamená, že nyní jste v režimu úprav.

Vyberte nastavení, které chcete upravit, a stiskněte tlačítko ENTER. Ze seznamu proveďte volbu a znovu stiskněte tlačítko ENTER.

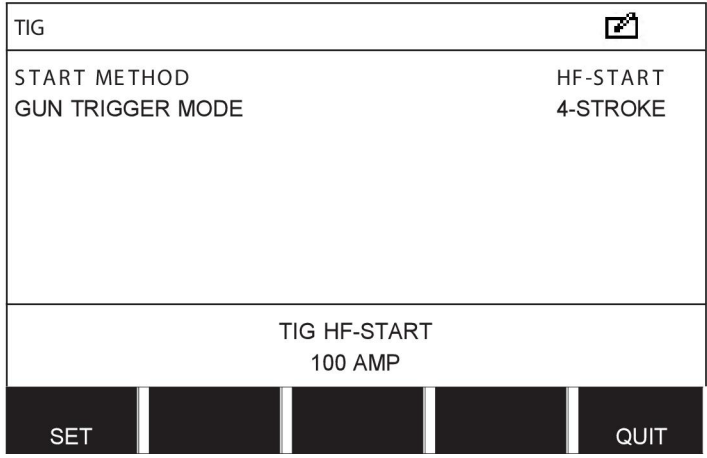

Stisknutím tlačítka NASTAVIT (SET) přejděte do NASTAVENÍ SVAŘOVACÍCH DAT (WELD DATA SETTING). Vyberte hodnoty, které chcete upravit, a upravte je pomocí ovladačů plus/mínus. Proveďte ukončení stisknutím tlačítka KONEC (QUIT).

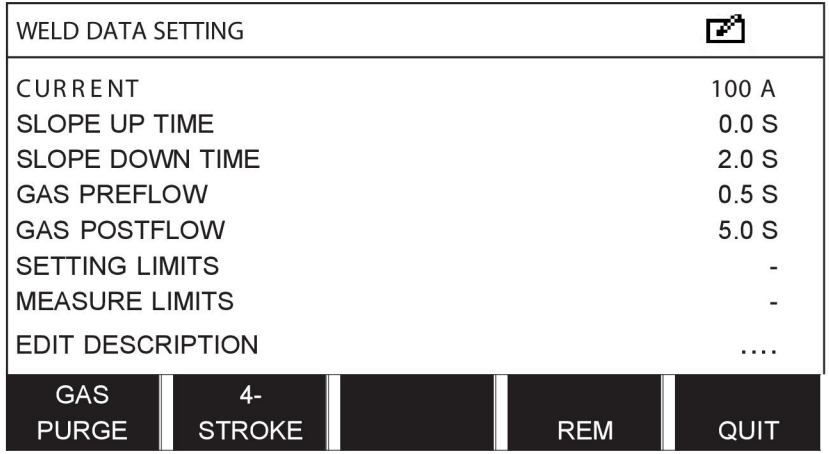

Nyní je upraveno a uloženo nastavení svařovacích dat číslo 5.

# **8.7 Název**

Chcete-li přidělit uloženému souboru svařovacích dat vlastní název, postupujte takto:

Vyberte paměťovou pozici, kterou chcete pojmenovat, a stiskněte tlačítko "1 **2**" (2. FUNKCE) (2ND FUNCTION). Potom stiskněte tlačítko UPRAVIT (EDIT).

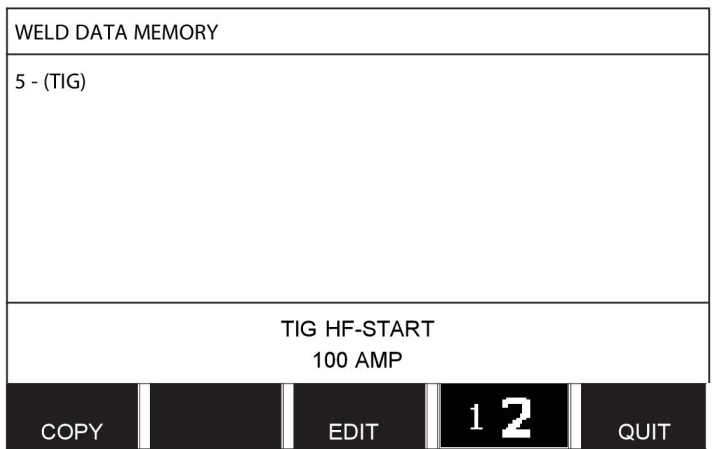

Stisknutím tlačítka NASTAVIT (SET) přejděte do NASTAVENÍ SVAŘOVACÍCH DAT (WELD DATA SETTING). Vyberte položku UPRAVIT POPIS (EDIT DESCRIPTION). Stiskněte tlačítko ENTER.

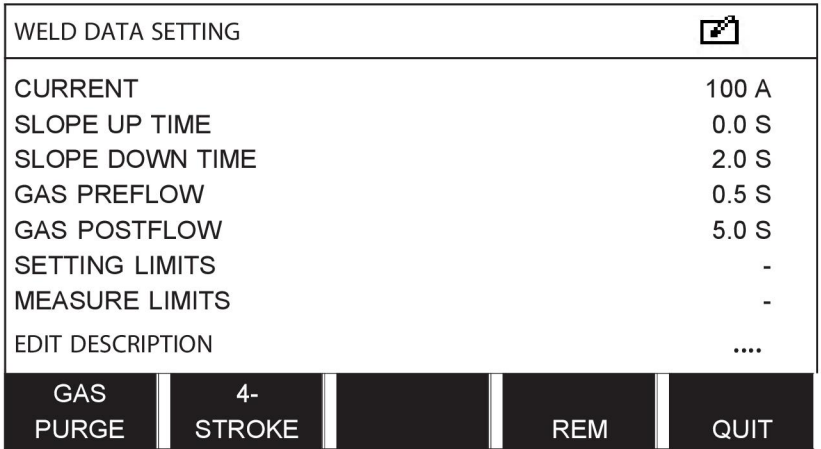

Zde získáte přístup ke klávesnici, která se používá takto:

- Pomocí levého ovladače a šipek umístěte kurzor na požadovaný znak klávesnice. Stiskněte tlačítko ENTER. Tímto způsobem zadejte celý znakový řetězec o maximální délce 40 znaků.
- Uložte ho stisknutím tlačítka HOTOVO (DONE). Nyní je pojmenovaná alternativa zobrazena v seznamu.

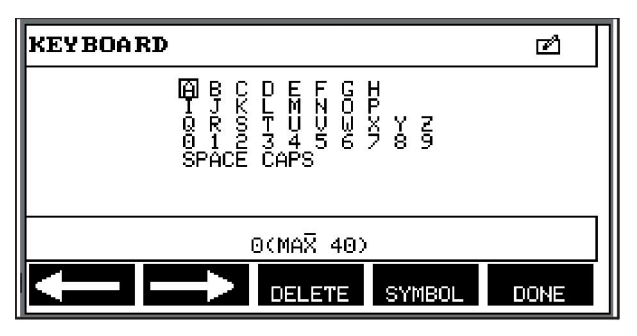

# **9 MENU KONFIGURACE**

### **Main menu (Hlavní menu) → menu Konfigurace (Configuration)**

Toto menu obsahuje následující dílčí menu:

- Jazyk, viz oddíl "První krok volba jazyka" v kapitole "ÚVOD".
- Funkce zámku
- Dálkový ovladač
- Výchozí hodnoty pro MIG/MAG
- Výchozí hodnoty pro MMA
- Programová tlačítka rychlé volby
- Výběr podavačů
- Možnost dálkového ovládání
- Kontrola WF
- Režim automatického ukládání
- Limity měření pro zastavení svařování
- Pro svařování je nutné přihlášení
- Přepínač souborů
- Více podavačů
- Funkce kvality
- Údržba
- Jednotky
- Frekvence hodnoty měření
- Klíč registru

# **9.1 Funkce zámku**

#### **Main menu (Hlavní menu) → menu Konfigurace (Configuration) → Code lock (Kódový zámek)**

Když je aktivována funkce zámku a nacházíte se na obrazovce měření, v menu režimu dálkového ovládání nebo v menu rychlé volby, musíte zadat heslo (kód zámku), abyste mohli tato menu opustit.

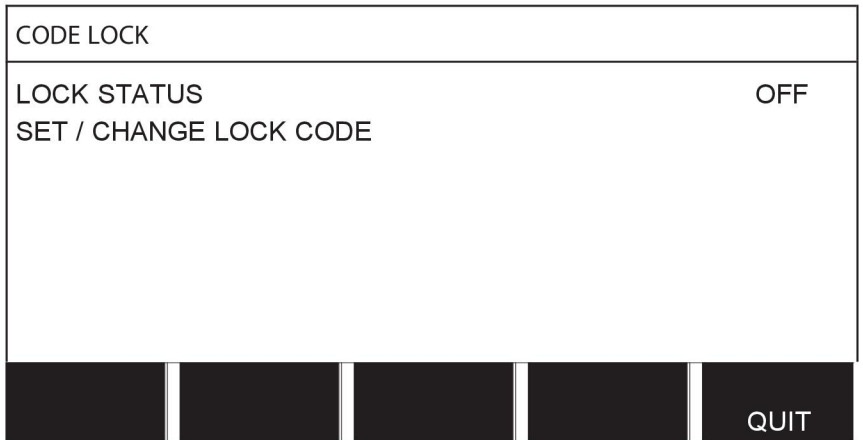

Funkce zámku se aktivuje v konfiguračním menu.

# **9.1.1 Stav funkce zámku**

Ve stavu funkce zámku můžete aktivovat/deaktivovat funkci zámku, aniž by se stávající kód zámku smazal v případě, že funkci zakážete. Jestliže není uložen žádný kód a pokusíte se aktivovat funkci zámku, zobrazí se klávesnice pro zadání nového kódu zámku.

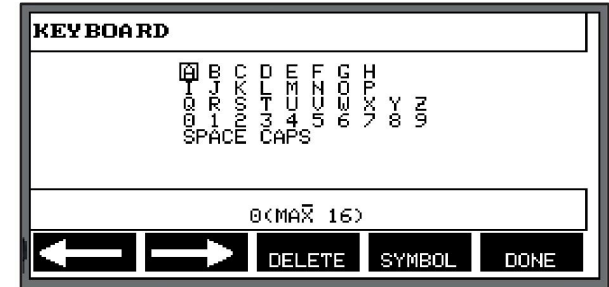

#### **Opuštění funkce zámku**

Pokud jste na obrazovce měření nebo v menu rychlé volby a kódový zámek je **deaktivován**, můžete tato menu opustit bez jakéhokoliv omezení tak, že stisknete tlačítko KONEC (QUIT) nebo MENU v případě, že chcete přejít do jiného menu.

Pokud je zámek **aktivován** a pokusíte se opustit menu, opustit menu REM nebo stisknout programové tlačítko "1 2" (2. FUNKCE) (2ND FUNCT), zobrazí se následující obrazovka upozorňující uživatele na ochranu ve formě zámku.

PRESS ENTER FOR LOCK CODE...

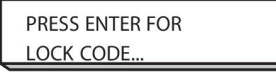

Zde můžete vybrat KONEC (QUIT) pro zrušení a návrat do předchozího menu nebo stisknutím tlačítka ENTER pokračovat k zadání kódu zámku.

Potom přejdete do menu s klávesnicí, kde můžete zadat kód zámku. Po každém znaku stiskněte tlačítko ENTER a potvrďte kód stisknutím tlačítka HOTOVO (DONE).

Zobrazí se následující textové pole:

#### UNIT UNLOCKED!

UNIT UNLOCKED!

Pokud je kód nesprávný, zobrazí se chybové hlášení nabízející možnost znovu zadat kód nebo se vrátit do původního menu, tj. na obrazovku měření nebo do menu rychlé volby.

Pokud je kód správný, zruší se blokování všech ostatních menu, ačkoliv *funkce zámku zůstane aktivována*. To znamená, že můžete dočasně opustit obrazovku měření a menu rychlé volby, avšak po návratu do těchto menu zůstane zachován stav zámku.

# **9.1.2 Zadání/úprava kódu zámku**

V menu pro zadání/úpravu kódu zámku můžete upravit stávající kód zámku nebo zadat nový. Kód zámku může být tvořen maximálně šestnácti volitelnými písmeny nebo číslicemi.

# **9.2 Dálkové ovladače**

### **Main menu (Hlavní menu) → menu Konfigurace (Configuration) → Remote controls (Dálkové ovladače)**

Jednotky dálkového ovládání bez sběrnice CAN musí být připojeny přes adaptér dálkového ovládání. Touto funkcí není podporována metoda SuperPulse.

Po připojení aktivujte jednotku dálkového ovládání na obrazovce měření pomocí programového tlačítka REMOTE (DÁLKOVÉ OVLÁDÁNÍ).

# **9.2.1 Nepřepisovat**

Umístěte kurzor na řádek DÁLKOVÉ OVLADAČE (REMOTE CONTROLS). Stisknutím tlačítka ENTER vyvolejte seznam alternativ.

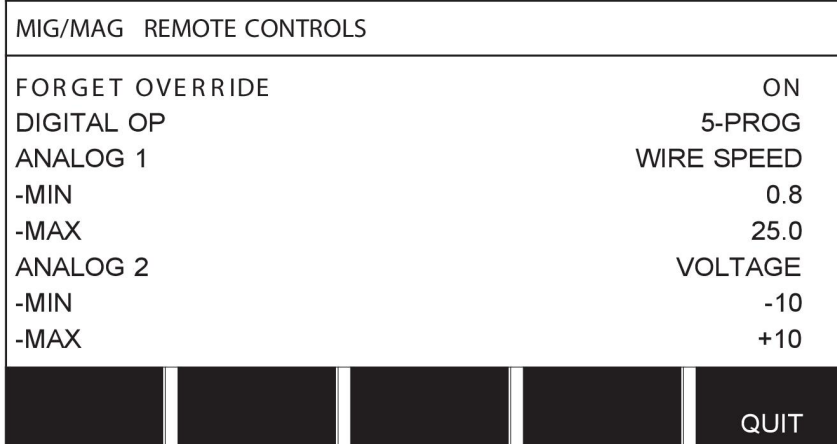

S funkcí NEPŘEPISOVAT (FORGET OVERRIDE) v poloze "ON" (ZAPNUTO), provede se před začátkem každého nového svařování automatické vyvolání naposledy vyvolané paměti. Účelem je eliminovat výsledky všech nastavení svařovacích dat, které byly vyprodukovány během posledního svařovacího postupu.

# **9.2.2 Nakonfigurování digitální jednotky dálkového ovládání**

### **Bez adaptéru dálkového ovládání**

Při připojení jednotky dálkového ovládání se sběrnicí CAN je konfigurace provedena automaticky, v položce DIGITAL OP (OVLÁDÁNO DIGITÁLNĚ).

#### **S adaptérem dálkového ovládání**

Při použití digitální jednotky dálkového ovládání specifikujte, který typ jednotky dálkového ovládání se používá.

Umístěte kurzor na řádek DIGITAL OP (OVLÁDÁNO DIGITÁLNĚ) a stisknutím tlačítka ENTER vyvolejte seznam, z kterého můžete vybrat jednu alternativu.

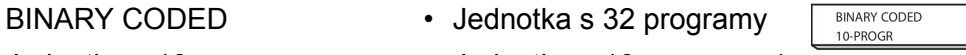

Jednotka s 10 programy • Jednotka s 10 programy \*

\* nebo Svařovací pistole s volbou programů RS3

# **9.2.3 Nakonfigurování analogové jednotky dálkového ovládání**

#### **Bez adaptéru dálkového ovládání**

Při připojení jednotky dálkového ovládání se sběrnicí CAN je konfigurace provedena automaticky v analogových vstupech ANALOG 1 a ANALOG 2. Konfiguraci nelze upravovat.

#### **S adaptérem dálkového ovládání**

Pokud používáte analogovou jednotku dálkového ovládání, můžete na ovládacím panelu specifikovat, který potenciometr(y) (maximálně 2) chcete použít.

Potenciometry se na ovládacím panelu nazývají ANALOG 1 (ANALOGOVÝ VSTUP 1) a ANALOG 2 (ANALOGOVÝ VSTUP 2) a odkazují na jejich vlastní nastavené parametry pro postup svařování, např. parametr podávání drátu (ANALOG 1) a parametr napětí (ANALOG 2) pro MIG/MAG.

Pokud umístíte kurzor na řádek ANALOG 1 a stisknete tlačítko ENTER, vyvolá se tím seznam.

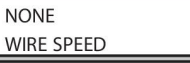

Nyní můžete zvolit, zda se má potenciometr ANALOG 1 použít pro RYCHLOST PODÁVÁNÍ DRÁTU (WIRE SPEED) nebo zda se nemá použít (NONE).

Vyberte řádek RYCHLOST PODÁVÁNÍ DRÁTU (WIRE SPEED) a stiskněte tlačítko ENTER.

Pokud umístíte kurzor na řádek ANALOG 2 a stisknete tlačítko ENTER, vyvolá se tím seznam.

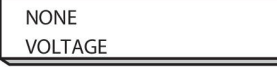

Nyní můžete zvolit, zda se má potenciometr ANALOG 2 použít pro NAPĚTÍ (VOLTAGE) nebo zda se nemá použít (NONE).

Vyberte řádek NAPĚTÍ (VOLTAGE) a stiskněte tlačítko ENTER.

Všechny konfigurace pro jednotku dálkového ovládání se vztahují na veškeré připojené jednotky podavače drátu. Pokud v konfiguraci odstraníte vstup ANALOG 1, bude se to vztahovat na obě jednotky podavače drátu v případě, že používáte dvojité jednotky.

# **9.2.4 Rozsah stupnice na vstupech**

Můžete nastavit řídicí rozsah pro potenciometr(y), který hodláte používat. To se provádí specifikováním minimální a maximální hodnoty na ovládacím panelu pomocí ovladačů plus/mínus.

Upozorňujeme, že můžete nastavit různé napěťové limity pro synergický a nesynergický režim. Nastavený parametr napětí v synergickém režimu je odchylka (kladná nebo záporná) od synergické hodnoty. Nastavený parametr napětí v nesynergickém režimu je absolutní hodnota. Když jste v synergickém režimu, nastavená hodnota se vztahuje na synergický režim. Pokud nejste v synergickém režimu, jedná se o absolutní hodnotu.

V nesynergickém režimu jsou také různé limity řízení napětí pro svařování krátkodobým/sprchovým obloukem a pro impulsy.

Hodnota po vynulování

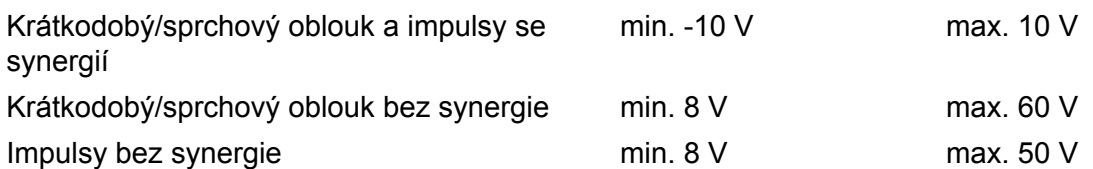

# **9.3 Výchozí hodnoty pro MIG/MAG**

**Main menu (Hlavní menu) → menu Konfigurace (Configuration) → MIG/MAG defaults (Výchozí hodnoty pro MIG/MAG)**

V tomto menu můžete nastavovat:

- Režim spouště pistole (2zdvihový/4zdvihový)
- Konfigurace čtyřkrokového režimu
- Konfigurace programových tlačítek
- Měření napětí při impulsním svařování
- Podavač AVC
- "Uvolňovací impuls"
- Regulátor napětí, plochý statický
- Čas prodlevy vyplňování kráteru aktivní
- Začátek svařování, vypnutí oblouku, čas prodlevy
- Zobrazení odhadu proudu

# **9.3.1 Režim spouště pistole (2zdvihový/4zdvihový)**

### **Dva zdvihy**

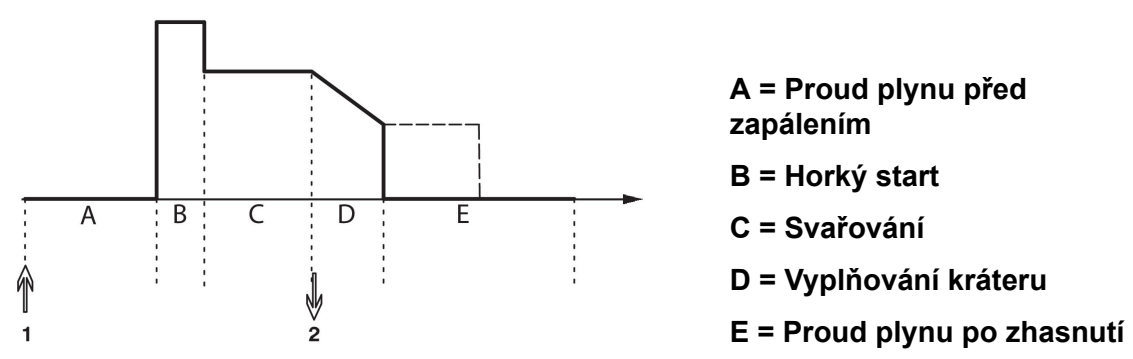

*Funkce při použití ovládání svařovacího hořáku se dvěma zdvihy.*

Proud plynu před zapálením (pokud je použit) začne stisknutím spouštěcího spínače svařovací pistole (1). Potom začne svařování. Když se spouštěcí spínač uvolní (2), začne vyplňování kráteru (pokud je zvoleno) a svařovací proud se vypne. Spustí se proud plynu po zhasnutí (je-li vybrán).

**TIP:** Po dalším stisknutí spouštěcího spínače během vyplňování kráteru toto vyplňování pokračuje tak dlouho, dokud je spínač stisknutý (tečkovaná čára). Probíhající vyplňování kráteru se může přerušit také rychlým stisknutím a uvolněním spouštěcího spínače.

2zdvihový režim se aktivuje na obrazovce měření, v menu konfigurace nebo pomocí programového tlačítka na obrazovce měření.

# **Čtyři zdvihy**

Pro čtyřkrokový režim jsou k dispozici tři spouštěcí a dvě zastavovací polohy. Toto je spouštěcí a zastavovací poloha 1. Po vynulování je vybrána poloha 1. Viz oddíl "Konfigurace 4zdvihového režimu".

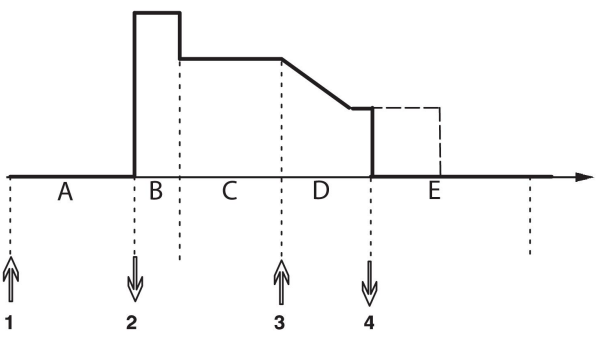

**A = Proud plynu před zapálením B = Horký start C = Svařování D = Vyplňování kráteru E = Proud plynu po zhasnutí**

*Funkce při použití ovládání svařovacího hořáku se čtyřmi zdvihy*

Proud plynu před zapálením začne stisknutím spouštěcího spínače svařovací pistole (1). Uvolněním spouštěcího spínače začne proces svařování. Dalším stisknutím spouštěcího spínače (3) začne vyplňování kráteru (pokud je zvoleno) a dojde ke snížení svařovacích dat na nižší hodnotu. Uvolněním spouštěcího spínače (4) se svařování zcela zastaví a spustí se proud plynu po zhasnutí (pokud je zvolen).

**TIP:** Vyplňování kráteru se uvolněním spouštěcího spínače zastaví. Jestliže je místo toho dále držen, pokračuje vyplňování kráteru (tečkovaná čára).

4zdvihový režim se aktivuje na obrazovce měření, v menu konfigurace nebo pomocí programového tlačítka na obrazovce měření. Pokud je nastaveno bodování (ZAPNUTO), nelze zvolit čtyřkrokový režim spouště pistole.

# **9.3.2 Konfigurace čtyřkrokového režimu**

Ve 4zdvihové konfiguraci mohou být k dispozici různé funkce pro 4zdvihové spouštění a zastavování.

#### **Nastavení 4zdvihového spouštění**

- Proud plynu před zapálením řízený spouští, viz oddíl "4zdvihový režim".
- Časově řízený proud plynu před zapálením.

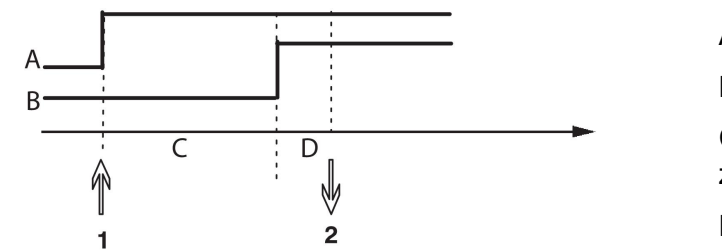

A = Proud plynu B = Podávání drátu C = Proud plynu před zapálením

D = Svařování

Stiskněte spouštěcí spínač (1), spustí se proud plynu před zapálením; po uplynutí nastavené doby proudu plynu před zapálením začne proces svařování. Uvolněte spouštěcí spínač (2).

• Horký start řízený spouští

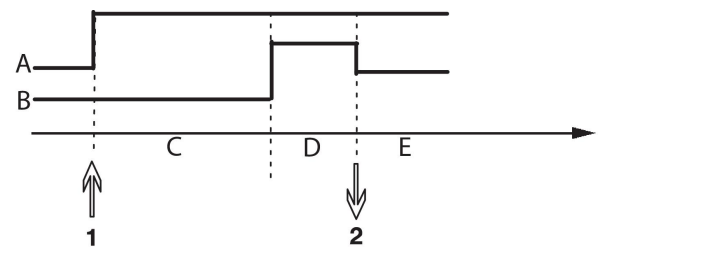

A = Proud plynu B = Podávání drátu C = Proud plynu před zapálením D = Horký start E = Svařování

Stiskněte spouštěcí spínač (1); spustí se proud plynu před zapálením a bude aktivován horký start, dokud neuvolníte spínač (2).

#### **Nastavení 4zdvihového zastavování**

- Vyplňování kráteru řízené časovým spínačem s možností prodloužení, viz oddíl "4zdvihový režim".
- Čas vyplňování kráteru řízený spouští

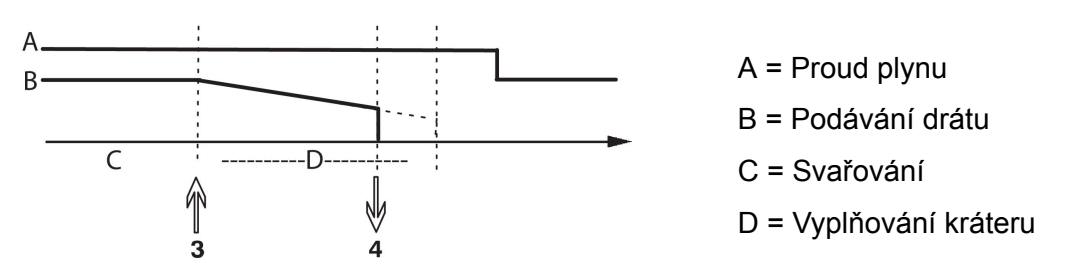

Stiskněte spouštěcí spínač (3); začne vyplňování kráteru a po uplynutí stanoveného času skončí. Pokud je spouštěcí spínač uvolněn (4) během času vyplňování kráteru (zkrácený čas vyplňování kráteru), svařování se přeruší.

# **9.3.3 Konfigurace programových tlačítek**

Již jsme popsali "programová" tlačítka na ovládacím panelu. Při svařování MIG/MAG má uživatel možnost nastavit funkce těchto tlačítek prostřednictvím výběru ze seznamu daných možností. K dispozici je sedm programových tlačítek, kterým lze přiřadit nějakou funkci.

Lze volit mezi následujícími možnostmi:

- žádné
- Profukování plynem
- Zavedení drátu
- 2zdvihový/4zdvihový
- Vyplňování kráteru ZAP/VYP
- Pomalý start ZAP/VYP
- Horký start ZAP/VYP
- Přepínač svařovacích dat s hořákem

Na obrazovce displeje jsou dva sloupce, jeden pro **funkci** a jeden pro **číslo tlačítka**.

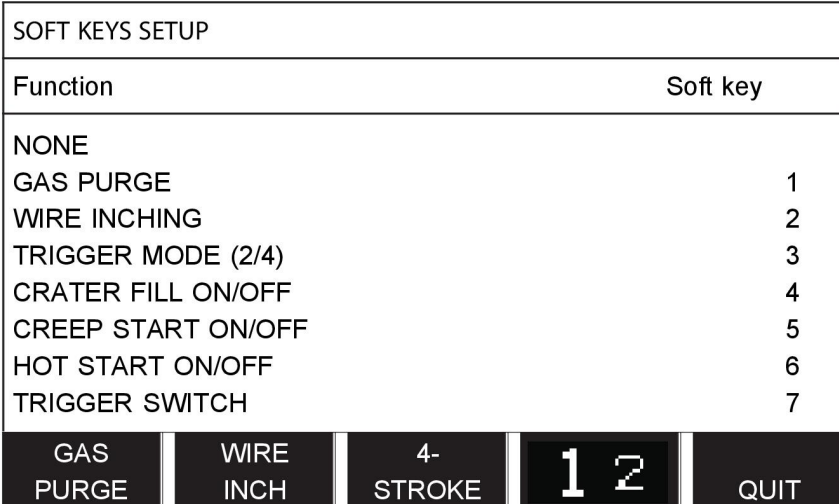

Panel má pět programových tlačítek. Stisknutím tlačítka "**1** 2"(2. FUNKCE) (2ND FUNCT) můžete získat dalších pět programových tlačítek.

Když přiřadíte těmto tlačítkům funkce, budou očíslována zleva doprava následujícím způsobem:

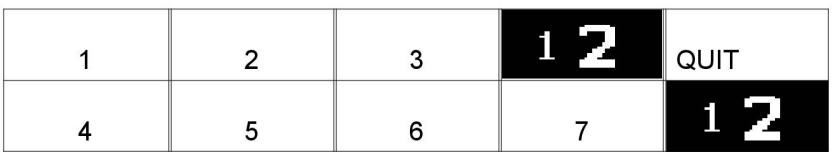

Chcete-li přiřadit programovému tlačítku novou funkci, postupujte takto:

- Umístěte kurzor do řádku funkcí s funkcí "NONE" a stiskněte programové tlačítko s funkcí, která slouží ke změně čísla tlačítka.
- Tento postup opakujte u tlačítka s číslem tlačítka, které chcete použít.
- Umístěte kurzor do řádku funkcí, do kterého chcete umístit nové číslo tlačítka, a stiskněte programové tlačítko, kterému chcete přiřadit funkci.

Stejným způsobem můžete přiřadit nové funkce ostatním tlačítkům tak, že spárujete jednu z funkcí v levém sloupci s číslem tlačítka v pravém sloupci.

# **9.3.4 Měření napětí při impulsním svařování**

Možnosti pro metody měření napětí při impulsním svařování jsou následující:

- Vrcholová hodnota napětí při impulsním svařování, PULSE. Napětí se měří pouze během impulsové části a před zobrazením hodnoty napětí na displeji je filtrováno.
- Průměrná hodnota napětí AVERAGE

Napětí se měří nepřetržitě a před zobrazením hodnoty napětí je filtrováno.

Naměřené hodnoty zobrazené na displeji se používají jako vstupní data pro interní a externí funkce kvality.

# **9.3.5 Podavač AVC**

Pokud máte připojenou jednotku podavače drátu AVC (ARC VOLTAGE CONTROL = REGULACE NAPĚTÍ OBLOUKU), přejděte do menu KONGIGURACE (CONFIGURATION) na ZÁKLADNÍ NASTAVENÍ MIG/MAG (MIG/MAG BASIC SETTINGS). V řádku jednotky podavače drátu AVC stiskněte tlačítko ENTER a vyberte ON (ZAPNUTO). Zařízení se potom automaticky překonfiguruje tak, aby se shodovalo s danou jednotkou podavače drátu AVC.

### **9.3.6 Uvolňovací impuls**

Pokud dojde k zaseknutí drátu ve svařovaném předmětu, systém tento stav detekuje. Je odeslán proudový impuls, který uvolní drát z povrchu.

Pro získání této funkce vyberte UVOLŇOVACÍ IMPULS (RELEASE PULSE) v seznamu na ZÁKLADNÍ NASTAVENÍ MIG/MAG (MIG/MAG BASIC SETTINGS), potom stiskněte tlačítko ENTER a vyberte ON (ZAPNUTO).

# **9.3.7 Regulátor napětí, plochý statický**

Funkce REGULÁTOR NAPĚTÍ, PLOCHÝ STATICKÝ bude normálně aktivovaná (ON).

Tato funkce je určena pro specifická zákaznická řešení.

# **9.3.8 Čas prodlevy vyplňování kráteru aktivní**

ČAS PRODLEVY VYPLŇOVÁNÍ KRÁTERU AKTIVNÍ je čas prodlevy, který musí uplynout od začátku svařování, aby se aktivovala funkce VYPLŇOVÁNÍ KRÁTERU, když je vyplňování kráteru aktivováno.

Výchozí hodnota ČAS PRODLEVY VYPLŇOVÁNÍ KRÁTERU AKTIVNÍ je 1,0 s.

# **9.3.9 Začátek svařování, vypnutí oblouku, čas prodlevy**

Tento čas prodlevy definuje dobu, která začíná **zahájením svařování** a končí v čase **(zahájení svařování + ZAČÁTEK SVAŘOVÁNÍ, VYPNUTÍ OBLOUKU, ČAS PRODLEVY)**.

Jestliže dojde během definované doby k několika událostem **oblouk zapnutý** a **oblouk vypnutý**, potom se události **oblouk vypnutý** nepředávají dál, jestliže poslední událost před koncem definované doby je událost **oblouk zapnutý**.

Jestliže dojde během definované doby k několika událostem **oblouk zapnutý** a **oblouk vypnutý** a poslední událostí před koncem definované doby je událost **oblouk vypnutý**, potom se tato událost **oblouk vypnutý** předá po konci definované doby dál.

Dál se předá pouze první událost **oblouk zapnutý**, ke které dojde během definované doby.

**Příklad:** Jestliže během definované doby dojde k sekvenci událostí **oblouk zapnutý**, **oblouk vypnutý** a **oblouk zapnutý**, předá se z napájecího zdroje k připojenému vybavení pouze první událost **oblouk zapnutý**. Událost **oblouk vypnutý** se nejprve v napájecím zdroji zadrží a následně po přijetí poslední události **oblouk zapnutý** odstraní.

Výchozí hodnota **ZAČÁTEK SVAŘOVÁNÍ, VYPNUTÍ OBLOUKU, ČAS PRODLEVY** je 0,00 s.

Tato funkce je určena pro specifická zákaznická řešení.

# **9.3.10 Zobrazení odhadu proudu**

Podle zvolené synergické křivky se vypočítá odhad proudu pomocí aktuální rychlosti podávání drátu. Výchozí nastavení pro tuto funkci je OFF (Vypnuto).

Odhad proudu se nikdy nezobrazuje **při svařování pomocí skupin součinnosti ROBOT** nebo SAT, i když je možnost "Display Amperage Estimate" (Zobrazení odhadu proudu) nastavena na hodnotu ON (Zapnuto).

# **9.4 Výchozí hodnoty pro MMA**

**Main menu (Hlavní menu) → menu Konfigurace (Configuration) → MMA defaults (Výchozí hodnoty pro MMA)**

#### **Nárazové svařování**

Nárazové svařování lze použít při svařování s nerezovými elektrodami. Tato funkce umožňuje střídavě zapalovat a zhášet oblouk, a tím lépe ovládat přívod tepla. Ke zhasnutí oblouku je třeba elektrody mírně zvednout.

Zde můžete vybrat ZAPNUTO (ON) nebo VYPNUTO (OFF).

# **9.5 Programová tlačítka rychlé volby**

V menu rychlé volby jsou zobrazena programová tlačítka SVAŘOVACÍ DATA 1 (WELD DATA 1) až SVAŘOVACÍ DATA 4 (WELD DATA 4). Konfigurují se následujícím způsobem:

Umístěte kurzor na řádek ČÍSLO PROGRAMOVÉHO TLAČÍTKA (SOFT KEY NUMBER).

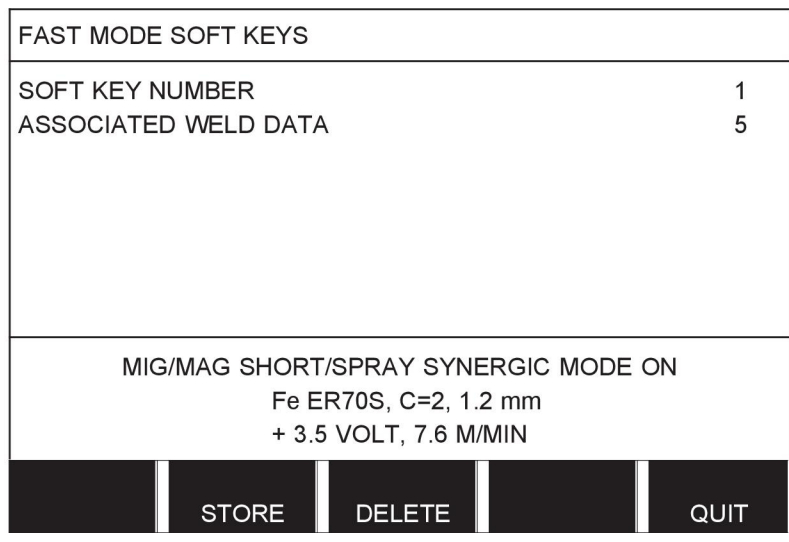

Tlačítka jsou očíslována zleva doprava od 1 do 4. Požadované tlačítko vyberte tak, že pomocí ovladačů plus/mínus zadejte jeho číslo.

Potom pomocí levého ovladače přejděte dolů na následující řádek PŘIŘAZENÁ SVAŘOVACÍ DATA (ASSOCIATED WELD DATA). Zde můžete procházet mezi soubory svařovacích dat, které jsou uloženy v paměti svařovacích dat. Pomocí ovladačů plus/mínus vyberte číslo požadovaných svařovacích dat. Uložte ho stisknutím tlačítka ULOŽIT (STORE). Chcete-li odstranit uložený soubor, stiskněte tlačítko VYMAZAT (DELETE).

# **9.6 Výběr podavačů**

Když je tato volba aktivována (ON), můžete spustit svařování MIG/MAG jak ze spouštěcího vstupu jednotky podavače drátu, tak ze vstupu napájecího zdroje pro spuštění TIG. Když je svařování spuštěno ze vstupu spouštěcího signálu, musí být zastaveno ze stejného vstupu.

# **9.7 Možnost dálkového ovládání**

### **Main menu (Hlavní menu) → menu Konfigurace (Configuration) → Panel remote enable (Aktivace dálkového ovladání panelu)**

Když je panel v režimu dálkového ovládání, běžně nemůžete nastavovat pomocí tlačítek. Když je parametr AKTIVACE DÁLKOVÉHO OVLÁDÁNÍ PANELU (PANEL REMOTE ENABLE) nastaven na ZAPNUTO (ON), lze proud/podávání drátu nebo napětí nastavit pomocí ovládacího panelu a dálkového ovládání.

Pokud se parametr AKTIVACE DÁLKOVÉHO OVLÁDÁNÍ PANELU (PANEL REMOTE ENABLE) používá v kombinaci s limity, lze používání zařízení omezit na určitý rozsah nastavení. To platí pro následující nastavení: podávání drátu a napětí pro svařování MIG/MAG, nastavení proudu pro svařování MMA a TIG, proud impulsu s impulsním svařováním TIG.

# **9.8 Kontrola WF**

### **Main menu (Hlavní menu) → menu Konfigurace (Configuration) → WF supervision (Kontrola WF)**

Funkce KONTROLA WF by obvykle měla být aktivována (ZAPNUTO). Tato funkce je určena pro specifická zákaznická řešení.

# **9.9 Režim automatického ukládání**

### **Main menu (Hlavní menu) → menu Konfigurace (Configuration) → Auto save mode (Režim automatického ukládání)**

Když je soubor svařovacích dat vyvolán z paměťové pozice v paměti svařovacích dat a změníte nastavení, tyto změny se po vyvolání nového souboru svařovacích dat z paměti automaticky uloží do paměťové pozice.

Ruční ukládání svařovacích dat do paměťové pozice blokuje následující automatické uložení.

V horním pravém okně obrazovky měření je zobrazena paměťová pozice, do které jsou uložena svařovací data.

# **9.10 Limity měření pro zastavení svařování**

### **Main menu (Hlavní menu) → menu Konfigurace (Configuration) → Measure limits stop weld (Limity měření pro zastavení svařování)**

Tato funkce ovládá chování při vzniku chyby limitů měření.

Existují tři nastavení:

- ZAPNUTO
- ZAPNUTO, DOHLED
- VYPNUTO

Když je funkce **Limity měření pro zastavení svařování** aktivovaná (ON) a vznikne chyba limitů měření, svařování se okamžitě zastaví.

Nastavení ON, SUPERVISE (Zapnuto, Dohled) lze použít, pokud se používá funkce USER ACCOUNTS (Uživatelské funkce). Je-i zvoleno nastavení ON, SUPERVISE (Zapnuto,

Dohled) a vznikne chyba limitu měření, svařování se ihned zastaví. Než bude možné ve svařování pokračovat, **musí správce nebo uživatel Senior zadat svoje heslo**. (Informace o uživatelských účtech a úrovních uživatelských účtů naleznete v samostatné části "Uživatelské účty.")

Výchozí nastavení pro tuto funkci je vypnuto (OFF).

# **9.11 Pro svařování je nutné přihlášení**

#### **Hlavní menu (Main menu) → menu Konfigurace (Configuration) → Pro svařování je nutné přihlášení (Login required to weld)**

Je-li aktivována nabídka Pro svařování je nutné přihlášení, musejí být aktivovány uživatelské účty a musí proběhnout přihlášení – teprve poté lze svařovat.

# **9.12 Přepínač souborů**

#### **Main menu (Hlavní menu) → menu Konfigurace (Configuration) → Trigger weld data switch (Přepínač svařovacích dat na spouštěči)**

Tato funkce umožňuje přecházet mezi různými alternativami předem nastavených svařovacích dat, a to rychlým stisknutím (stisknutím a ihned uvolněním) spouště svařovací pistole. Lze volit mezi jednoduchým a dvojitým stisknutím. Jednoduché stisknutí znamená jedno rychlé stisknutí. Dvojité stisknutí znamená dvě rychlá stisknutí.

Volba PRVNÍ ZMĚNA SEKVENCE, VYPNUTÍ OBLOUKU (FIRST CHANGE IN SEQUENCE ARC OFF) může být nastavena na možnosti DALŠÍ (NEXT) nebo START

Možnost DALŠÍ - PŘEPÍNÁNÍ DAT SPOUŠTĚNÍ (NEXT - A TRIGGER DATA SWITCH) přepne paměť na další paměť v pořadí.

Možnost START –- PŘEPÍNÁNÍ DAT SPOUŠTĚNÍ (START – A TRIGGER DATA SWITCH) během VYPNUTÍ OBLOUKU (ARC OFF) přepne paměť na další paměť v pořadí, pokud od posledního přepínání dat spouštění uběhly 4 sekundy.

PŘEPÍNÁNÍ DAT SPOUŠTĚNÍ (TRIGGER DATA SWITCH) do 4 sekund od posledního přepínání dat spouštění přepne paměť na další paměť v pořadí.

Je možné přepínat mezi maximálně 5 vybranými paměťovými pozicemi, viz kapitola "SPRÁVA PAMĚTI" (MEMORY MANAGEMENT).

OFF - Žádné přepínání mezi svařovacími daty.

ARC OFF - Uživatel nemůže během svařování přepínat mezi paměťovými pozicemi.

ON - Uživatel může vždy přepínat mezi paměťovými pozicemi.

3-PROG – Přidá 3 paměťové pozice. Vyberte dvouzdvihový (viz část 9.3.1). 3-Prog je rozšířená forma dvouzdvihového s přepínáním dat spouštění se 3 paměťovými pozicemi. Přepínání dat spouštění přepne na paměťovou pozici 1, pokud je stisknuta spoušť svařovací pistole. Potom začne svařování. Když se spouštěcí spínač uvolní, přepínání dat spouštění přejde přepínání dat spouštění na paměťovou pozici 2 a svařování pokračuje. Přepínání dat spouštění přepne na paměťovou pozici 3, pokud je znovu stisknuta spoušť svařovací pistole. Když se spouštěcí spínač uvolní podruhé, začne vyplňování kráteru (pokud je zvoleno) a svařovací proud se vypne. Spustí se proud plynu po zhasnutí (je-li vybrán).

#### **Aktivování přepínače svařovacích dat**

Umístěte kurzor na řádek PŘEPÍNAČ SVAŘOVACÍCH DAT NA SPOUŠTĚČI (TRIGGER WELD DATA SWITCH) a stiskněte tlačítko ENTER. Vyberte položku OFF, ARC OFF, ON nebo 3-PROG (VYP., OBLOUK VYP., ZAP. nebo 3-PRO) Stiskněte tlačítko ENTER.

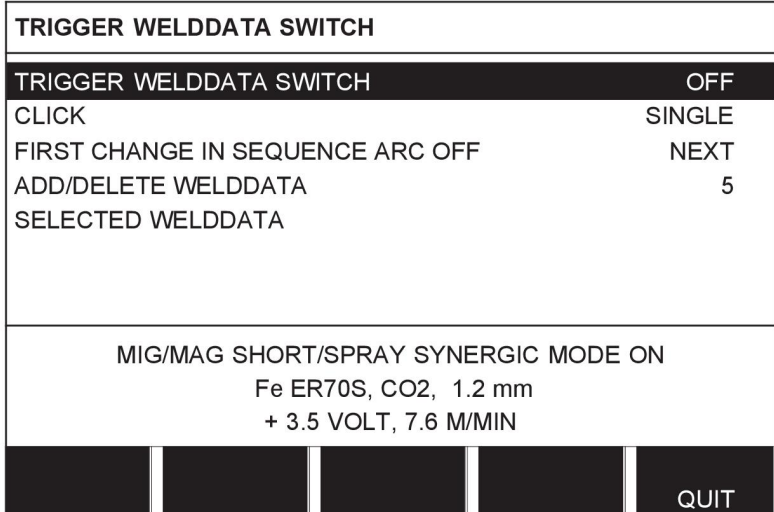

### **Vybírání svařovacích dat z paměti**

Umístěte kurzor na řádek PŘIDAT/VYMAZAT SVAŘOVACÍ DATA (ADD/DELETE WELD DATA).

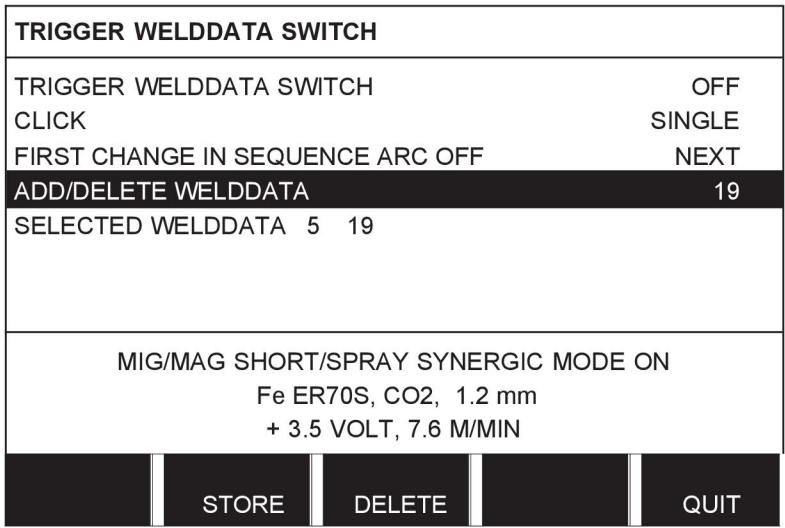

Pomocí ovladačů plus/mínus vyberte čísla pamětí, ve kterých jsou uložena aktuální svařovací data, a potom stiskněte tlačítko ULOŽIT (STORE).

Řádek VYBRANÁ SVAŘOVACÍ DATA (SELECTED WELD DATA) ukazuje, která svařovací data byla vybrána a v jakém pořadí následují, zleva doprava. Pod linkou na displeji se zobrazí soubor svařovacích dat pro naposledy vybranou pozici.

Chcete-li odstranit svařovací data, opakujte výše popsaný postup, ale stiskněte tlačítko VYMAZAT (DELETE).

# **9.13 Více podavačů**

#### **Main menu (Hlavní menu) → menu Konfigurace (Configuration) → Multiple wire feeders (Více podavačů drátu)**

Při připojování několika jednotek podavače drátu (max. 4) musíte použít jednotky podavače drátu bez jednotky svařovacích dat, tj. s prázdným panelem.

Všechny jednotky podavače drátu, které jsou dodávané zákazníkovi, mají identifikační číslo 1.

První věcí, kterou musíte udělat při připojování několika jednotek podavače drátu, je změnit identifikační číslo (adresu uzlu) jedné jednotky podavače drátu.

Při změně identifikačního čísla postupujte následovně:

- Připojte první jednotku podavače drátu, přejděte do menu "VÍCE PODAVAČŮ DRÁTU" (MULTIPLE WIRE FEEDERS).
- Stisknutím a uvolněním spouštěcího spínače aktivujte jednotku podavače drátu.
- Potom si na prvním řádku přečtěte, jaké identifikační číslo jednotka podavače drátu má (poprvé by to mělo být číslo 1). Potom vyberte nové identifikační číslo mezi 2 a 4.

Umístěte kurzor na řádek ZVOLIT NOVÉ IDENTIFIKAČNÍ ČÍSLO (SELECT A NEW ID NUMBER). Pomocí postupným otáčením ovladačů plus/mínus nastavte požadované číslo mezi 1 a 4. Stiskněte tlačítko ENTER.

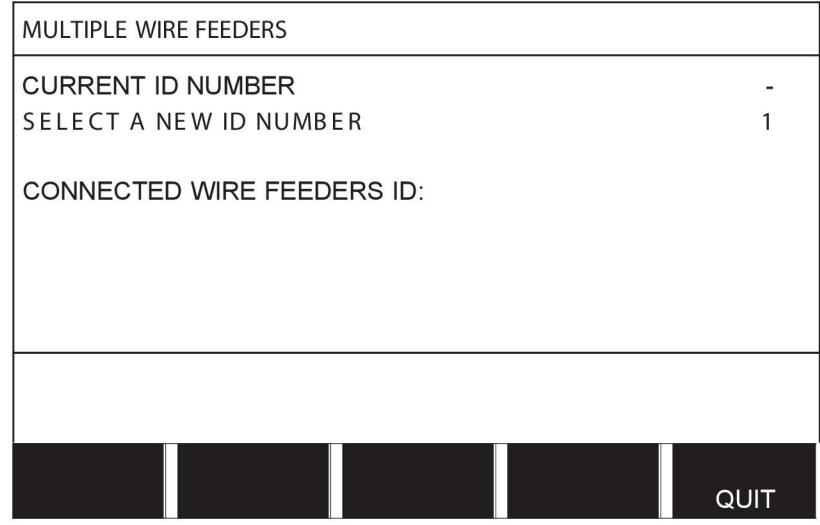

Číslice v horním řádku pro identifikační číslo se změní na požadované číslo.

- Připojte další jednotku podavače drátu.
- Stisknutím a uvolněním spouštěcího spínače aktivujte tuto jednotku podavače drátu. Nyní můžete vidět, že tato jednotka má identifikační číslo 1.

Nyní je konfigurace hotova a můžete začít pracovat se zařízením běžným způsobem. Stejným způsobem je možné nakonfigurovat a spouštět čtyři jednotky podavače drátu. Při používání několika jednotek podavače drátu není důležité, jaká identifikační čísla jim přidělíte, ale musíte jim přidělit rozdílná čísla, abyste je mohli od sebe odlišit.

Dbejte na to, abyste nepřidělili stejné identifikační číslo dvěma jednotkám podavače drátu. Pokud by k tomu přesto došlo, napravte tuto situaci odpojením jedné z těchto jednotek a potom začněte provádět výše uvedený postup znovu od začátku. Vždy můžete přejít do menu "VÍCE PODAVAČŮ DRÁTU" (MULTIPLE WIRE FEEDERS) a stisknutím spouštěcího spínače zkontrolovat identifikační čísla připojených jednotek podavače drátu.

Na řádku IDENTIFIKACE PŘIPOJENÝCH PODAVAČŮ DRÁTU (CONNECTED WIRE FEEDERS ID) uvidíte identifikační čísla všech připojených jednotek podavače drátu.

# **9.14 Funkce kvality**

### **Main menu (Hlavní menu) → menu Konfigurace (Configuration) → Quality functions (Funkce kvality)**

Podmínky pro protokolování hotových svarů se nastavují v položce Funkce kvality (Quality functions) v menu Konfigurace (Configuration).

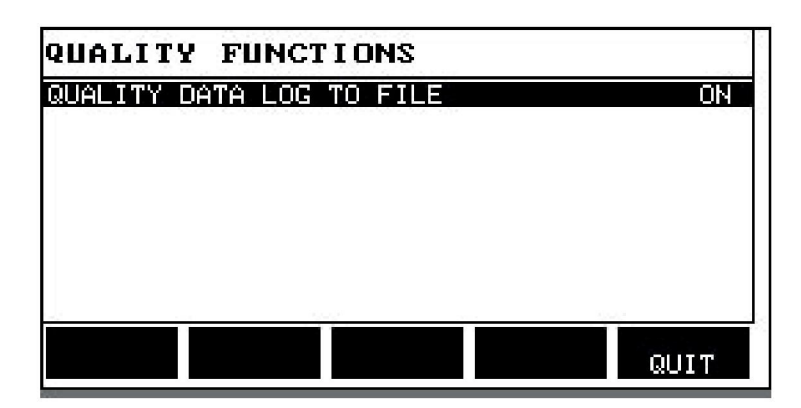

Vyberte řádek a stiskněte tlačítko ENTER. Pokud je zvoleno ZAPNUTO (ON), každý svar bude uložen jako textový soubor s příponou .aqd, přičemž každý den bude vytvořen nový soubor. Zde jsou registrovány následující informace:

- Čas zahájení svařování
- Doba trvání svařování
- Maximální, minimální a průměrný proud během svařování
- Maximální, minimální a průměrné napětí během svařování
- Maximální, minimální a průměrný výstupní výkon během svařování

Více informací o funkci kvality si přečtěte v oddílu "Funkce kvality".

# **9.15 Údržba**

#### **Main menu (Hlavní menu) → menu Konfigurace (Configuration) → Maintenance (Údržba)**

V této nabídce se nastavuje interval údržby, tedy počet zahájených svarů provedený předtím, než bude nutné provést údržbu (např. vyměnit kontaktní kontaktní špičku). Na řádku MAINTENANCE INTERVAL (Interval údržby) stanovte počet zahájených svarů, po kterém se má vyměnit špička, a stiskněte tlačítko ENTER. Potom otáčením ovladačů plus/mínus nastavte požadovanou hodnotu. Po uplynutí daného intervalu se v seznamu chyb zobrazí chybový kód 54. Proveďte resetování stisknutím programového tlačítka RESET.

Když je místo počtu spuštění zvolen LIMIT CELKOVÉ DOBY CHODU (TOTAL RUNNING TIME LIMIT), kontaktuje se autorizovaný servisní technik ESAB.

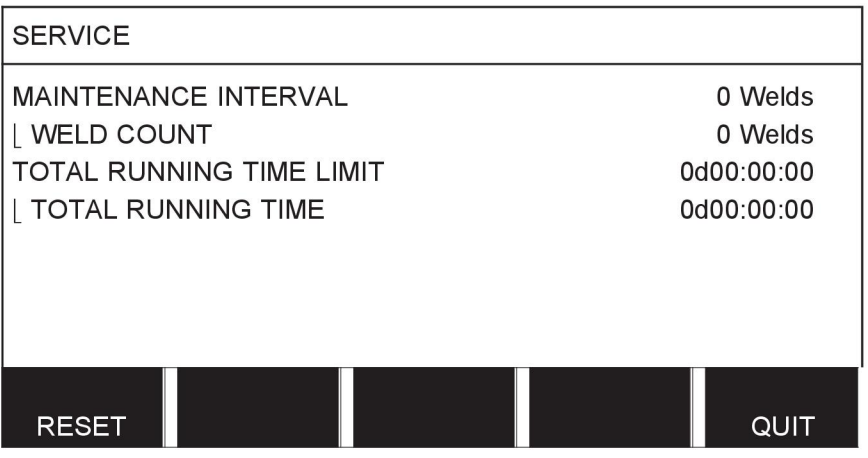

# **9.16 Jednotky**

# **Main menu (Hlavní menu) → menu Konfigurace (Configuration) → Unit of length (Jednotka délky)**

**INCH** Zde se nastavuje měrná jednotka, metrická nebo palce:

# **9.17 Frekvence hodnoty měření**

#### **Main menu (Hlavní menu) → menu Konfigurace (Configuration) → Measure value frequency (Frekvence hodnoty měření)**

Zde se nastavuje frekvence hodnoty měření, a to postupným otáčením jednoho z ovladačů plus/mínus na hodnotu v rozmezí 1 až 10 Hz. Frekvence měření se projeví pouze při výpočtu dat o kvalitě.

**METRIC** 

# **9.18 Klíč registru**

# **Menu Konfigurace (Configuration) → Register key (Klíč registru)**

Pomocí funkce REGISTER KEY (KLÍČ REGISTRU) můžete odemknout některé funkce, které nejsou zahrnuty v základní verzi ovládacího panelu. Informace týkající se těchto funkcí najdete v oddílu "MIG/MAG" v kapitole "STRUKTURA MENU".

Abyste mohli získat přístup k těmto funkcím, musíte kontaktovat společnost ESAB. Když uvedete výrobní číslo dané jednotky, obdržíte kód klíče, který je třeba zadat v menu REGISTER KEY (KLÍČ REGISTRU).

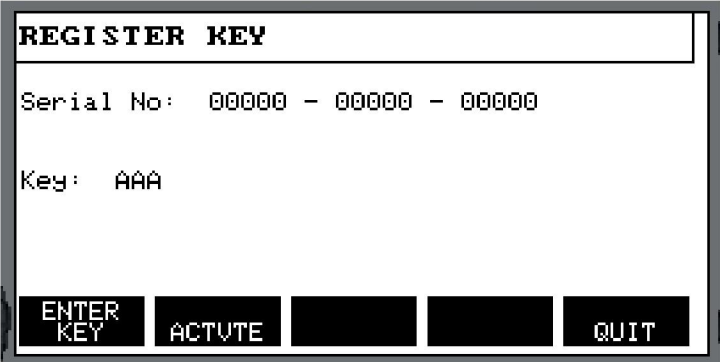

Stiskněte tlačítko ZADAT KLÍČ (ENTER KEY) a napište kód klíče na klávesnici, která se zobrazí na displeji. Pomocí levého ovladače a šipek umístěte kurzor na požadovaný znak klávesnice. Stiskněte tlačítko ENTER. Jakmile je znakový řetězec zaregistrován, stiskněte tlačítko HOTOVO (DONE).

Aktivujte klíč stisknutím tlačítka ACTVTE. Zobrazí se zpráva: KEY ACTIVATED (KLÍČ AKTIVOVÁN). Pokud se registrace nezdařila, zobrazí se tato zpráva: INCORRECT KEY (NESPRÁVNÝ KLÍČ). V takovém případě zkontrolujte kód klíče a zkuste to znovu.

# **10 NÁSTROJE**

#### **Main menu (Hlavní menu) → Tools (Nástroje)**

Toto menu obsahuje následující dílčí menu:

- Seznam chyb
- Export/import
- Správce souborů
- Úprava limitů nastavení
- Úprava nastavení hodnot měření
- Dokumentační funkce
- Funkce kvality
- Synergická data definovaná uživatelem
- Kalendář
- Uživatelské účty
- 装置信息

# **10.1 Seznam chyb**

### **Main menu (Hlavní menu) → Tools (Nástroje) → Error log (Protokol chyb)**

Chybové kódy se používají k signalizaci vzniku poruchy při svařování. Ta je specifikována na displeji pomocí překryvného menu. V pravém horním rohu displeje zobrazí vykřičník  $\blacksquare$ .

# **POZOR!**

i

zmizí z displeje, jakmile přejdete do menu protokolu chyb.

Všechny chyby, k nimž dojde při používání svařovacího zařízení, jsou dokumentovány jako chybová hlášení v seznamu chyb. Lze uložit až 99 chyb. Pokud se seznam chyb zaplní, tj. pokud bylo uloženo 99 chybových hlášení, při výskytu další chyby se automaticky smaže nejstarší hlášení.

V menu seznamu chyb lze najít následující informace:

- Číslo chyby
- Datum výskytu chyby
- Čas výskytu chyby
- Zařízení, v němž se vyskytla chyba
- Kód chyby

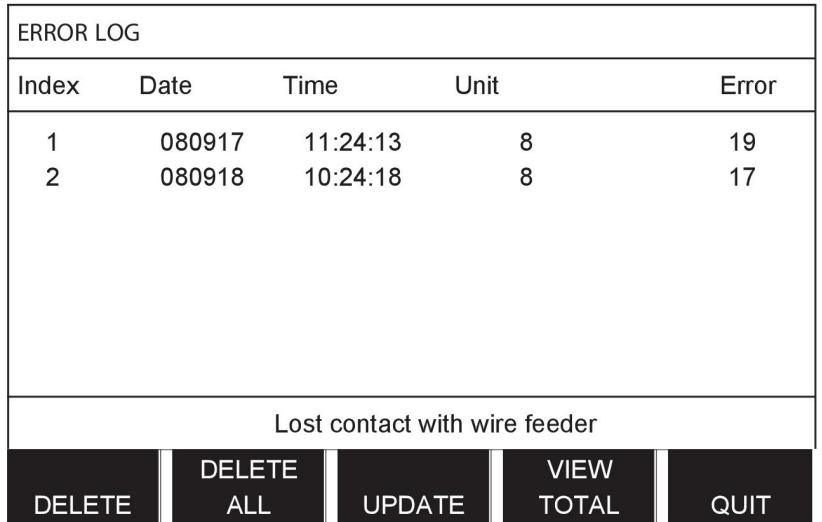

#### **Jednotky**

- 1 = chladicí jednotka 4 = jednotka dálkového ovládání
- 2 = napájecí zdroj 5 = jednotka střídavého proudu

3 = jednotka podavače drátu 8 = ovládací panel

**10.1.1 Popisy kódů chyb**

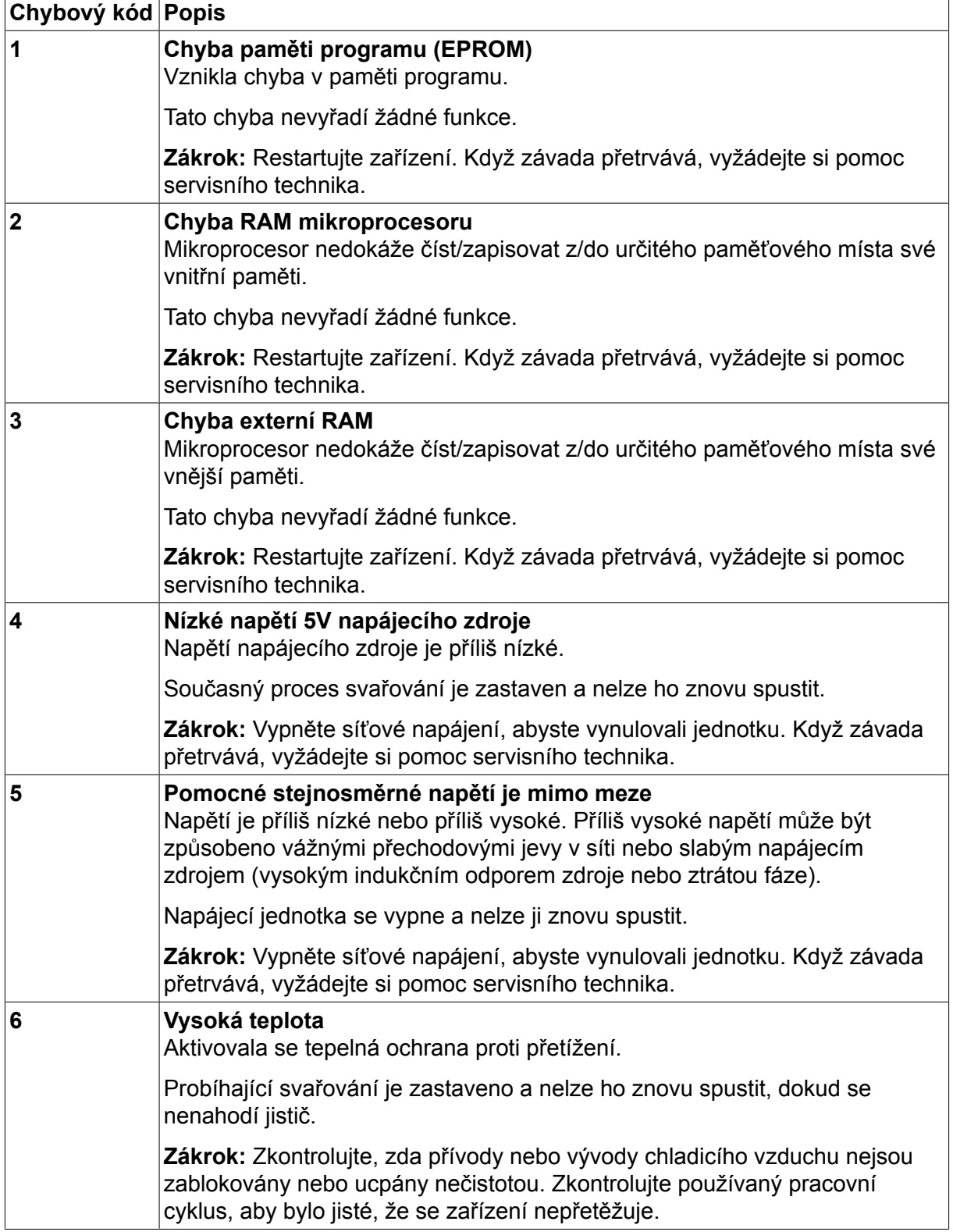

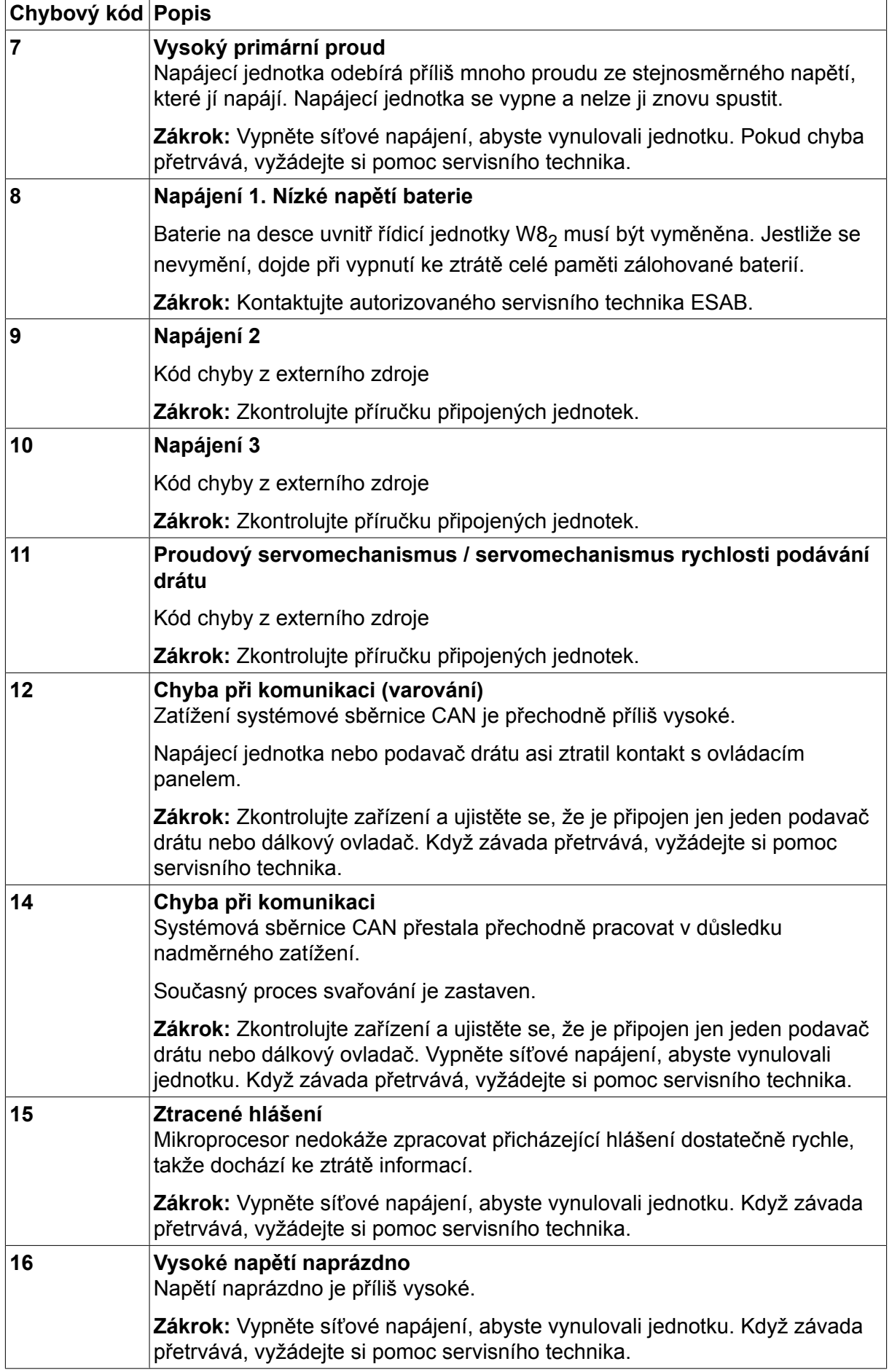
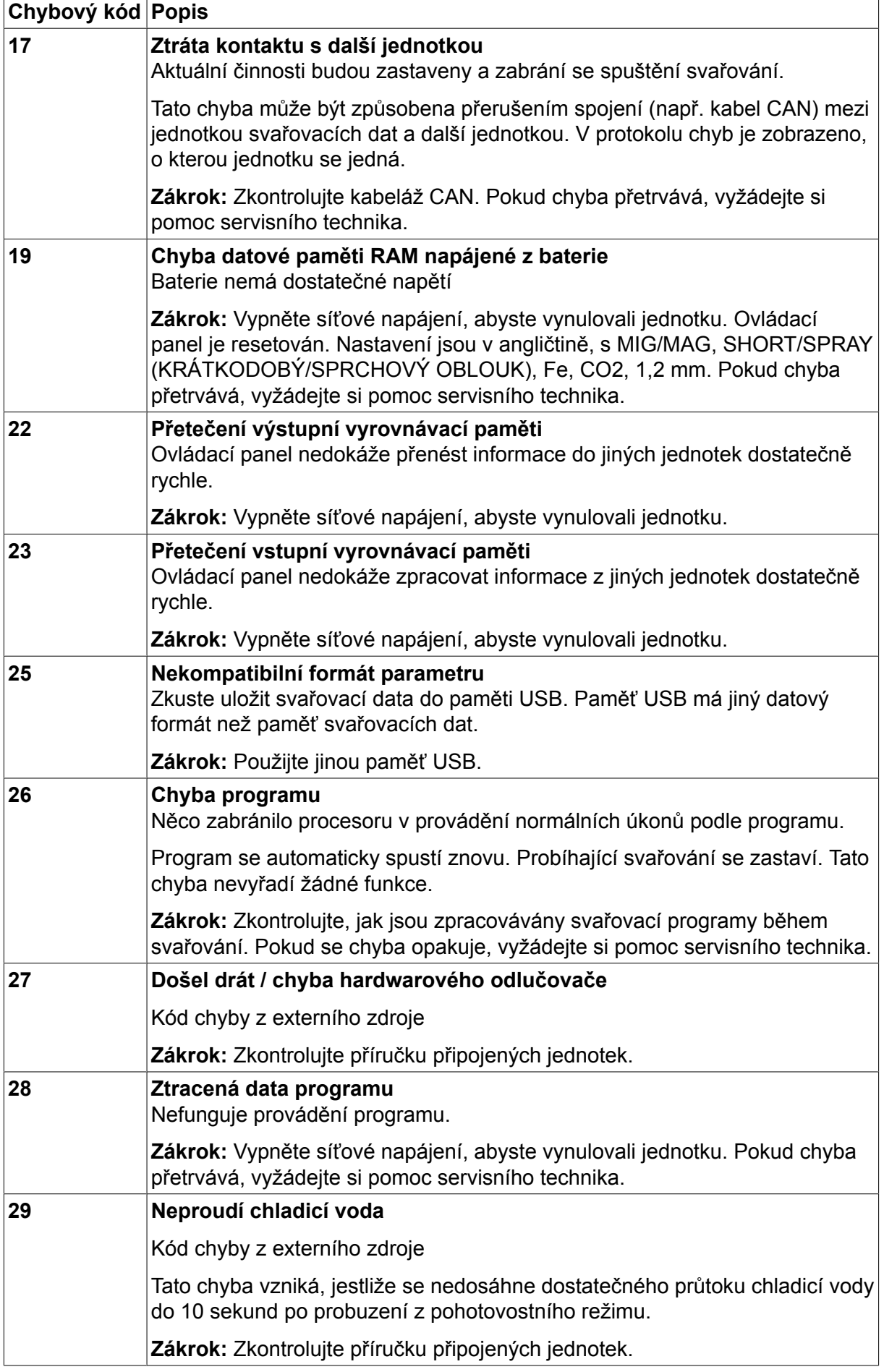

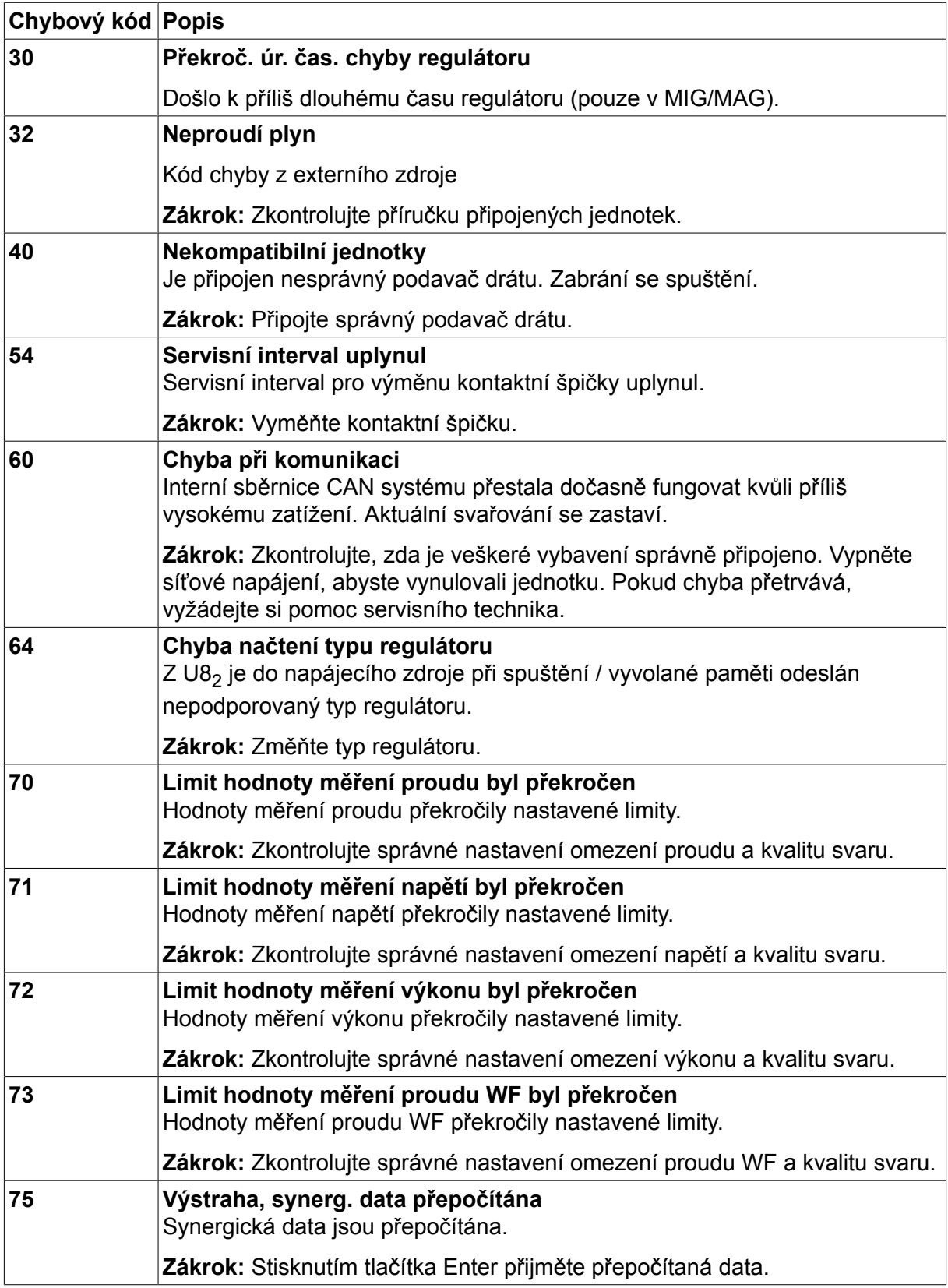

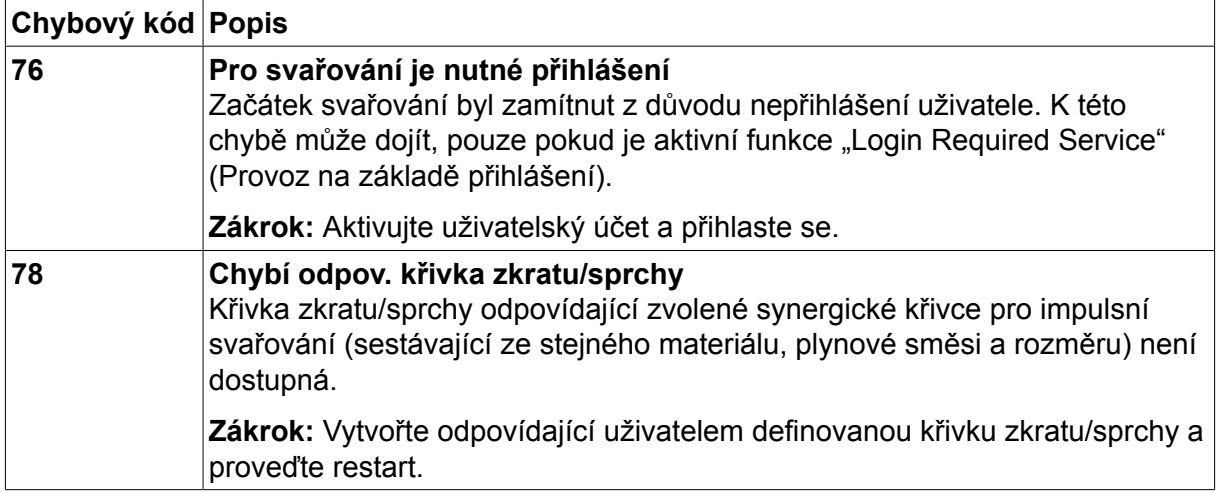

### **10.2 Export/import**

### **Main menu (Hlavní menu) → Tools (Nástroje) → Export/import**

V menu Export/import je možné přenášet informace mezi ovládacím panelem a pamětí USB.

Lze přenášet následující informace:

- Soubory svařovacích dat Export/import
- Nastavení systému Export/import
- Limity nastavení **Export/import**
- Limity měření Export/import
- Seznam chyb **Export**
- Protokol funkce kvality Export
- Dokumentační funkce Export
- Křivky součinnosti Export/import
- Základní nastavení Export/import

Vložte paměť USB. Návod k vložení paměti USB najdete v oddílu "Připojení USB". Vyberte řádek s informacemi, které chcete přenést. Stiskněte tlačítko EXPORT nebo IMPORT podle toho, zda chcete informace exportovat nebo importovat.

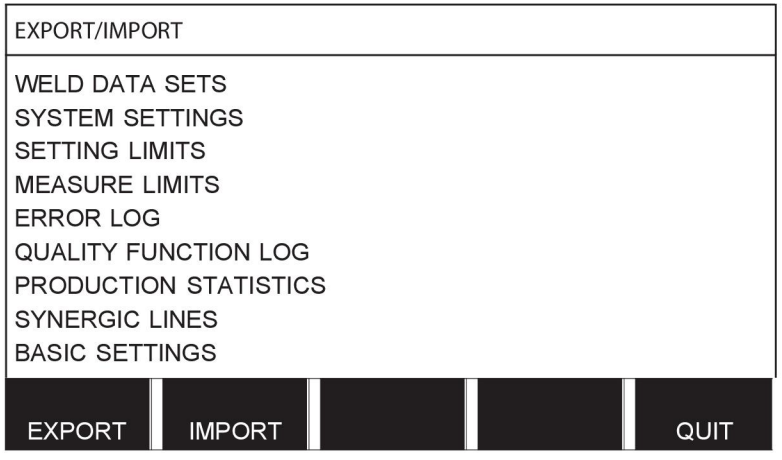

### **10.3 Správce souborů**

### **Main menu (Hlavní menu) → Tools (Nástroje) → File manager (Správce souborů)**

Ve správci souborů můžete zpracovávat informace v paměti USB i (C:\). Správce souborů umožňuje ručně odstraňovat a kopírovat svařovací data a data o kvalitě.

Pokud je vložena paměť USB a nebyla dosud vybrána žádná složka, zobrazí se na displeji základní složka paměti.

Ovládací panel si pamatuje, kde jste byli při posledním použití správce souboru, takže příště se vrátíte na stejné místo ve struktuře souborů.

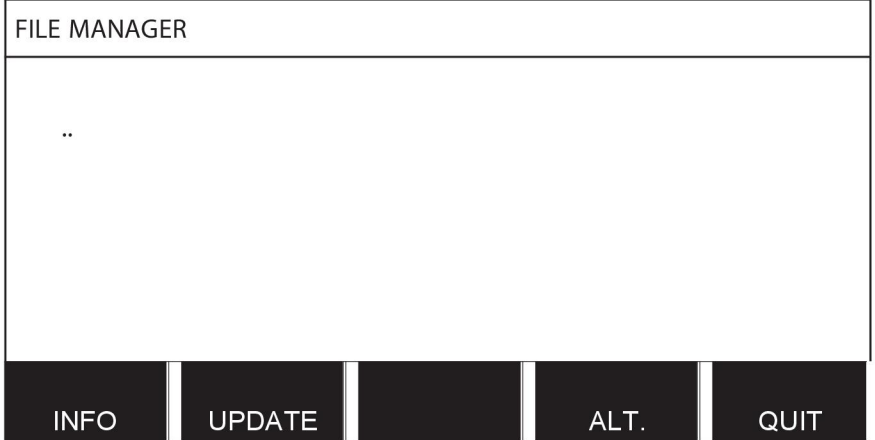

Chcete-li zjistit, kolik volného místa zbývá v paměti, použijte funkci INF.

Aktualizujte informace stisknutím tlačítka AKTUALIZOVAT (UPDATE).

Když chcete odstraňovat, změnit název, vytvořit novou složku, kopírovat nebo vkládat, stiskněte tlačítko ALT. Zobrazí se seznam, z něhož můžete vybírat. Pokud je vybrána položka (..) nebo složka, můžete pouze vytvořit novou složku nebo vložit dříve zkopírovaný soubor. Pokud jste vybrali soubor, přibudou volby PŘEJMENOVAT (RENAME), KOPÍROVAT (COPY) nebo VLOŽIT (PASTE) v případě, že jste předtím zkopírovali nějaký soubor.

Vyberte složku nebo soubor a stiskněte tlačítko ALT.

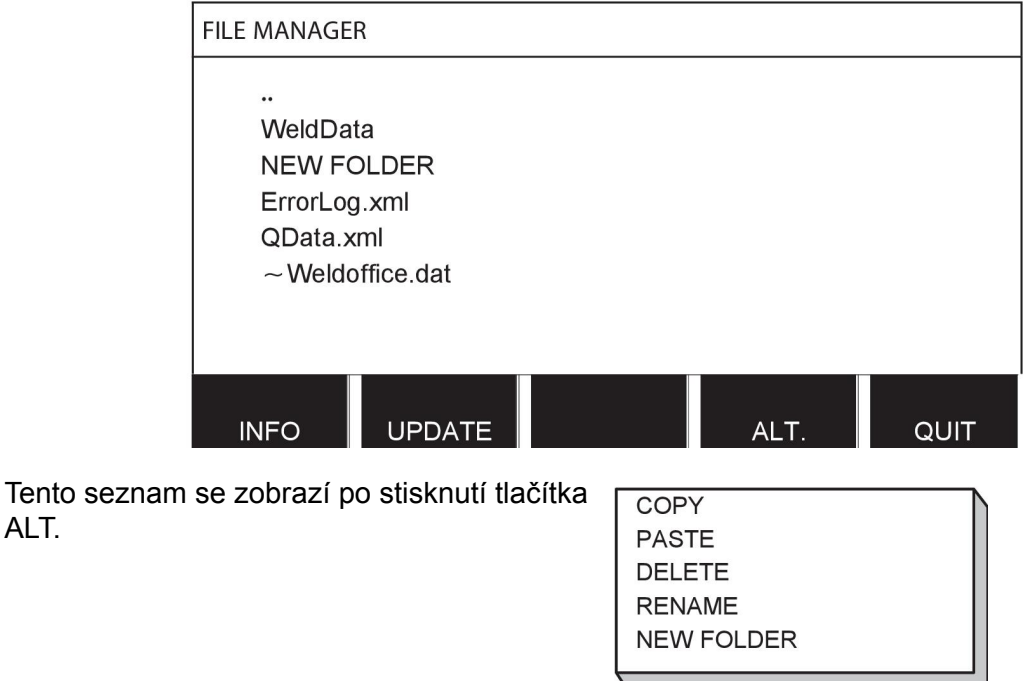

### **10.3.1 Odstranění souboru/složky**

Vyberte soubor nebo složku, kterou chcete odstranit, a stiskněte tlačítko ALT.

ALT.

### Vyberte možnost VYMAZAT (DELETE) a stiskněte tlačítko ENTER.

**DELETE RENAME NEW FOLDER** 

Nyní se soubor/složka odstraní. Abyste mohli odstranit složku, musí být prázdná, tzn. nejprve odstraňte soubory v této složce.

### **10.3.2 Přejmenování souboru/složky**

Vyberte soubor nebo složku, kterou chcete přejmenovat, a stiskněte tlačítko ALT.

Vyberte možnost PŘEJMENOVAT (RENAME) a stiskněte tlačítko ENTER.

**DELETE RENAME NEW FOLDER** 

Na displeji se zobrazí klávesnice. Pomocí ovladače vlevo změňte řádek a pomocí tlačítek s šipkou se pohybujte doleva a doprava. Vyberte znak nebo funkci, kterou chcete použít, a stiskněte tlačítko ENTER.

### **10.3.3 Vytvoření nové složky**

Vyberte místo, kam chcete umístit novou složku, a stiskněte tlačítko ALT.

Vyberte možnost NOVÁ SLOŽKA (NEW FOLDER) a stiskněte tlačítko ENTER.

**DELETE RENAME NEW FOLDER** 

Poté se na displeji zobrazí klávesnice. Pomocí ovladače vlevo změňte řádek a pomocí tlačítek s šipkou se pohybujte doleva a doprava. Vyberte znak nebo funkci, kterou chcete použít, a stiskněte tlačítko ENTER.

#### **10.3.4 Kopírování a vkládání souborů**

Vyberte soubor, který chcete zkopírovat, a stiskněte tlačítko ALT.

Vyberte možnost KOPÍROVAT (COPY) a stiskněte tlačítko ENTER.

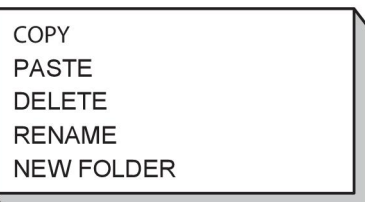

Umístěte kurzor do složky, do které chcete umístit kopírovaný soubor, a stiskněte tlačítko ALT.

Vyberte možnost VLOŽIT (PASTE) a stiskněte tlačítko ENTER.

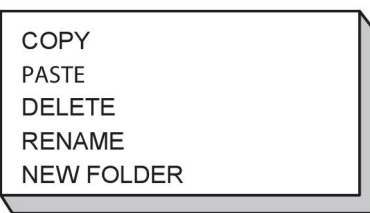

Kopie se uloží jako Copy of plus původní název, např. Copy of WeldData.awd.

### **10.4 Úprava limitů nastavení**

### **Main menu (Hlavní menu) → Tools (Nástroje) → Edit settings limits (Úprava limitů nastavení)**

V tomto menu se nastavují vlastní max. a min. hodnoty pro různé metody svařování. Limity nesmí být větší nebo menší než hodnoty, na jaké je dimenzován napájecí zdroj. K dispozici je 50 paměťových míst. Vyberte řádek pro prázdné paměťové místo a stiskněte tlačítko ENTER. Vyberte proces (MIG/MAG, MMA, TIG) a stiskněte tlačítko ENTER. Pro proces MIG/MAG lze zvolit max. a min. hodnoty pro napětí a rychlost podávání drátu.

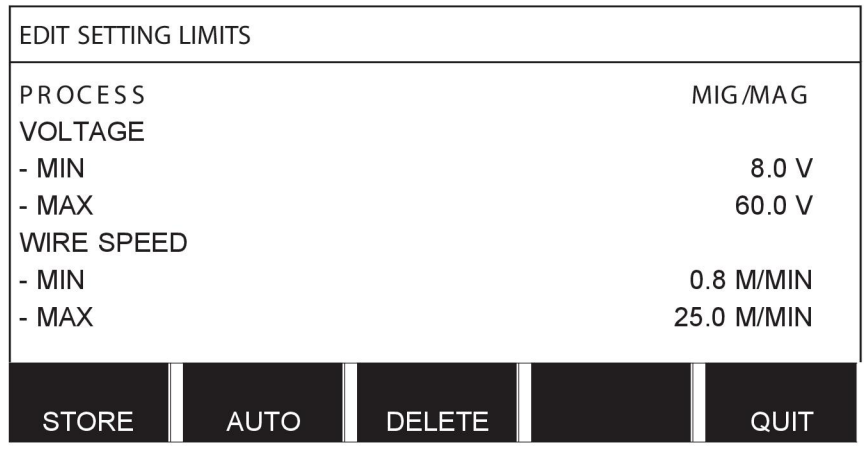

Pro MMA a TIG lze změnit max. a min. hodnoty pro proud.

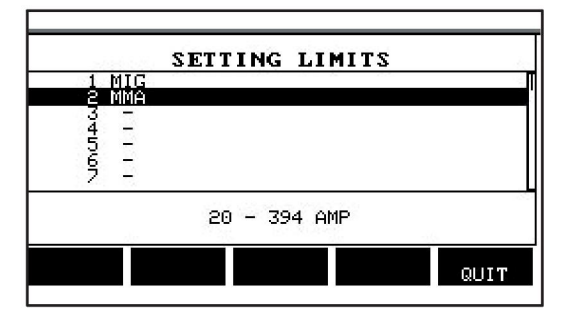

Po provedení úpravy hodnot stiskněte tlačítko ULOŽIT (STORE). Při zobrazení dotazu, zda se má hodnota limitu uložit na vybrané paměťové místo, stiskněte NE (NO) nebo ANO (YES). Hodnoty paměťových míst se zobrazují pod čárou ve spodní části. V tomto případě se jedná o paměťové místo 2 s limitními hodnotami pro MMA 20 - 394 A.

Pomocí tlačítka AUTO se limity nastaví automaticky podle limitů, které byly nastaveny pro každou jednotlivou metodu svařování.

Při zobrazení dotazu, zda se mají limity nastavení nastavit automaticky, stiskněte NE (NO) nebo ANO (YES) a potom tlačítko ULOŽIT (STORE), má-li být nastavení uchováno.

### **10.5 Úprava limitů měření**

### **Main menu (Hlavní menu) → Tools (Nástroje) → Edit measure limits (Úprava limitů měření)**

V tomto menu se nastavují vlastní naměřené hodnoty pro různé metody svařování. K dispozici je 50 paměťových míst. Vyberte řádek pro prázdné paměťové místo a stiskněte tlačítko ENTER. Vyberte proces stisknutím tlačítka ENTER. Potom vyberte proces svařování ze zobrazeného seznamu a znovu stiskněte tlačítko ENTER.

Lze vybírat následující hodnoty:

Pro MIG/MAG

- napětí: čas (0–10 s), min., max., min. průměrná, max. průměrná
- proud: čas (0–10 s), min., max., min. průměrná, max. průměrná
- výstupní výkon: min., max., min. průměrná, max. průměrná
- proud jednotky podavače drátu: min., max., min. průměrná, max. průměrná

**Tip:** Aby se předešlo problémům s podáváním zejména při robotickém svařování, doporučuje se stanovit maximální hodnotu proudu pro motor podavače. Vysoký proud motoru naznačuje problémy s podáváním. Aby mohla být stanovena správná maximální hodnota, doporučuje se sledovat proud motoru během svařování po dobu jednoho měsíce. Pak lze stanovit vhodnou maximální hodnotu.

Pro MMA a TIG

- napětí: čas (0–10 s), min., max., min. průměrná, max. průměrná
- proud: čas (0–10 s), min., max., min. průměrná, max. průměrná
- výstupní výkon: min., max., min. průměrná, max. průměrná

Pomocí jednoho z pravých ovladačů nastavte požadovanou hodnotu a stiskněte tlačítko ULOŽIT (STORE).

Zobrazí se dialogové okno s dotazem, zda chcete uložit vybrané paměťové místo. Chcete-li hodnotu uložit, stiskněte tlačítko ANO (YES). Hodnoty paměťových míst se zobrazují pod čárou ve spodní části.

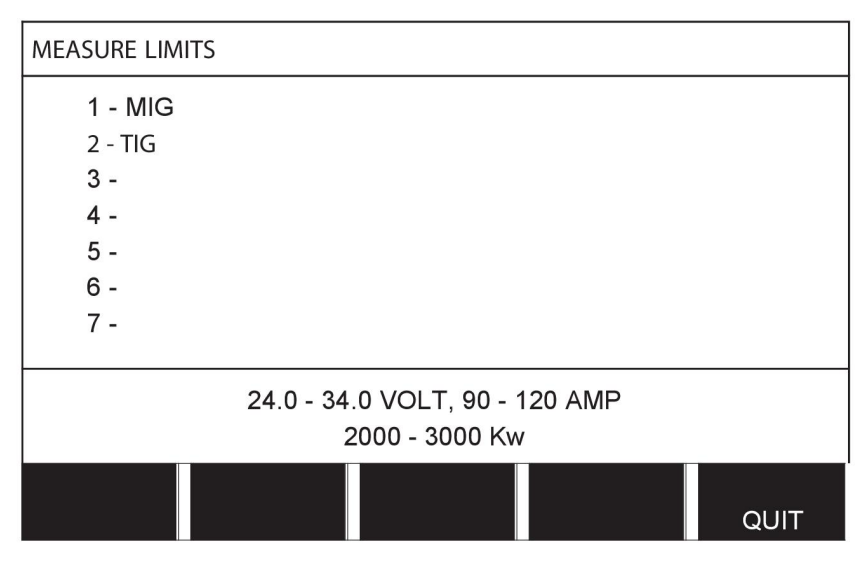

Pomocí tlačítka AUTO se limity nastaví automaticky podle naposledy použitých hodnot měření.

Při zobrazení dotazu, zda se mají limity nastavení nastavit automaticky, stiskněte NE (NO) nebo ANO (YES) a potom tlačítko ULOŽIT (STORE), má-li být nastavení uchováno.

### **10.6 Dokumentační funkce**

#### **Main menu (Hlavní menu) → Tools (Nástroje) → Production statistics (Statistiky výroby)**

Dokumentační funkce budou sledovat celkovou dobu oblouku, celkové množství materiálu a počtu svarů od posledního vynulování. Také budou sledovat dobu oblouku a množství materiálu použitého při posledním svaru. Pro informaci se zobrazují také vypočítané množství roztaveného materiálu drátu na jednotku délky a čas posledního nulování.

Pokud byla doba hoření oblouku kratší než deset 1 sekunda, počet svarů se nezvyšuje. Proto se nezobrazuje množství materiálu spotřebovaného na krátké svary tohoto typu. Avšak spotřeba materiálu a čas jsou zahrnuty do celkové spotřeby materiálu a celkového času.

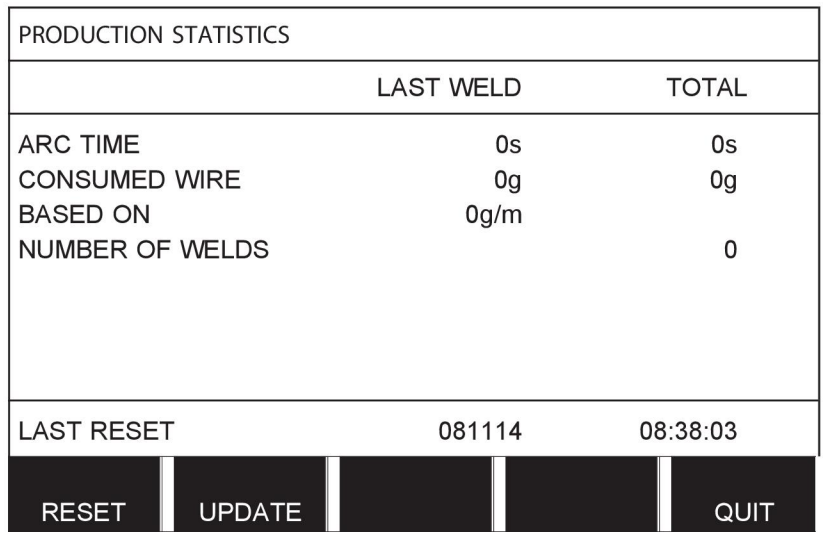

Když stisknete tlačítko RESETOVAT (RESET), všechny čítače se vynulují. Zobrazuje se datum a čas posledního nulování.

Pokud nevynulujete čítače, vynulují se automaticky, až jeden z nich dosáhne maximální hodnoty.

#### **Maximální hodnoty čítačů**

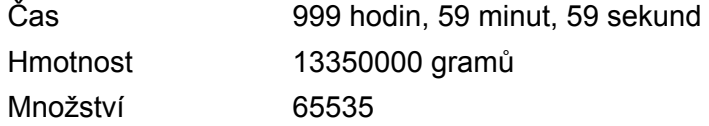

Při použití konkrétních zákaznických křivek součinnosti se nepočítá spotřeba materiálu.

### **10.7 Funkce kvality**

#### **Main menu (Hlavní menu) → Tools (Nástroje) → Quality functions (Funkce kvality)** Funkce kvality sledují různá zajímavá svařovací data pro jednotlivé svary.

Jedná se o následující funkce:

- Čas zahájení svaru
- Délka svařování
- Maximální, minimální a průměrný proud během svařování
- Maximální, minimální a průměrné napětí během svařování
- Maximální, minimální a průměrný výstupní výkon během svařování.

Za účelem vypočítání tepelného příkonu se vybraný svar zvýrazní. Pomocí pravého horního ovladače (#) procházejte mezi svary a pomocí dolního ovladače (\*) nastavte délku svarového spoje. Stiskněte tlačítko AKTUALIZOVAT (UPDATE) a svařovací jednotka vypočítá tepelný příkon vybraného svaru.

Na řádku ve spodní části se zobrazuje počet svarů od posledního vynulování. Lze uložit informace o maximálně 100 svarech. Při více než 100 svarech se první přepíše. Aby mohlo být svařování registrováno, musí trvat déle než jednu sekundu.

Na displeji se zobrazuje naposled zaznamenaný svar, nicméně lze procházet také ostatní zaznamenané svary. Po stisknutí tlačítka RESETOVAT (RESET) se odstraní všechny protokoly.

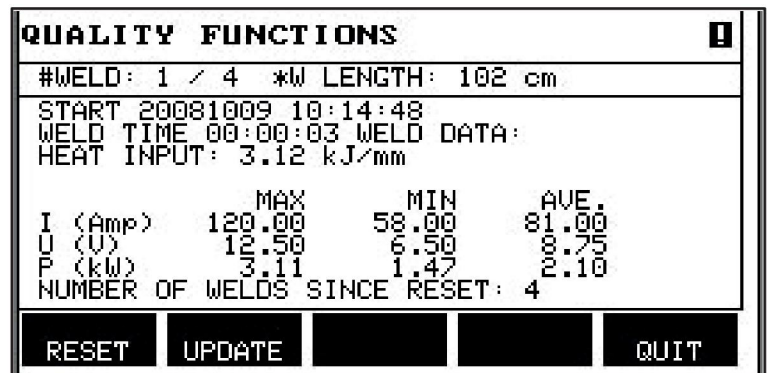

#### **Popis rozvrhu svařovacích dat**

Každý rozvrh svařovacích dat může mít krátký popis. V menu NASTAVIT (SET) a UPRAVIT POPIS (EDIT DESCRIPTION) lze k poslednímu vyvolanému rozvrhu svařovacích dat přiřadit pomocí integrované klávesnice popis o délce max. 40 znaků. Také lze upravit nebo odstranit aktuální popis.

Pokud má vyžádaný rozvrh popis, potom se tento popis zobrazí na obrazovkách menu PAMĚŤ (MEMORY), MĚŘENÍ (MEASURE) a DÁLKOVÉ OVLÁDÁNÍ (REMOTE) místo jinak zobrazovaných parametrů svařovacích dat.

### **10.7.1 Uložení dat o kvalitě**

#### **Main menu (Hlavní menu) → Tools (Nástroje) → Export/import**

Soubory vytvářené ovládacím panelem se ukládají ve formátu xml. Paměť USB musí být naformátována se systémem FAT, jinak nebude fungovat. Ovládací panel lze používat se softwarem WeldPoint společnosti ESAB, který se objednává samostatně.

Vložte paměť USB do ovládacího panelu, viz oddíl "Správce souborů".

Vyberte PROTOKOL FUNKCE KVALITY (QUALITY FUNCTION LOG) a stiskněte tlačítko **EXPORT** 

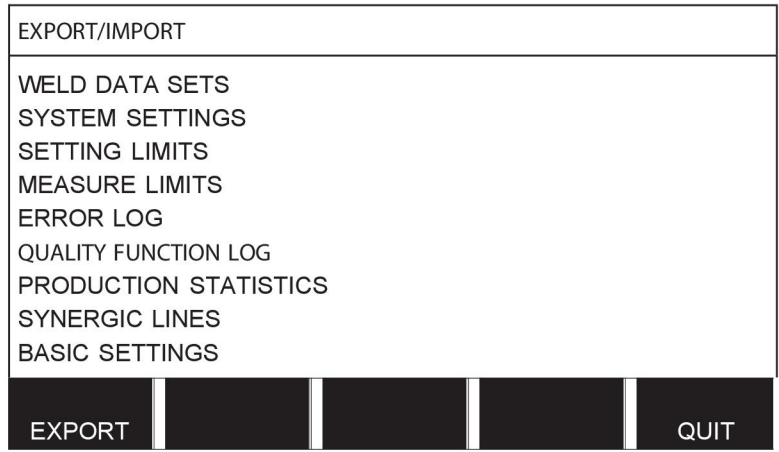

Nyní se do paměti USB uloží celý soubor dat o kvalitě (informace o 100 posledních svarech), který je uložen v ovládacím panelu.

Tento soubor je ve složce s názvem QData. Složka QData se vytvoří automaticky po vložení paměti USB.

Více informací o funkci kvality si přečtěte v oddílu "Funkce kvality".

### **10.8 Synergická data definovaná uživatelem**

### **Main menu (Hlavní menu) → Tools (Nástroje) → User defined synergic data (Synergická data definovaná uživatelem)**

Můžete vytvářet vlastní synergické křivky týkající se rychlosti podávání drátu a napětí. Lze uložit maximálně deset takových synergických křivek.

Vytvoření nové synergické křivky se provádí ve dvou krocích:

• Definujte novou synergickou křivku tak, že specifikujete počet souřadnic napětí/rychlosti podávání drátu, viz body A - D v následujícím obrázku:

### **Napětí**

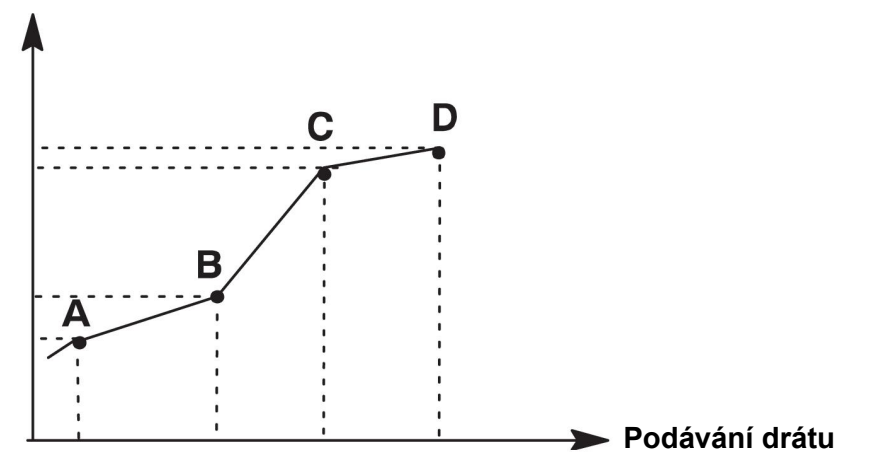

• Specifikujte, na jakou kombinaci drátu/plynu se má nová synergická křivka vztahovat.

### **10.8.1 Specifikujte souřadnice napětí/drátu.**

K vytvoření synergické křivky pro metodu s krátkodobým/sprchovým obloukem potřebujete čtyři souřadnice; pro impulsní metodu potřebujete dvě souřadnice. Tyto souřadnice musí být uloženy do paměti svařovacích dat pod individuálními čísly svařovacích dat.

#### **Krátkodobý/sprchový oblouk (Short-/Sprayarc)**

- Vyvolejte hlavní menu a vyberte metodu MIG/MAG SHORT/SPRAY (KRÁTKODOBÝ/SPRCHOVÝ OBLOUK).
- Zadejte požadované hodnoty napětí a rychlosti podávání drátu pro první souřadnici.
- Vyvolejte menu PAMĚŤ (MEMORY) a uložte první souřadnici na jakékoli číslo. Čtyři souřadnice pro křivku krátkodobého/sprchového oblouku lze uložit jako jakákoli čísla. Pokud jsou dodány z výrobního závodu, ukládají se jako čísla 96, 97, 98 a 99. Vyšší číslo svařovacích dat by mělo obsahovat vyšší hodnoty pro napětí, počáteční parametr R a rychlost podávání drátu než nejbližší číslo svařovacích dat, které mu předchází.

Svařovací parametry indukční odpor a typ regulátoru musí mít *stejnou hodnotu* ve všech čtyřech číslech svařovacích dat.

• Definujte požadovaný počet souřadnic a potom pokračujte přechodem do oddílu "Specifikování platné kombinace drátu/plynu".

#### **Impulsní svařování**

- Vyvolejte hlavní menu a vyberte metodu MIG/MAG PULSING (IMPULSNÍ SVAŘOVÁNÍ).
- Zadejte požadované hodnoty napětí a rychlosti podávání drátu pro první souřadnici.
- Vyvolejte menu PAMĚŤ (MEMORY) a uložte první souřadnici na jakékoli číslo. Vyšší číslo svařovacích dat by mělo obsahovat vyšší hodnoty pro napětí, počáteční parametr R, rychlost podávání drátu, impulsní kmitočet, amplitudu impulsu a proud mezi dvěma impulsy, než je nejbližší číslo svařovacích dat, které mu předchází. Svařovací parametry doba impulsu, Ka, Ki a "svahování" musí mít *stejnou hodnotu* v obou číslech svařovacích dat.
- Definujte požadovaný počet souřadnic a potom pokračujte přechodem do oddílu "Specifikování platné kombinace drátu/plynu".

### **10.8.2 Specifikování platné kombinace drátu/plynu**

Umístěte kurzor na řádek DRÁT (WIRE) a stiskněte tlačítko ENTER.

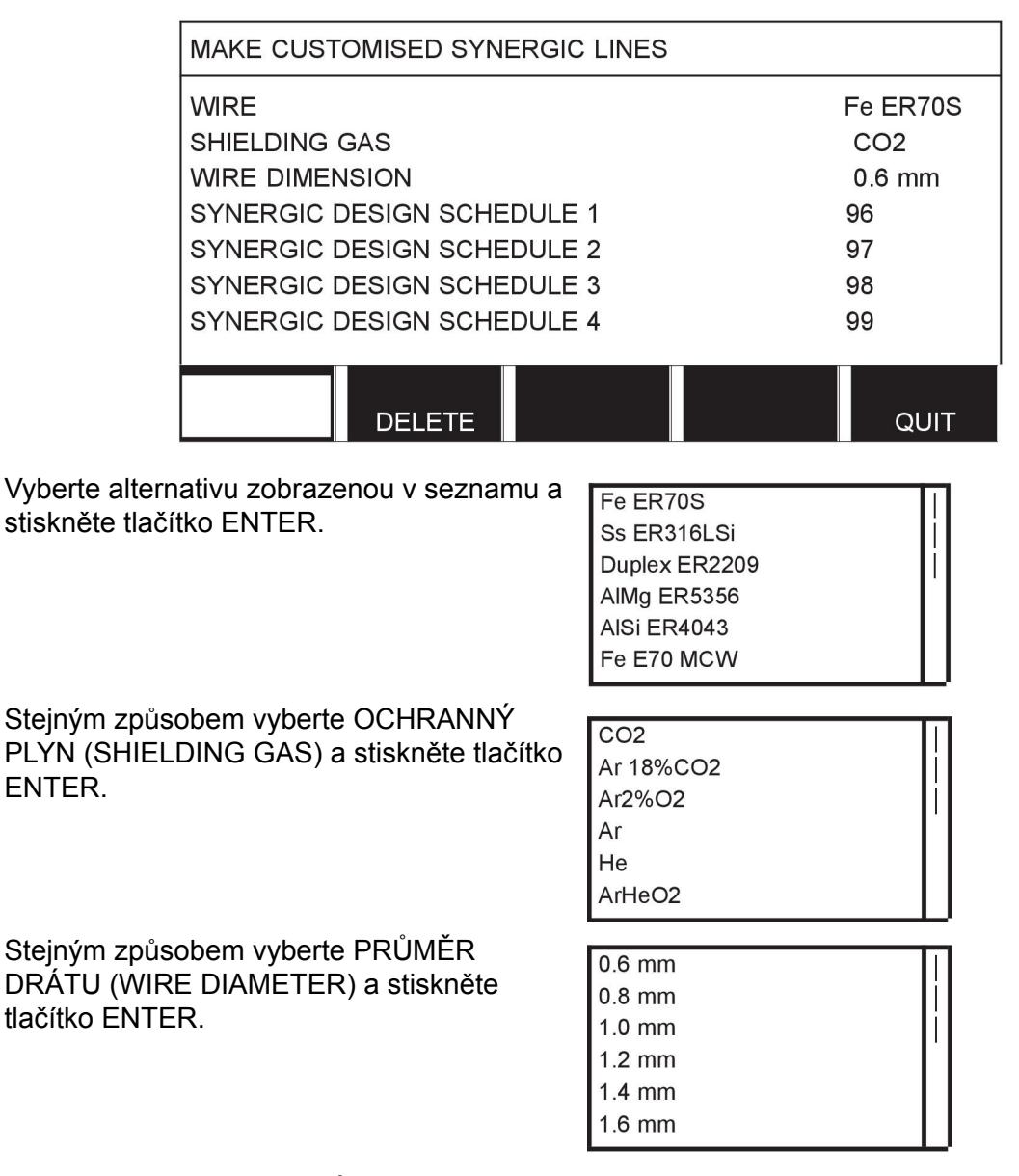

Vyberte řádek ROZVRH NÁVRHU SYNERGIE 1 (SYNERGIC DESIGN SCHEDULE 1) a stiskněte tlačítko ULOŽIT (STORE).

To je vše - synergická křivka byla definována.

### **POZOR!**

Pro každý výskyt impulsů je nutná odpovídající součinnost (synergie) s krátkodobým/sprchovým obloukem.

Když vytváříte novou synergickou křivku pro impulsní metodu svařování, vždy se zobrazí varovné hlášení oznamující, že nebyla vytvořena odpovídající křivka pro metodu svařování s krátkodobým/sprchovým obloukem. Text tohoto hlášení je následující: *VAROVÁNÍ! Není k dispozici odpovídající synergická křivka pro svařování s krátkodobým/sprchovým obloukem.*

### **10.8.3 Vytvoření vlastní alternativy drátu/plynu**

Do seznamů alternativ drátu/plynu můžete přidat max. deset vlastních alternativ. Dole na konci každého seznamu je prázdný řádek (---). Jestliže na tento řádek umístíte kurzor a stisknete tlačítko ENTER, získáte přístup ke klávesnici, která vám umožní zadat vaše vlastní alternativy.

Vyberte řádek --- a stiskněte tlačítko ENTER.

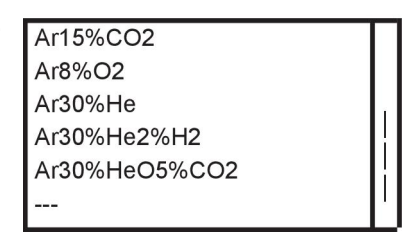

#### **Klávesnice ovládacího panelu se používá následovně:**

- Pomocí levého ovladače a šipek umístěte kurzor na požadovaný znak klávesnice. Stiskněte tlačítko ENTER. Tímto způsobem zadejte celý znakový řetězec o maximální délce 16 znaků.
- Stiskněte tlačítko HOTOVO (DONE). Vámi pojmenovaná alternativa bude zobrazena v seznamu.

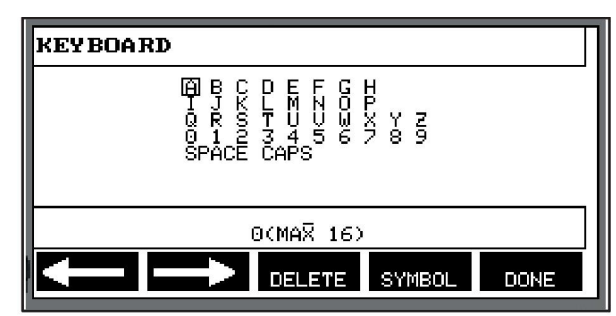

#### **Vymazání pojmenované alternativy se provádí následovně:**

- Z příslušného seznamu vyberte vlastní alternativu drátu/plynu.
- Stiskněte tlačítko VYMAZAT (DELETE).

#### **POZOR!**

Pojmenovanou alternativu drátu/plynu *nelze vymazat*, pokud je součástí souboru svařovacích dat, který je právě v pracovní paměti.

### **10.9 Kalendář**

#### **Main menu (Hlavní menu) → Tools (Nástroje) → Calendar (Kalendář)**

Zde se nastavují datum a čas.

Vyberte řádek, který chcete nastavit: rok, měsíc, den, hodiny, minuty, sekundy a časové pásmo UTC. Pomocí jednoho z pravých ovladačů nastavte správnou hodnotu. Stiskněte tlačítko NASTAVIT (SET).

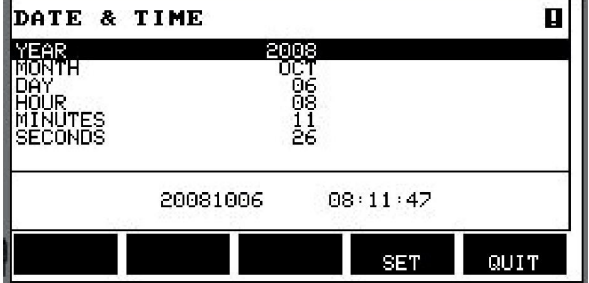

### **10.10 Uživatelské účty**

#### **Main menu (Hlavní menu) → Tools (Nástroje) → User accounts (Uživatelské účty)** Někdy je s ohledem na kvalitu důležité zabránit neoprávněným osobám v používání napájecího zdroje.

V tomto menu se registrují jméno uživatele, úroveň účtu a heslo.

Vyberte možnost USER NAME (Uživatelské jméno) a stiskněte tlačítko ENTER. Přejděte dolů na prázdný řádek a stiskněte tlačítko ENTER. Pomocí levého ovladače, pravé a levé šipky zadejte na klávesnici nové jméno uživatele a stiskněte tlačítko ENTER. K dispozici je místo na šestnáct uživatelských účtů. V souborech dat o kvalitě bude zřejmé, kteří uživatelé vytvořili konkrétní svary.

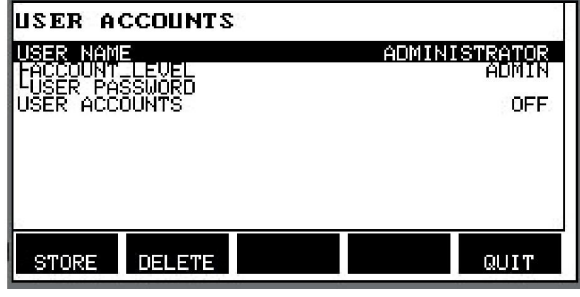

V položce ÚROVEŇ ÚČTU (ACCOUNT LEVEL) vyberte jednu z následujících možností:

- Správce, plný přístup (může přidávat nové uživatele)
- Nadřízený uživatel, má povolen přístup ke všemu kromě:
	- kódový zámek
	- více podavačů drátu
	- kalendář
	- uživatelské účty
- Normální uživatel, má přístup do menu měření
- Uživatel paměti svaru má přístup k nabídce měření, ale nemůže měnit napětí ani rychlost podávání drátu.
	- Uživatel paměti svářeče má přístup i k paměti dat WELD (Svar) a může vyvolat jiné paměti.
	- Uživatel paměti svářeče nemůže ukládat ani upravovat paměti s daty svarů.

Pomocí klávesnice zadejte heslo na řádku HESLO UŽIVATELE (USER PASSWORD). Po zapnutí napájecího zdroje a aktivaci ovládacího panelu vás displej vyzve k zadání hesla.

Pokud se rozhodnete tuto funkci nepoužívat, ale chcete odblokovat napájecí zdroj a ovládací panel pro všechny uživatele, vyberte UŽIVATELSKÉ ÚČTY VYPNUTO (USER ACCOUNTS OFF).

#### **Změna uživatele**

Pokud je funkce UŽIVATELSKÉ ÚČTY zapnuta (ZAPNUTO), zobrazí se toto menu. Zde můžete změnit uživatele. Zadejte heslo uživatele a přihlaste se nebo vyberte volbu KONEC a vraťte se do menu nástrojů.

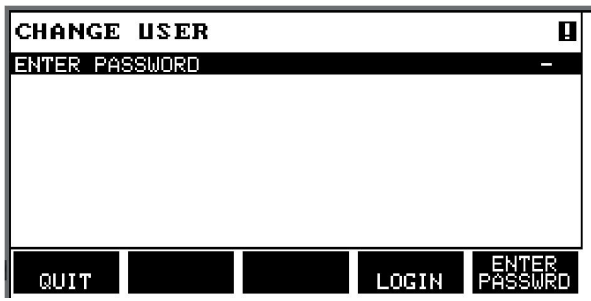

### **10.11** 装置信息

#### **Main menu (Hlavní menu) → Tools (Nástroje) → Unit information (Informace o jednotce)**

V tomto menu můžete zjistit následující informace:

- ID stroje
- ID uzlu
	- 2 = napájecí zdroj
	- 3 = podávání drátu
	- 8 = ovládací panel
- Verze softwaru

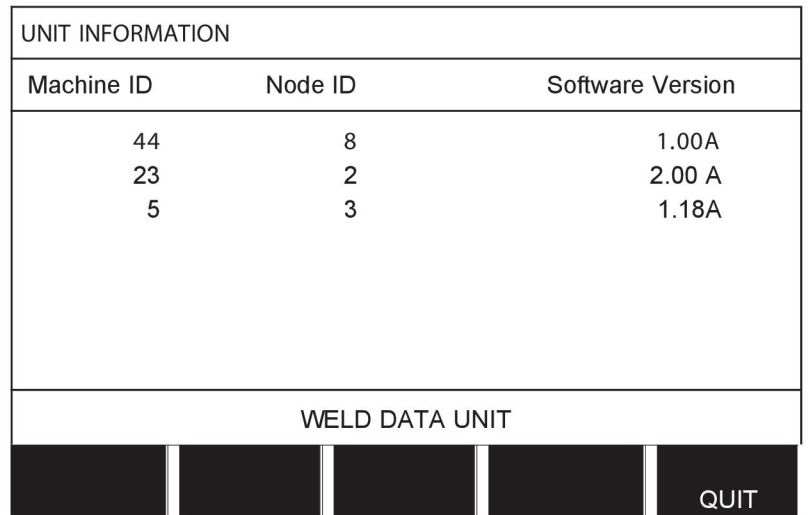

## **11 OBJEDNÁVÁNÍ NÁHRADNÍCH DÍLŮ**

### **UPOZORNĚNÍ!**

**A** 

Opravy a elektrické práce musí provádět autorizovaný servisní technik. Používejte pouze originální náhradní díly.

U8<sub>2</sub> je navržen a přezkoušen v souladu s mezinárodními a evropskými normami 60974-1 a 60974-10. Servisní služba, která provedla servis nebo opravu, musí zajistit, aby výrobek stále vyhovoval uvedené normě.

Náhradní díly a spotřební díly si můžete objednat u nejbližšího prodejce společnosti ESAB, viz zadní strana obalu tohoto dokumentu. Při objednávání uveďte typ výrobku, sériové číslo, označení a číslo náhradního dílu podle seznamu náhradních dílů. To usnadní expedici a zajistí správnost dodávky.

## **STRUKTURA MENU**

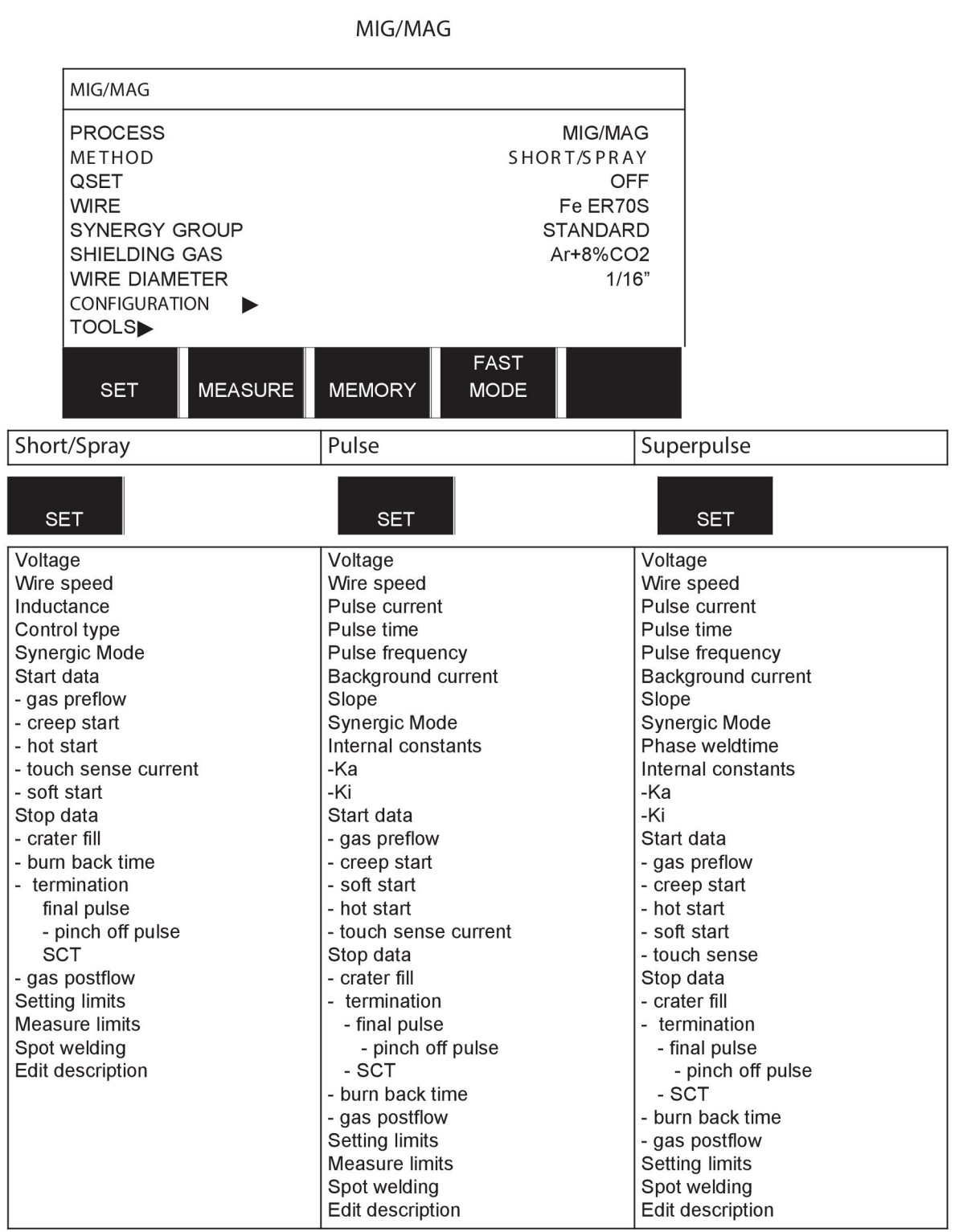

**MMA** 

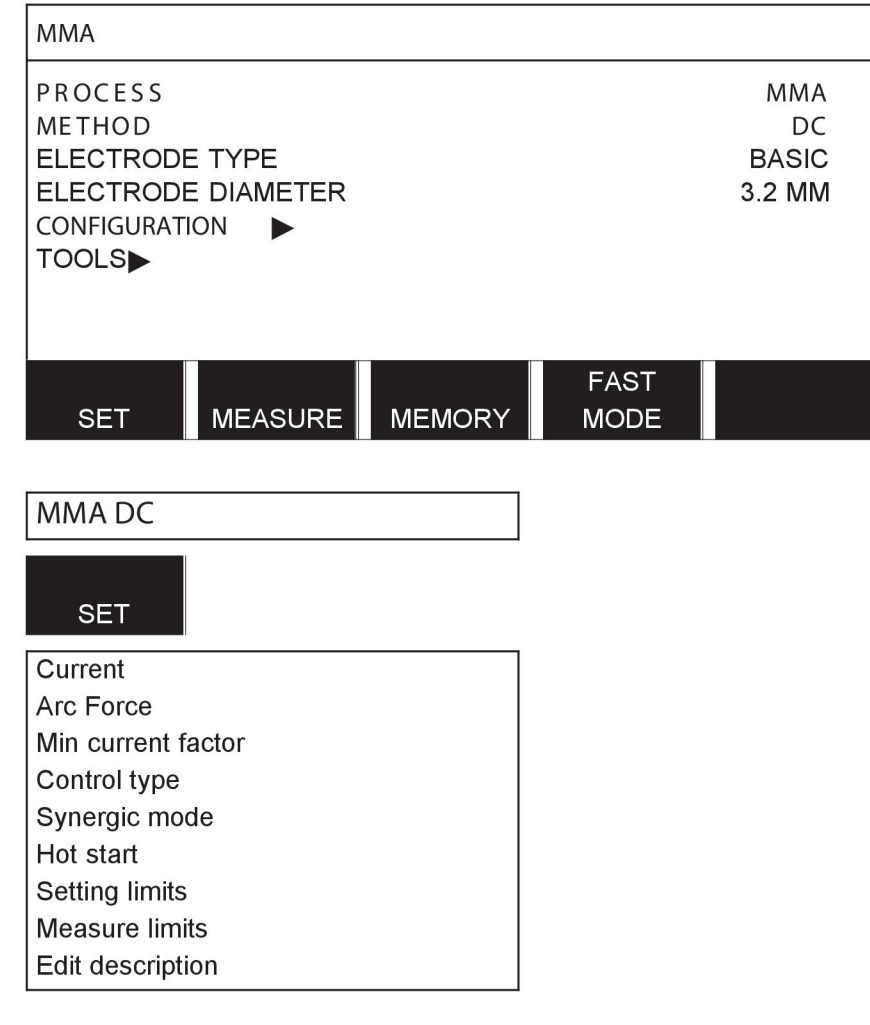

**TIG** 

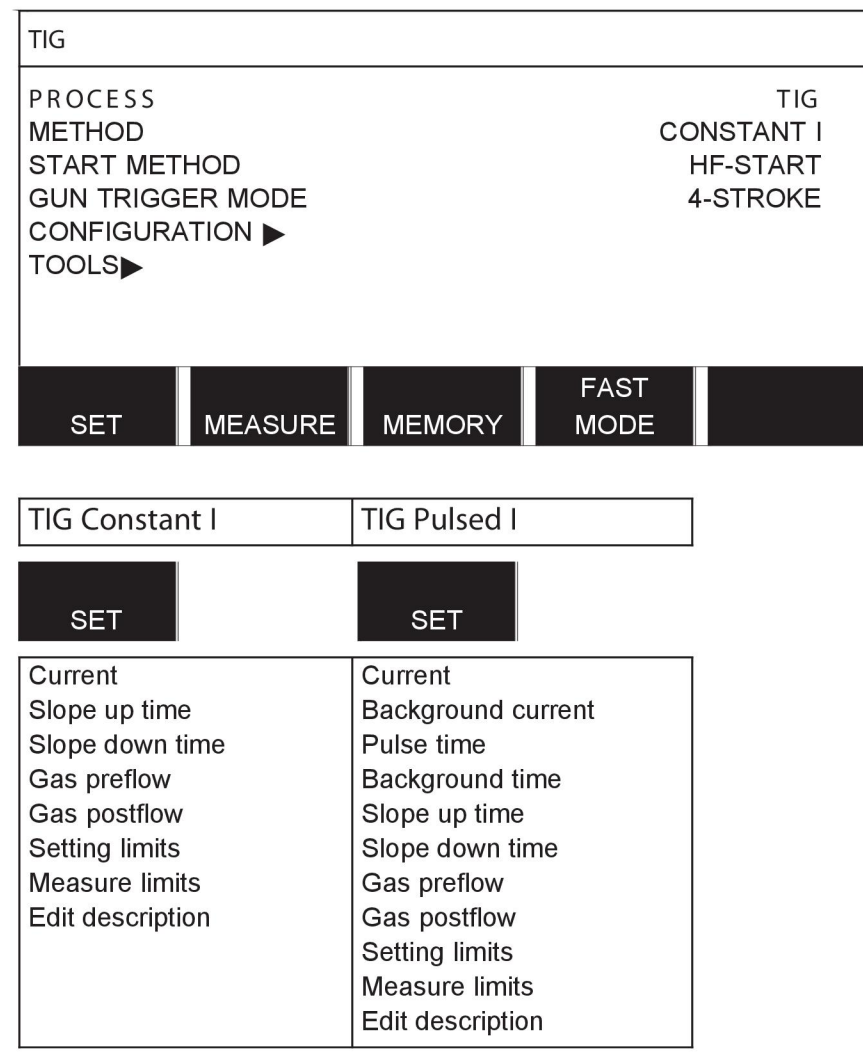

### **GOUGING**

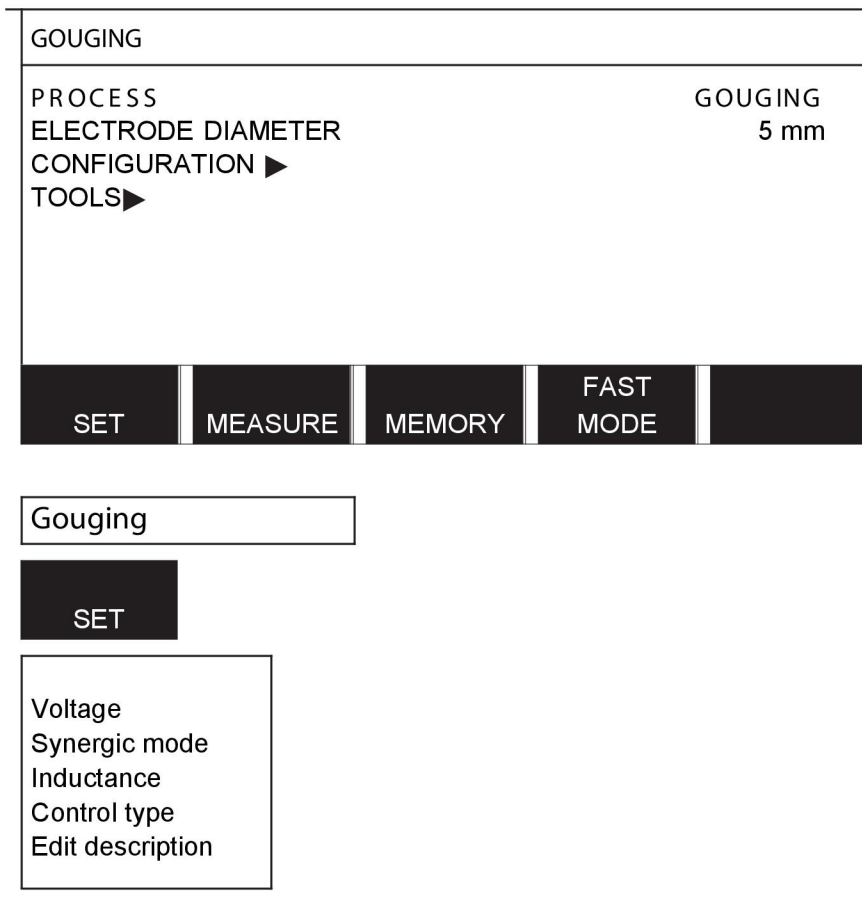

### CONFIGURATION - TOOLS

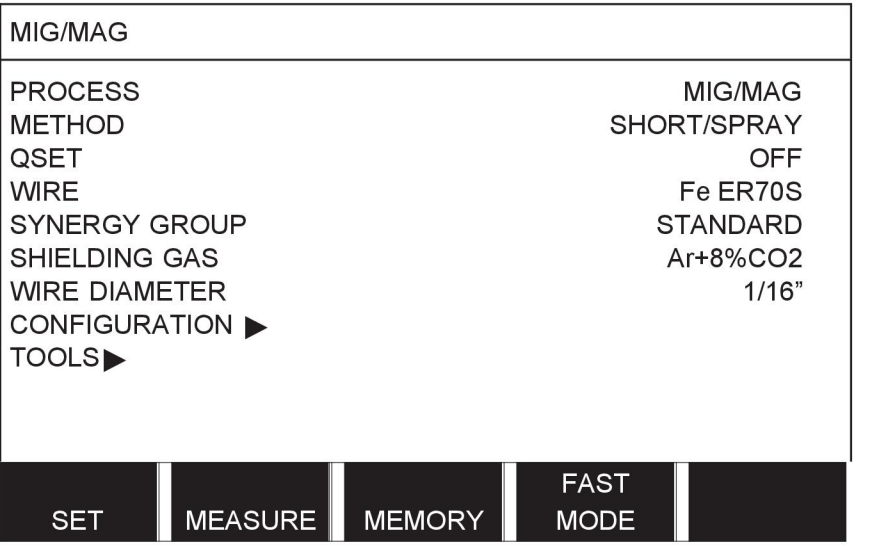

MIG/MAG **MMA TIG** GOUGING

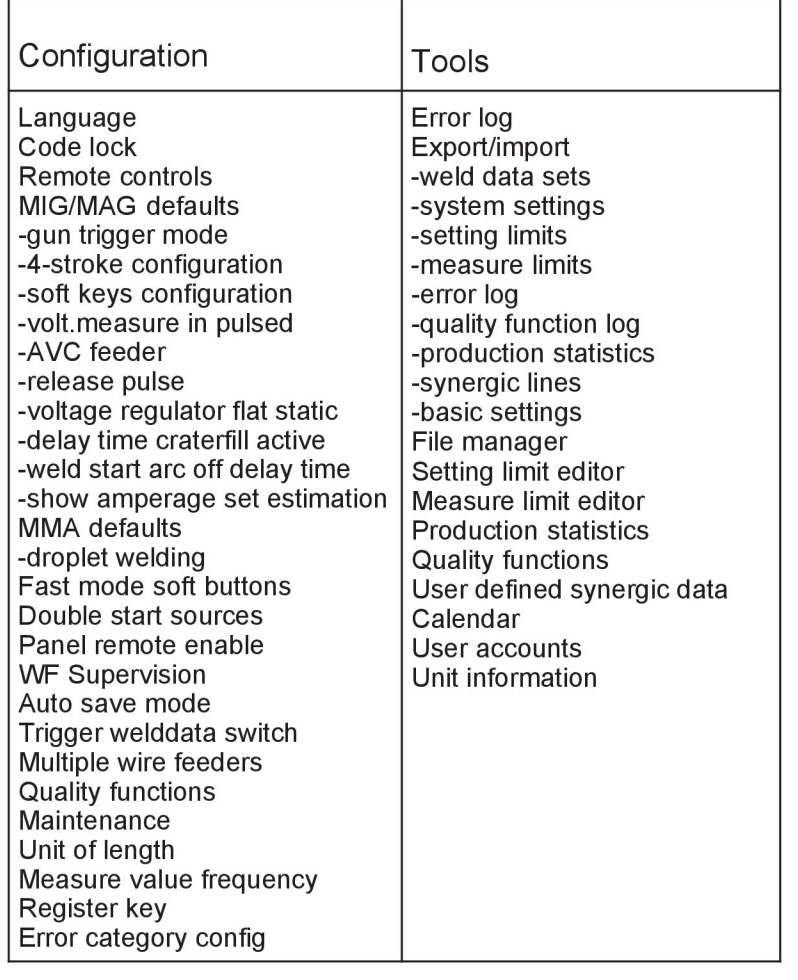

### **Funkční rozdíly**

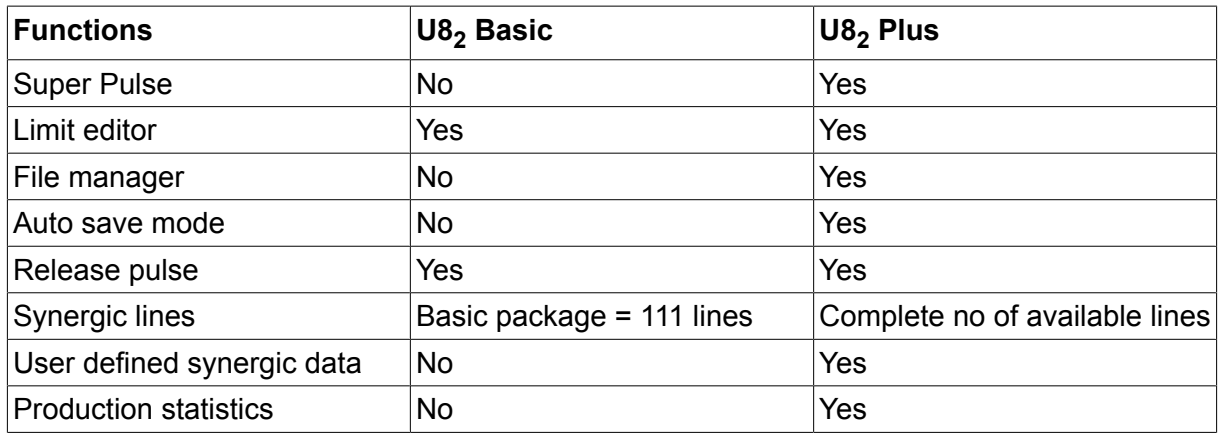

## **KOMBINACE DRÁTŮ A PLYNŮ**

### **U8<sup>2</sup> Basic - MIG/MAG welding with SHORT-/SPRAYARC**

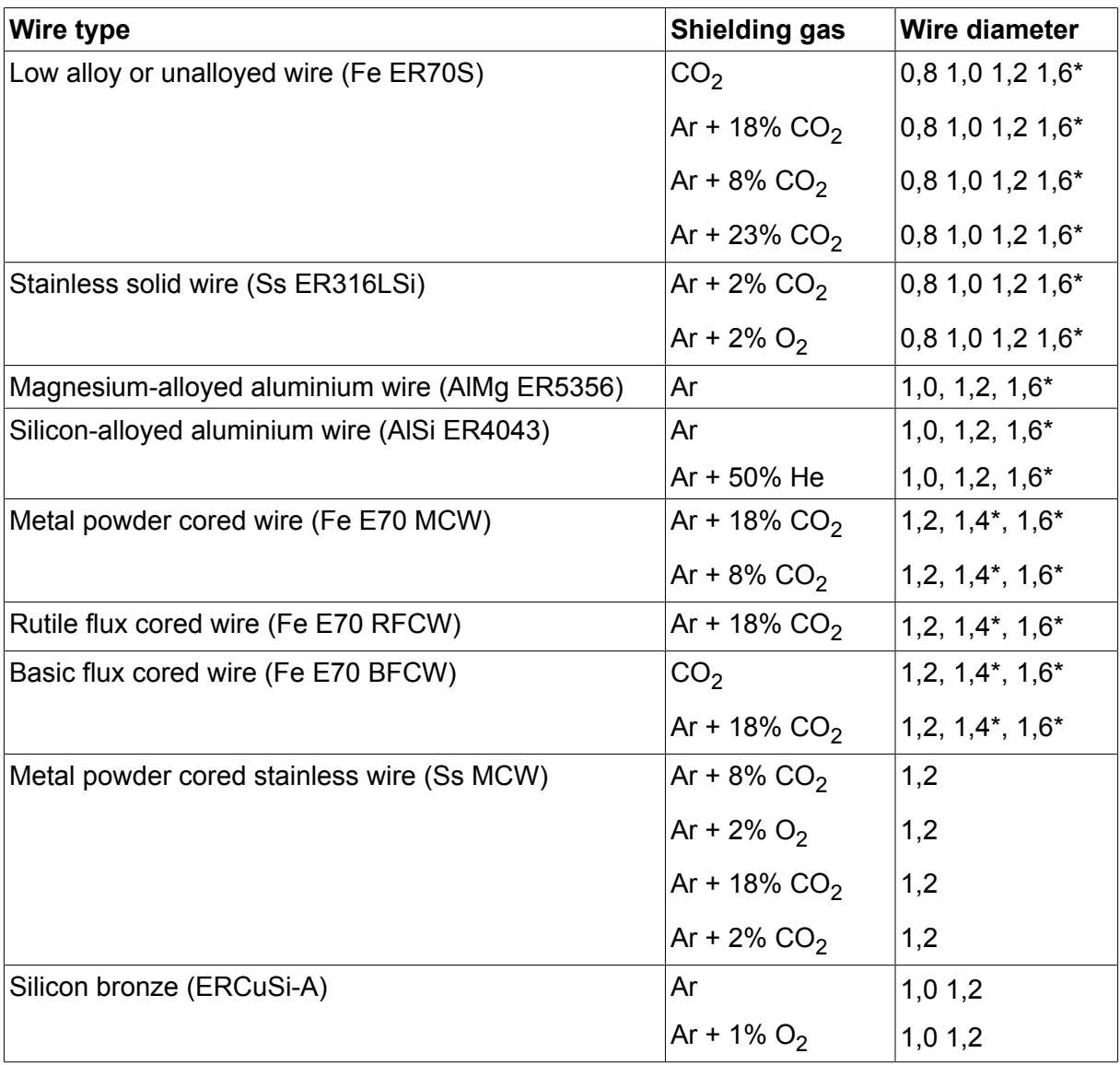

*\*) Only for Mig 4000i, 4001i, 4002c, 4004i Pulse, 5000i, 5002c, 6502c*

### **U8<sup>2</sup> Basic - MIG/MAG welding with PULSE**

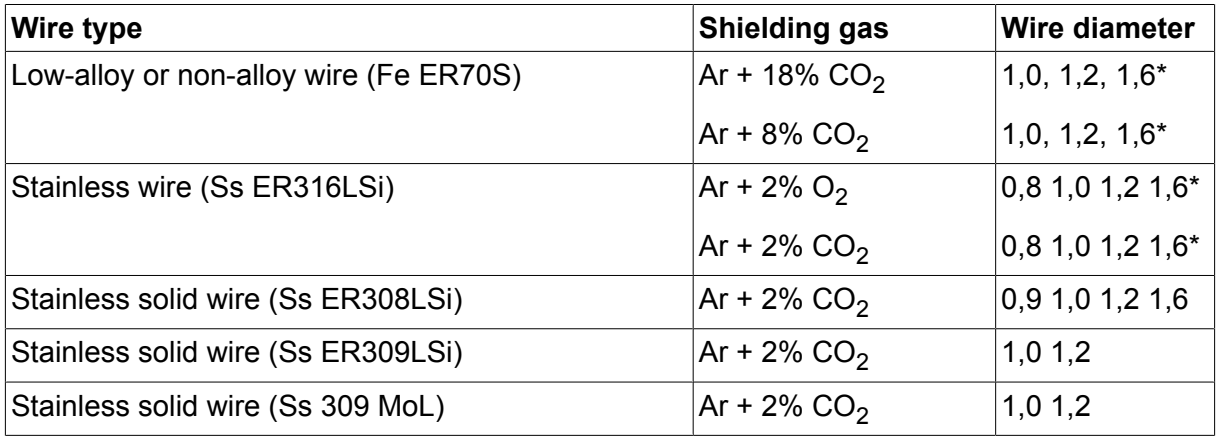

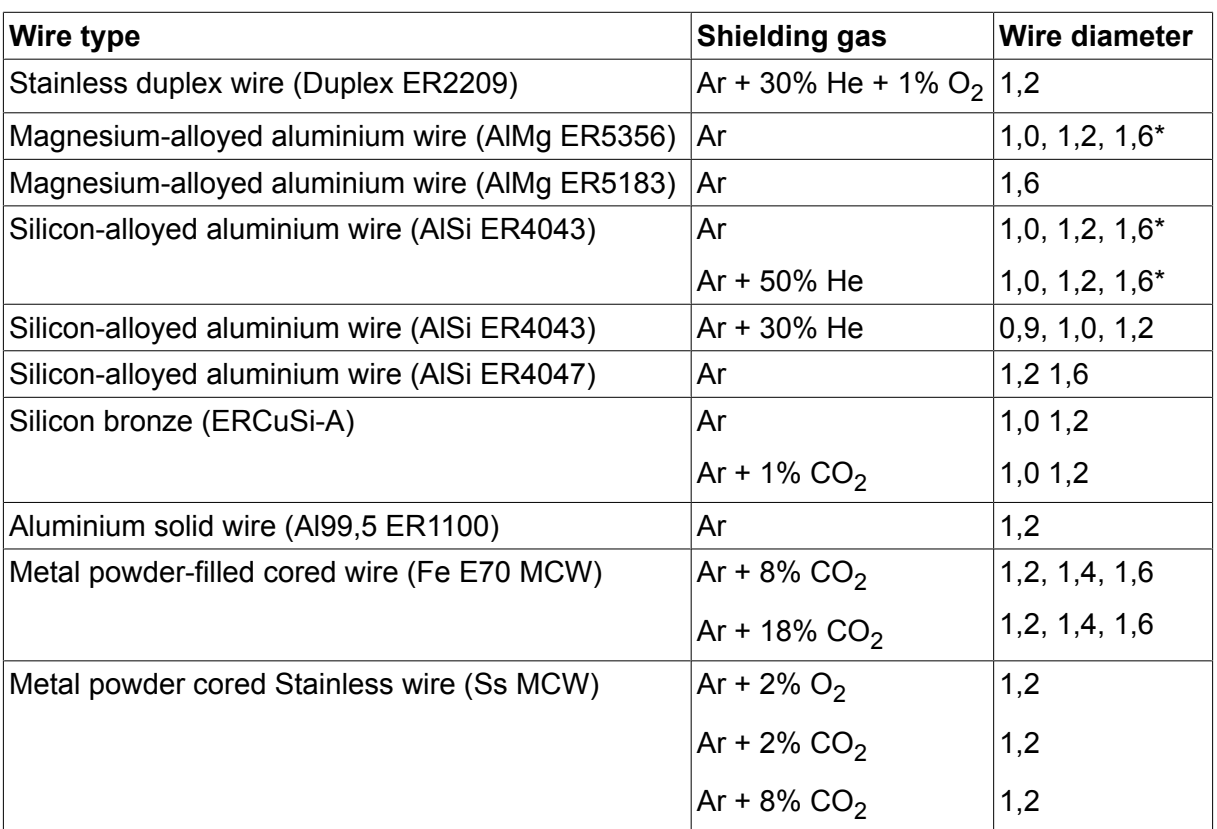

*\*) Only for Mig 4000i, 4001i, 4002c, 4004i Pulse, 5000i, 5002c, 6502c*

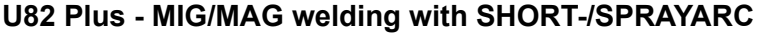

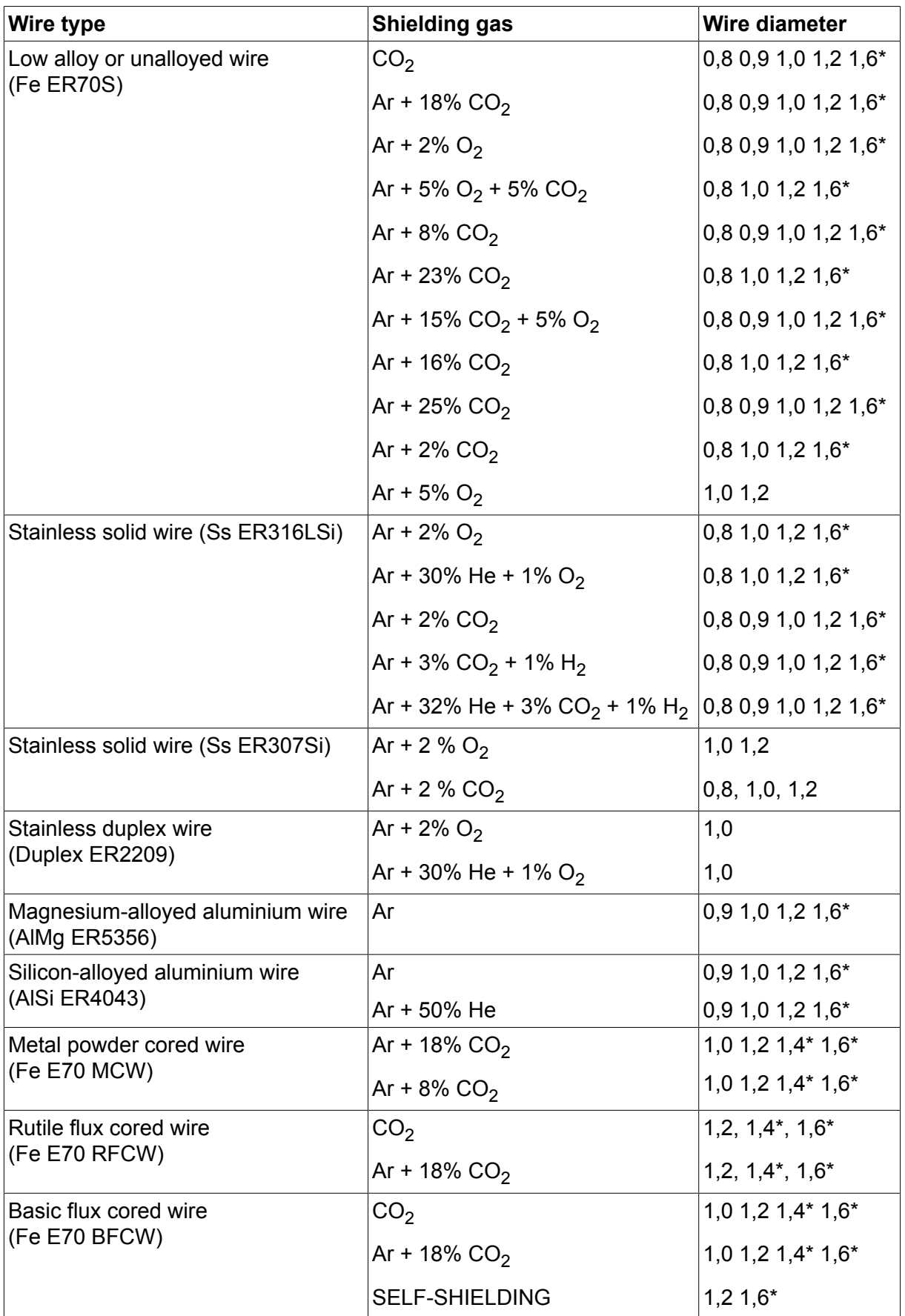

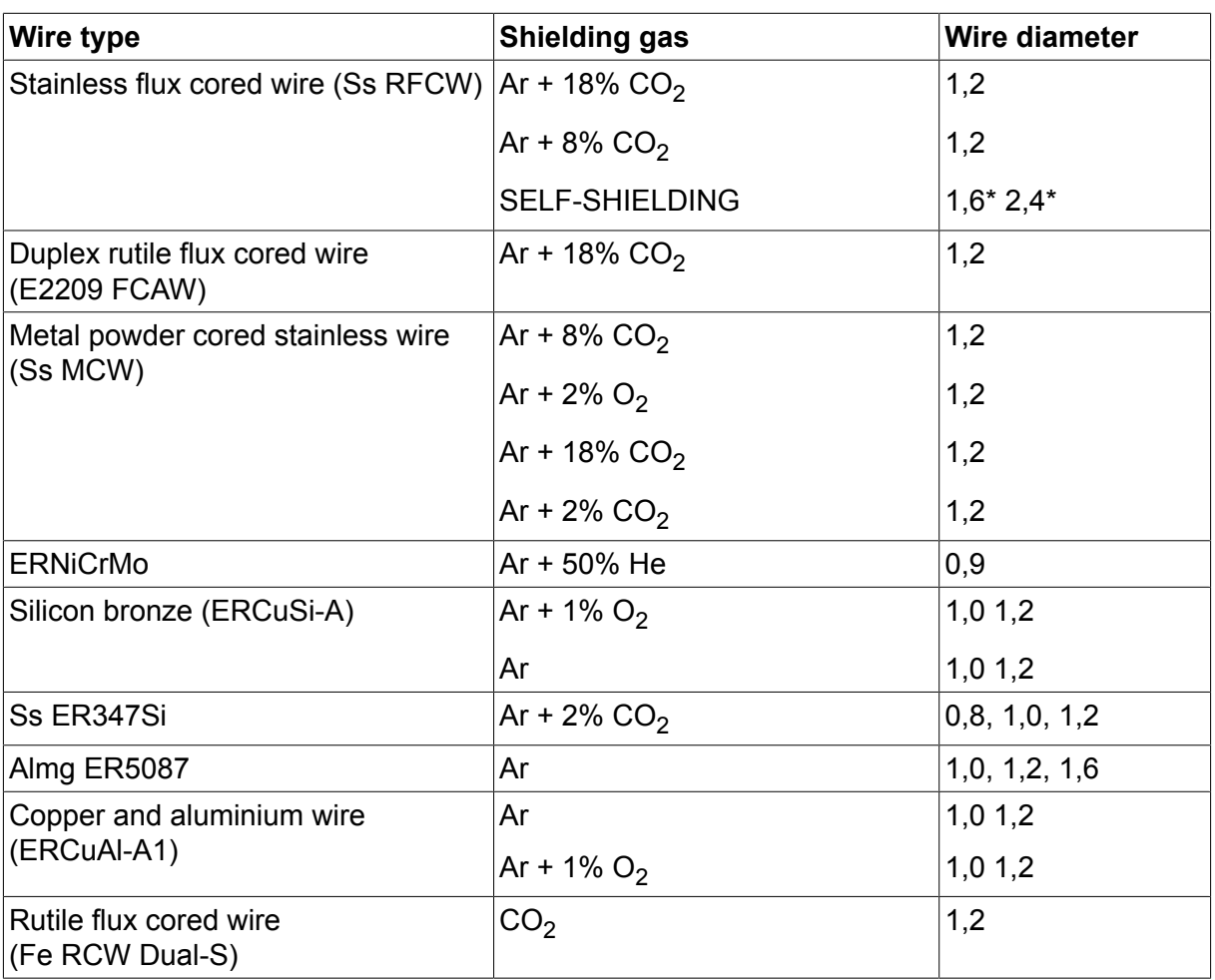

*\*) Only for Mig 4000i, 4001i, 4002c, 4004i Pulse, 5000i, 5002c, 6502c*

### **U82 Plus - MIG/MAG welding with PULSE**

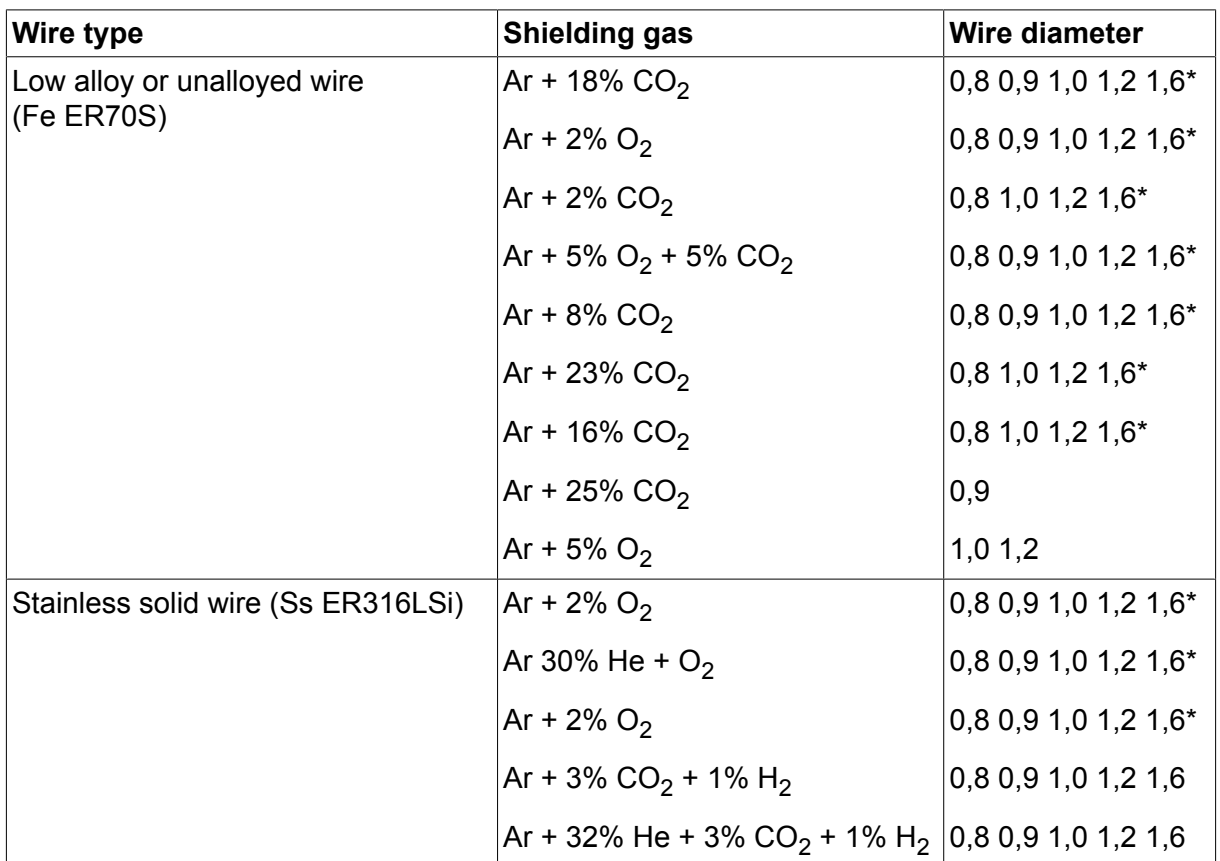

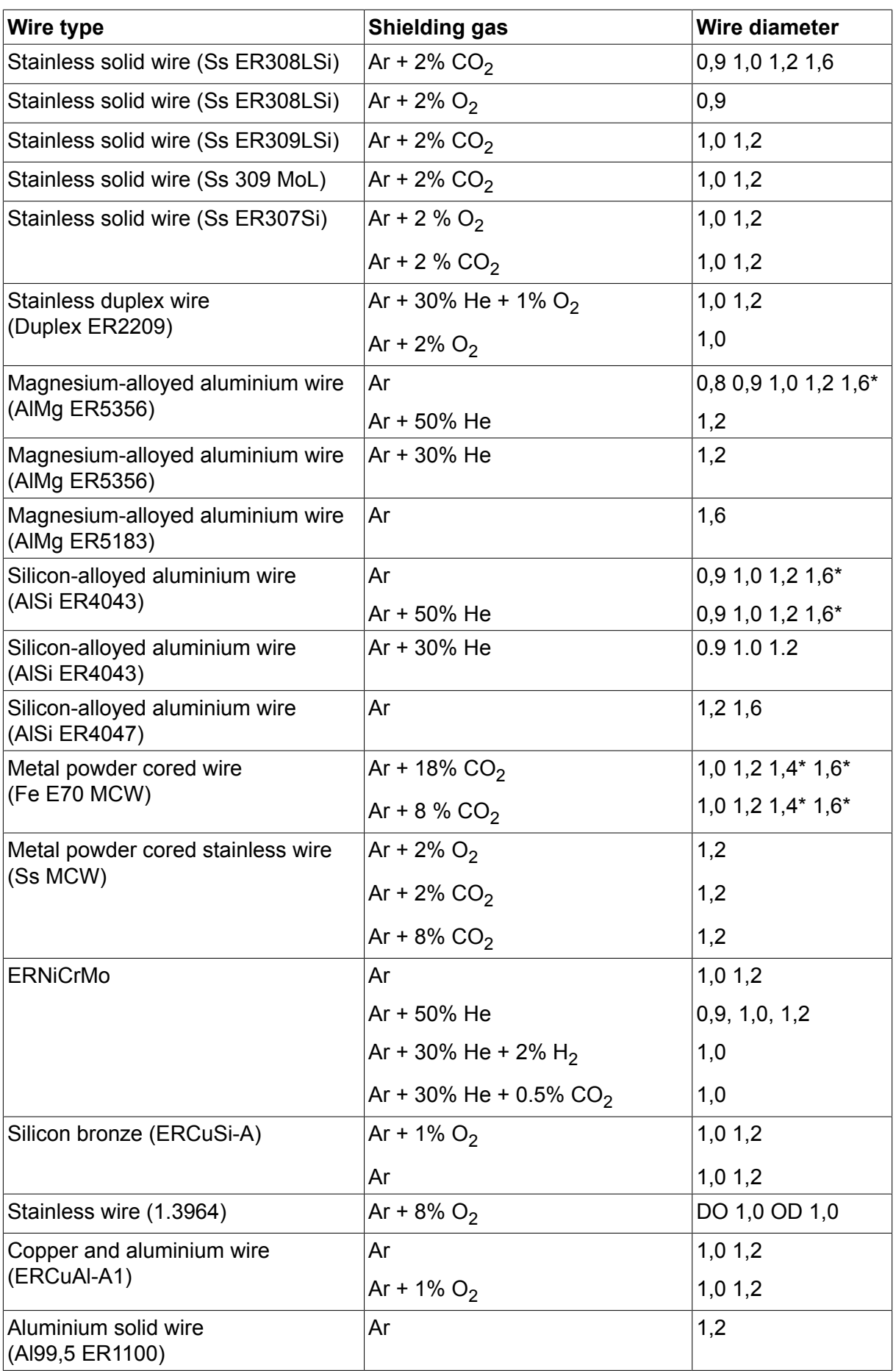

*\*) Only for Mig 4000i, 4001i, 4002c, 4004i Pulse, 5000i, 5002c, 6502c*

### **MMA welding**

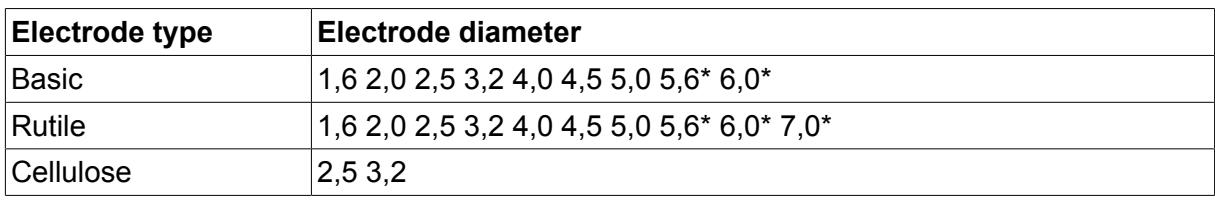

*\*) Only for Mig 4000i, 4001i, 5000i*

### **Carbon, arc air Electrode diameters (mm):** 4.0 5.0 6.0 10.0 13.0

### **U8<sup>2</sup> Plus - MIG/MAG - ROBOT synergy group - with SHORT-/SPRAYARC**

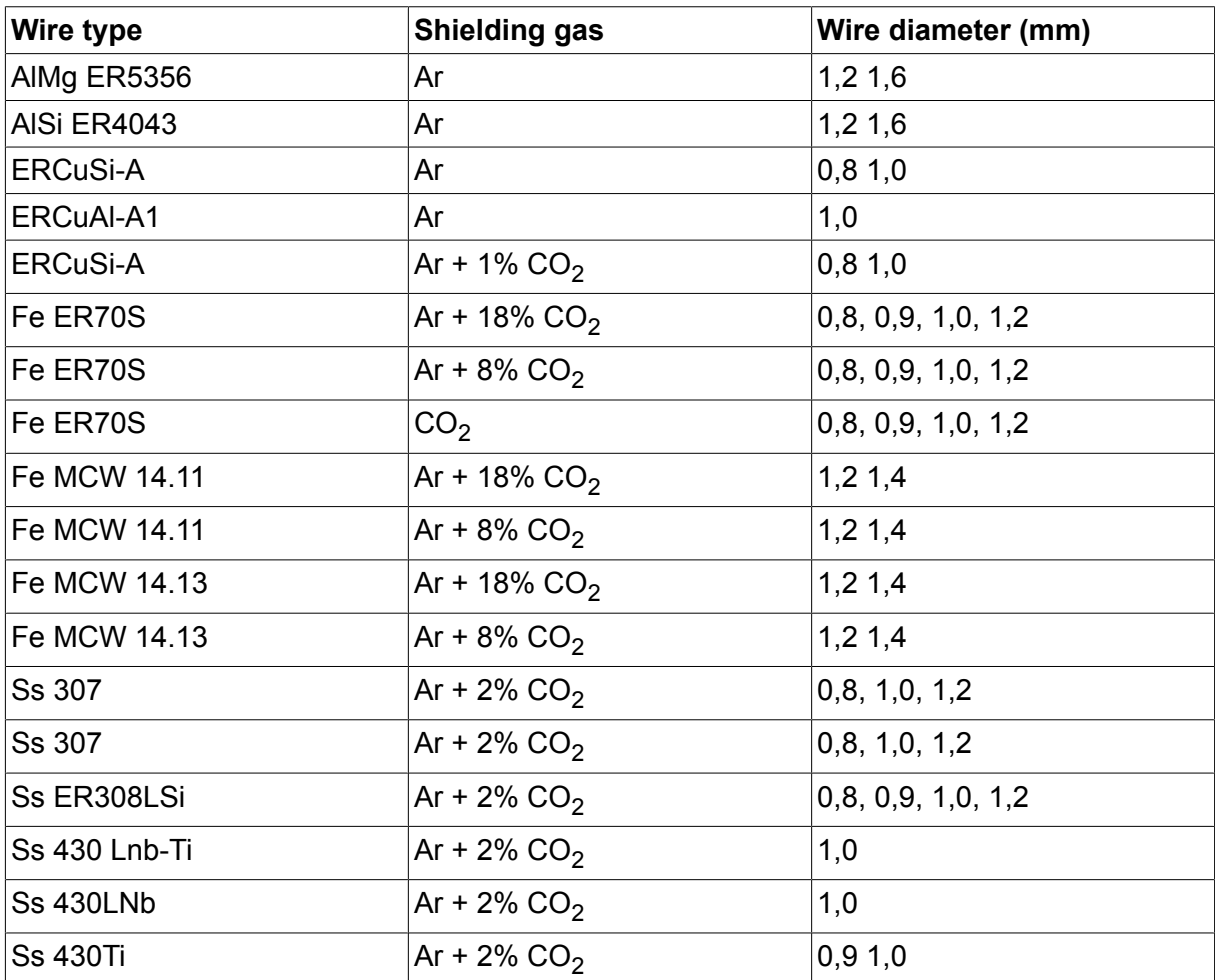

### **U8<sup>2</sup> Plus - MIG/MAG - ROBOT synergy group - with PULSE**

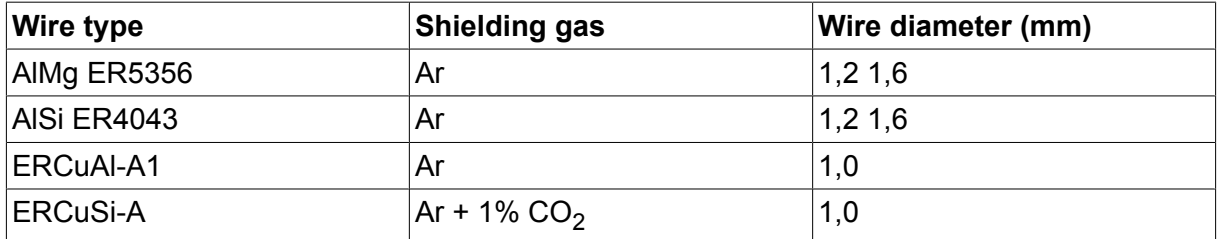

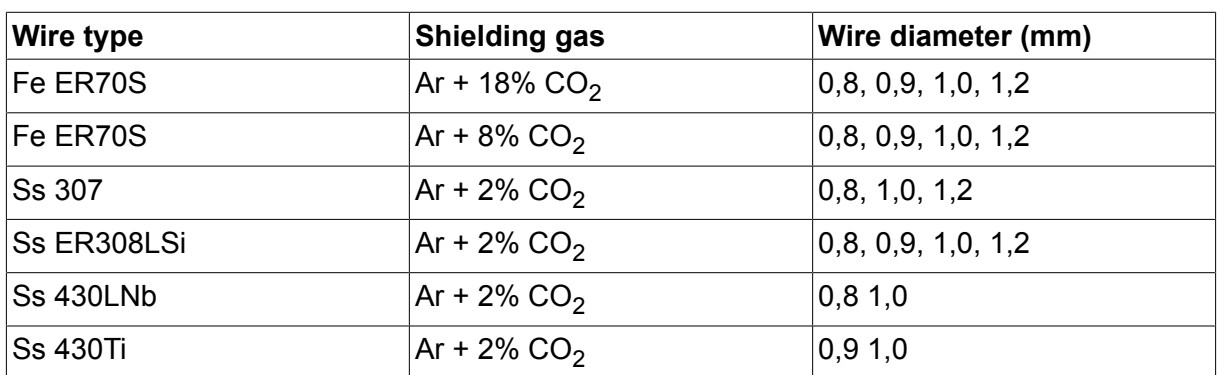

## **U8<sup>2</sup> Plus - MIG/MAG - SAT synergy group**

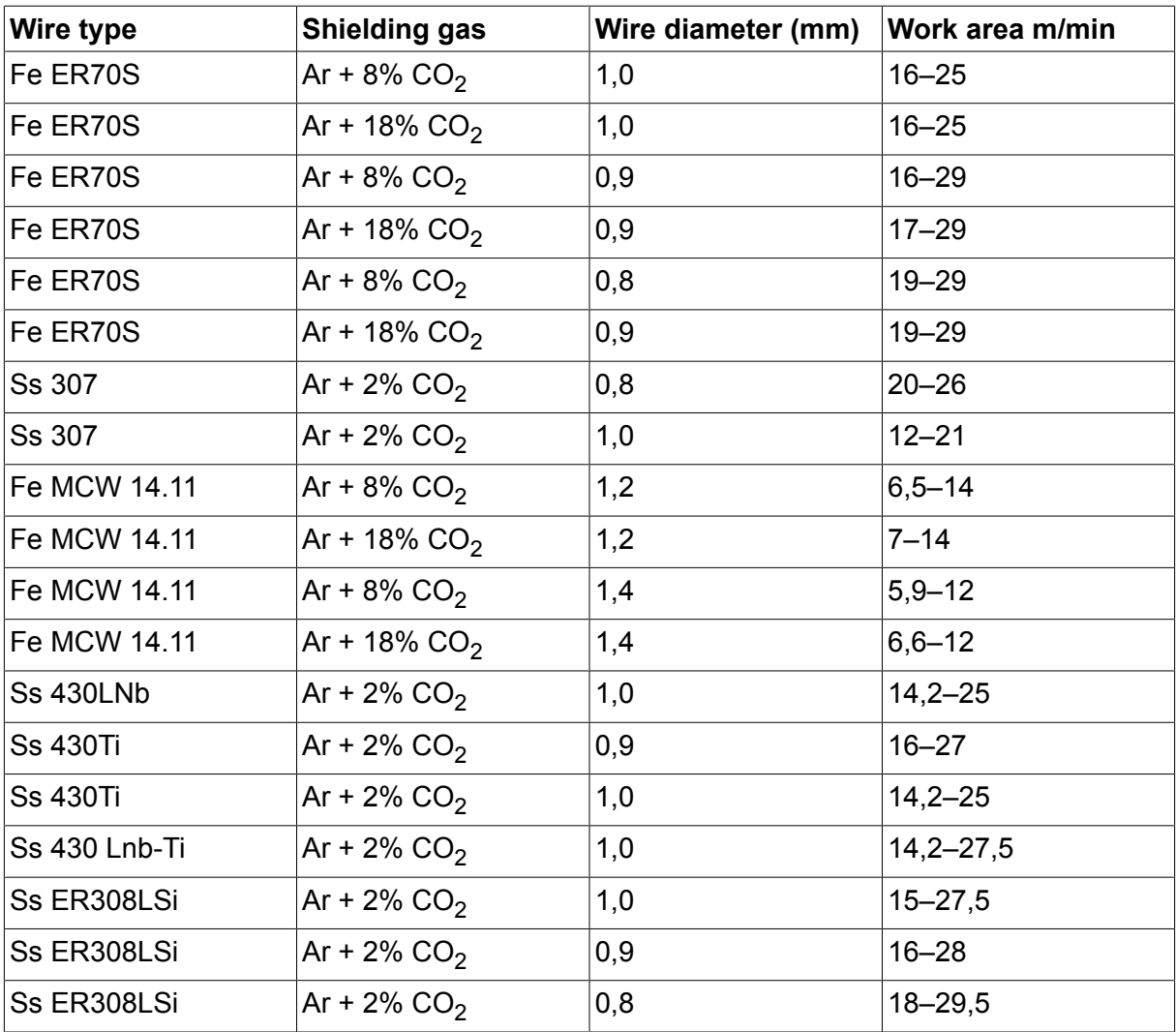

## **OBJEDNACÍ ČÍSLA**

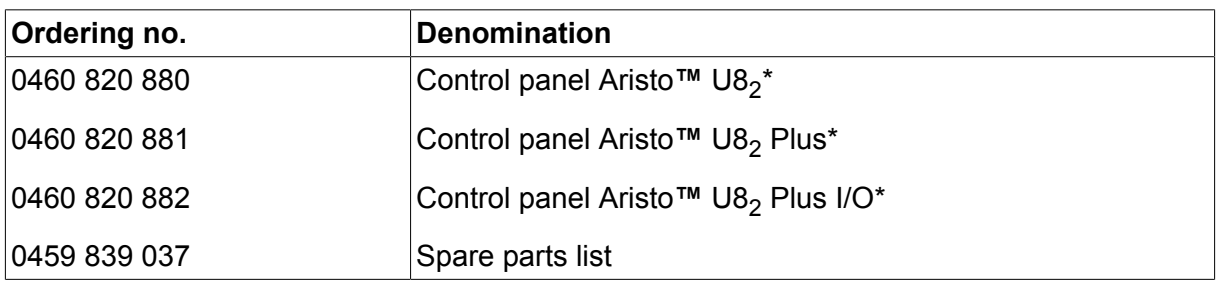

\* For functional differences, see the "Functional differences" section.

Instruction manuals and the spare parts list are available on the Internet at **www.esab.com**

# **PŘÍSLUŠENSTVÍ**

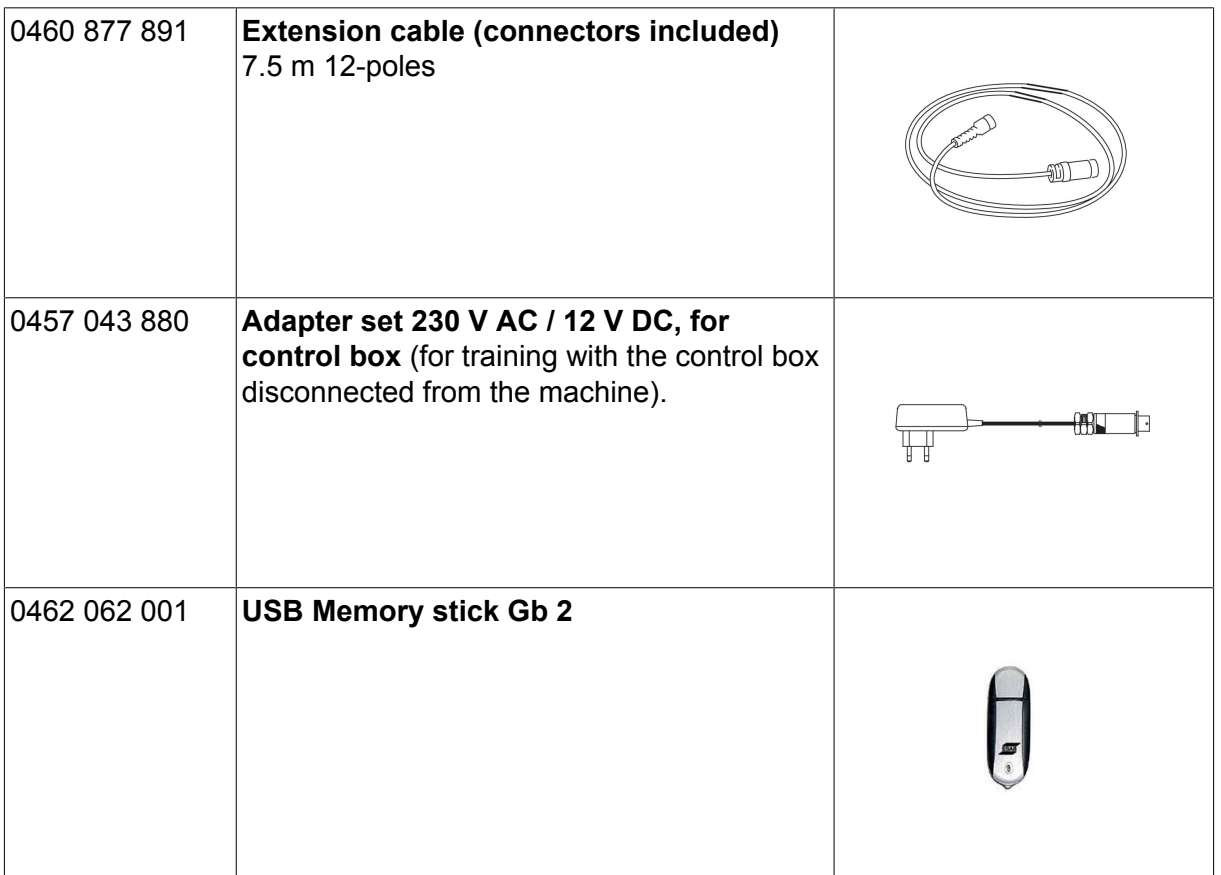

### **ESAB subsidiaries and representative offices**

#### **Europe**

**AUSTRIA** ESAB Ges.m.b.H Vienna-Liesing Tel: +43 1 888 25 11 Fax: +43 1 888 25 11 85

**BELGIUM** S.A. ESAB N.V. Heist-op-den-Berg Tel: +32 15 25 79 30 Fax: +32 15 25 79 44

**BULGARIA** ESAB Kft Representative Office Sofia Tel: +359 2 974 42 88 Fax: +359 2 974 42 88

**THE CZECH REPUBLIC** ESAB VAMBERK s.r.o. Vamberk Tel: +420 2 819 40 885 Fax: +420 2 819 40 120

**DENMARK** Aktieselskabet ESAB Herlev Tel: +45 36 30 01 11 Fax: +45 36 30 40 03

**FINLAND** ESAB Oy Helsinki Tel: +358 9 547 761 Fax: +358 9 547 77 71

**GREAT BRITAIN** ESAB Group (UK) Ltd Waltham Cross Tel: +44 1992 76 85 15 Fax: +44 1992 71 58 03

ESAB Automation Ltd Andover Tel: +44 1264 33 22 33 Fax: +44 1264 33 20 74

**FRANCE** ESAB France S.A. Cergy Pontoise Tel: +33 1 30 75 55 00 Fax: +33 1 30 75 55 24

**GERMANY** ESAB Welding & Cutting GmbH Langenfeld Tel: +49 2173 3945-0 Fax: +49 2173 3945-218

**HUNGARY** ESAB Kft Budapest Tel: +36 1 20 44 182 Fax: +36 1 20 44 186

**ITALY** ESAB Saldatura S.p.A. Bareggio (Mi) Tel: +39 02 97 96 8.1 Fax: +39 02 97 96 87 01 **THE NETHERLANDS** ESAB Nederland B.V. Amersfoort Tel: +31 33 422 35 55 Fax: +31 33 422 35 44

**NORWAY** AS ESAB Larvik Tel: +47 33 12 10 00

Fax: +47 33 11 52 03 **POLAND**

ESAB Sp.zo.o. Katowice Tel: +48 32 351 11 00 Fax: +48 32 351 11 20

**PORTUGAL** ESAB Lda Lisbon Tel: +351 8 310 960 Fax: +351 1 859 1277

**ROMANIA** ESAB Romania Trading SRL Bucharest Tel: +40 316 900 600 Fax: +40 316 900 601

**RUSSIA** LLC ESAB Moscow Tel: +7 (495) 663 20 08 Fax: +7 (495) 663 20 09

**SLOVAKIA** ESAB Slovakia s.r.o. **Bratislava** Tel: +421 7 44 88 24 26 Fax: +421 7 44 88 87 41

**SPAIN** ESAB Ibérica S.A. San Fernando de Henares (MADRID) Tel: +34 91 878 3600 Fax: +34 91 802 3461

**SWEDEN** ESAB Sverige AB **Gothenburg** Tel: +46 31 50 95 00 Fax: +46 31 50 92 22

ESAB International AB **Gothenburg** Tel: +46 31 50 90 00 Fax: +46 31 50 93 60

**SWITZERLAND** ESAB Europe GmbH Baar Tel: +41 1 741 25 25 Fax: +41 1 740 30 55

**UKRAINE** ESAB Ukraine LLC Kiev Tel: +38 (044) 501 23 24 Fax: +38 (044) 575 21 88 **North and South America**

**ARGENTINA CONARCO** Buenos Aires Tel: +54 11 4 753 4039 Fax: +54 11 4 753 6313

**BRAZIL** ESAB S.A. Contagem-MG Tel: +55 31 2191 4333 Fax: +55 31 2191 4440

**CANADA** ESAB Group Canada Inc. Missisauga, Ontario Tel: +1 905 670 0220 Fax: +1 905 670 4879

**MEXICO** ESAB Mexico S.A. **Monterrey** Tel: +52 8 350 5959 Fax: +52 8 350 7554

**USA** ESAB Welding & Cutting Products Florence, SC Tel: +1 843 669 4411 Fax: +1 843 664 5748

#### **Asia/Pacific**

**AUSTRALIA** ESAB South Pacific Archerfield BC QLD 4108 Tel: +61 1300 372 228 Fax: +61 7 3711 2328

**CHINA** Shanghai ESAB A/P Shanghai Tel: +86 21 2326 3000 Fax: +86 21 6566 6622

**INDIA** ESAB India Ltd **Calcutta** Tel: +91 33 478 45 17 Fax: +91 33 468 18 80

**INDONESIA** P.T. ESABindo Pratama Jakarta Tel: +62 21 460 0188 Fax: +62 21 461 2929

**JAPAN** ESAB Japan Tokyo Tel: +81 45 670 7073 Fax: +81 45 670 7001

**MALAYSIA** ESAB (Malaysia) Snd Bhd USJ Tel: +603 8023 7835 Fax: +603 8023 0225

**SINGAPORE** ESAB Asia/Pacific Pte Ltd Singapore Tel: +65 6861 43 22 Fax: +65 6861 31 95

#### **SOUTH KOREA**

ESAB SeAH Corporation Kyungnam Tel: +82 55 269 8170 Fax: +82 55 289 8864

**UNITED ARAB EMIRATES** ESAB Middle East FZE

Dubai Tel: +971 4 887 21 11 Fax: +971 4 887 22 63

#### **Africa**

**EGYPT** ESAB Egypt Dokki-Cairo Tel: +20 2 390 96 69 Fax: +20 2 393 32 13

**SOUTH AFRICA** ESAB Africa Welding & Cutting Ltd Durbanvill 7570 - Cape Town Tel: +27 (0)21 975 8924

**Distributors**

*For addresses and phone numbers to our distributors in other countries, please visit our home page*

*www.esab.com*

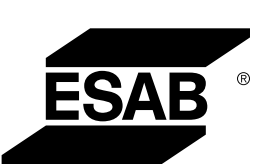

**www.esab.com**